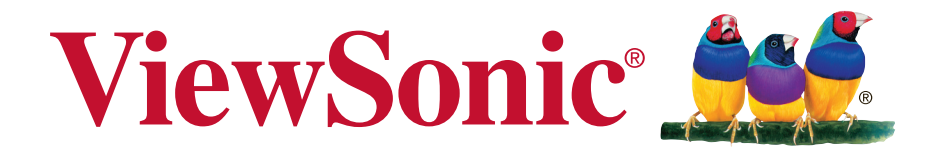

## **IFP5550/IFP6550 IFP7550/IFP8650 Commercial Touch Display Guide de l'utilisateur**

Model No. VS17121/VS16954/VS16876/VS16874

## **Merci d'avoir choisi ViewSonic**

Avec plus de 30 années d'expérience en tant que fournisseur mondial majeur en solutions visuelles, ViewSonic se consacre à dépasser les attentes du monde pour les évolutions technologiques, l'innovation et la simplicité. Chez ViewSonic, nous croyons que nos produits ont le potentiel d'avoir un impact positif sur le monde, et sommes confiants que le produit ViewSonic que vous avez choisi vous sera utile.

Encore une fois, merci d'avoir choisi ViewSonic !

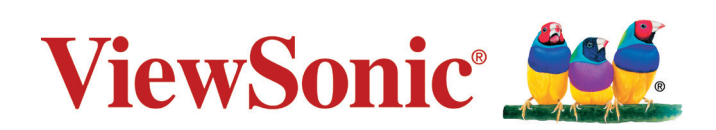

# **Informations de conformité**

**REMARQUE:** Cette section porte sur les exigences de branchement et les déclarations de conformité. Les applications spécifiques devront se reporter aux étiquettes signalétiques et aux symboles figurant sur l'appareil.

## **Declaration de conformite FCC**

Cet appareil est conforme à l'article 15 des Règlements FCC. Son fonctionnement est sujet aux deux conditions suivantes: (1) Cet appareil ne doit pas provoquer d'interférences néfastes, et (2) cet appareil doit accepter toutes les interférences reçues, y compris celles pouvant provoquer un fonctionnement indésirable. Cet équipement a été testé et déclaré conforme aux limites d'un dispositif numérique de la classe B, conformément à la partie 15 des règles de la FCC. Ces limites sont conçues pour fournir une protection raisonnable contre les interférences nocives pour une installation résidentielle. Cet équipement produit, utilise et peut émettre une énergie à fréquence radio et s'il n'est pas installé et utilisé conformément aux instructions, peut provoquer des interférences nocives aux communications radio. Cependant, il n'y a aucune garantie que les interférences ne se produiront pas dans une installation particulière. Si cet équipement provoque des interférences nocives à la réception radio ou TV qu'il est possible de déterminer en mettant l'équipement en marche ou à l'arrêt, l'utilisateur est encouragé à essayer de rectifier les interférences en adoptant au moins l'une des mesures suivantes :

- • Ré-orienter ou déplacer l'antenne réceptrice.
- • Augmenter la distance entre l'équipement et le récepteur.
- Brancher l'équipement sur une prise appartenant à un circuit autre que celui sur lequel est branché le récepteur.
- • Consulter le distributeur ou un technicien radio/TV qualifié.

**Avertissement:** Vous êtes averti que des changements ou des modifications non expressément approuvés par la partie responsable de la vérification de la conformité peuvent annuler votre droit à faire fonctionner l'équipement.

## **Declaration de l'Industrie canadienne**

CAN ICES-3 (B)/NMB-3(B)

Contient ID FCC : 2AFG6-RK3399 IC ID: 22166-RK3399

## **Conformité CE pour les pays européens**

L'appareil est conforme la norme EMC 2014/30/EU et à la norme sur la basse tension 2014/35/EU.

### **Les indications qui suivent sont destinées uniquement aux Etats membres de l'Union Européenne:**

Le symbole indiqué à droite est conforme à la directive européenne 2012/19/EU relative aux déchets d'équipements électriques et électroniques (WEEE). Les produits qui portent ce symbole ne doivent pas être traités comme des déchets conventionnels; ils devront être traités conformément aux systèmes de récupération appropriés, conformément à la réglementation du pays ou de la zone où la mise au déchet a lieu.

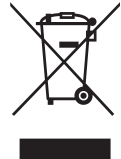

## **Déclaration de conformité RoHS2 (LSDEEE2)**

Ce produit a été conçu et fabriqué dans le respect de la directive 2011/65/EU du Parlement Européen et du Conseil relative à la limitation de l'utilisation de certaines substances dangereuses dans les équipements électriques et électroniques (Directive RoHS2 - LSDEEE2) et il est déclaré respecter les valeurs de concentration maximum définies par le Comité technique d'adaptation (TAC) européen, qui sont les suivantes:

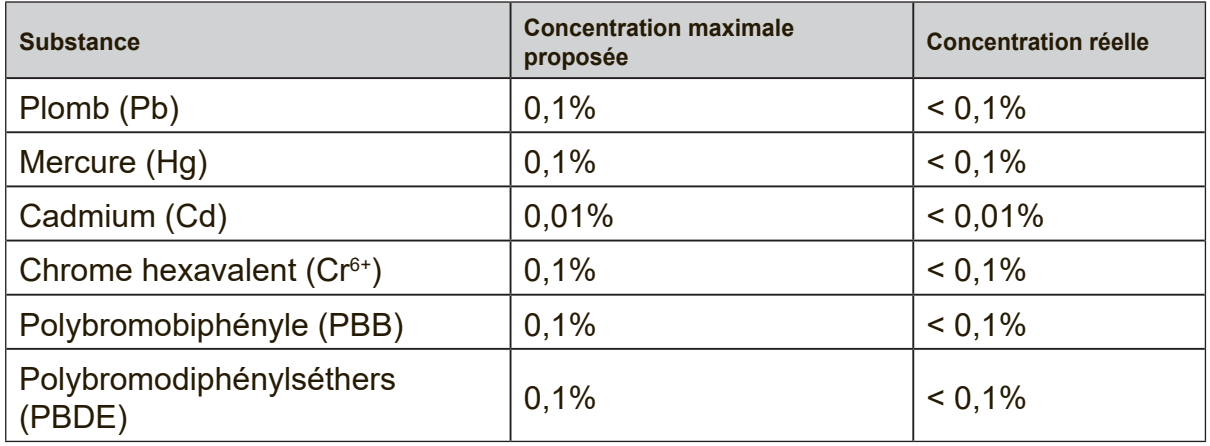

Certains composants de produits mentionnés ci-dessus ne sont pas soumis à ces limitations, conformément aux dispositions de l'Annexe III de la Directive RoHS2 (LSDEEE2). Il s'agit des composants suivants:

Exemples de composants exemptés:

- **1.** Mercure dans les lampes fluorescentes à cathode froide et lampes fluorescentes à électrodes externes (CCFL et EEFL) pour des buts spécifiques ne dépassant pas (par lampe) :
	- (1) Longueur courte ( $\leq$  500 mm) : maximum 3,5 mg par lampe.
	- (2) Longueur moyenne ( $>500$  mm and  $\leq$  1.500 mm): maximum 5 mg par lampe.
	- (3) Longueur élevée( $>1.500$  mm) : maximum 13 mg par lampe.
- **2.** Plomb dans le verre des tubes cathodiques.
- **3.** Le plomb dans le verre des tubes fluorescents ne dépasse pas 0,2 % du poids.
- **4.** Plomb en tant qu'élément d'alliage de l'aluminium jusqu'à 0,4 % du poids.
- **5.** L'alliage de cuivre contient jusqu'à 4 % de plomb.
- **6.** Soudures à haute température (les alliages basés sur le plomb contiennent du plomb à 85 % ou plus).
- **7.** Composants électriques et électroniques contenant du plomb dans le verre ou des porcelaines. (appareils piézoélectriques ou dans un composant de matrice de verre ou de céramique).

### **Avertissements et mises en garde**

- **1.** Lisez entièrement ces instructions avant d'utiliser l'appareil.
- **2.** Gardez ces instructions dans un endroit sûr.
- **3.** Tenez compte des mises en garde et respectez scrupuleusement toutes les instructions.
- **4.** Prenez toutes les précautions nécessaires lorsque vous déplacez votre écran LCD.
- **5.** N'enlevez jamais le capot arrière de l'écran. Votre écran LCD contient des composants sous haute tension. Vous risquez de graves blessures si vous les touchez.
- **6.** N'utilisez pas cette unité à proximité de l'eau. Avertissement : Pour réduire le risque d'incendie ou de choc électrique, n'exposez pas cet appareil à la pluie ou à l'humidité.
- **7.** Evitez d'exposer votre écran LCD aux rayons directs du soleil ou à toute autre source de chaleur. Pour diminuer les reflets, évitez de placer l'écran LCD face à une source de lumière directe.
- **8.** Nettoyez à l'aide d'un chiffon doux et sec. Si un nettoyage plus poussé est nécessaire, consultez la rubrique «Nettoyage de l'écran» de ce manuel pour plus de détails.
- **9.** Evitez de toucher l'écran. Le sébum corporel est difficile à nettoyer.
- **10.** Evitez de frotter ou d'appuyer sur l'écran LCD, vous risqueriez de l'endommager irrémédiablement.
- **11.** Ne bloquez pas d'ouvertures d'aération. Installez selon les instructions du fabricant.
- **12.** N'installez pas à proximité d'une source de chaleur tels que des radiateurs, bouches de chauffage, fours ou autres dispositifs (y compris des amplificateurs) qui produisent de la chaleur.
- **13.** Placez l'écran LCD dans un endroit bien ventilé. Ne placez sur l'écran LCD aucun objet susceptible d'empêcher une dissipation adéquate de la chaleur.
- **14.** Ne placez pas d'objets lourds sur l'écran LCD, le câble vidéo ou le cordon d'alimentation.
- **15.** En cas de dégagement de fumée, de bruit anormal ou d'odeurs, éteignez immédiatement l'écran LCD et contactez votre revendeur ou ViewSonic. Il serait dangereux de continuer à l'utiliser dans de telles conditions.
- **16.** Ne rendez pas inutile l'objectif sécuritaire la prise de type mise à terre polarisée. Une prise polarisée a deux fiches, l'une plus large que l'autre. Une prise mise à terre possède deux fiches et une troisième fourche pour la mise à terre. La fiche large et la troisième fourche sont fournies pour votre sécurité. Si la prise fournie ne correspond pas à votre prise murale, consultez un électricien pour remplacer la prise murale obsolète.

(Suite page suivante)

- **17.** Protégez le cordon de secteur pour qu'on ne marche pas dessus ou qu'il soit pincé surtout au niveau des prises, des réceptacles et au point où il sort de l'unité. Assurez-vous que la source d'alimentation est proche de l'unité pour qu'elle soit facilement accessible.
- **18.** N'utilisez que les accessoires spécifiés par le fabricant.
- **19.** Utilisez seulement avec un chariot, stand, trépied, monture ou table spécifié par le fabricant, ou vendu avec l'unité. Si vous utilisez un chariot, soyez prudent lorsque vous déplacez l'ensemble chariot/ unité pour éviter des blessures ou une chute.

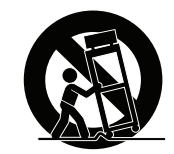

- **20.** Débranchez l'unité si elle ne sera pas utilisée pour une longue période.
- **21.** Confiez tout entretient au personnel de service qualifié. Une réparation est requise lorsque l'unité a été endommagée, par exemple si le cordon a été endommagé, si un liquide a été renversé ou si des objets sont tombés dans l'unité, si l'unité a été exposé à de la pluie de l'humidité, ne fonctionne pas normalement ou est tombée.

## **Table des matières**

## **Informations de conformité**

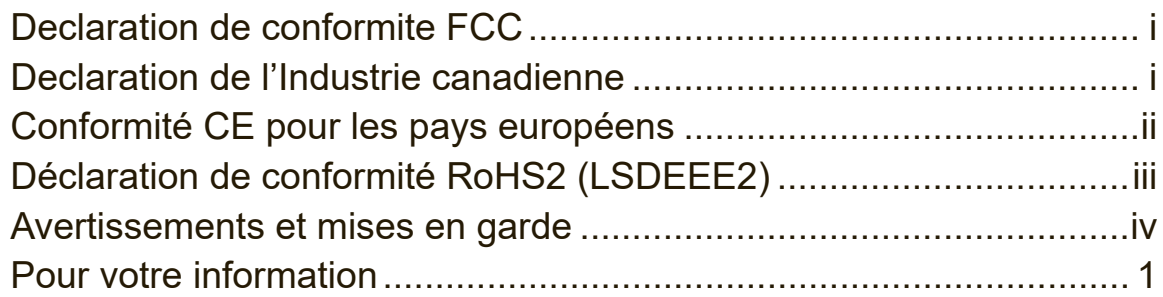

## **1. Démarrage**

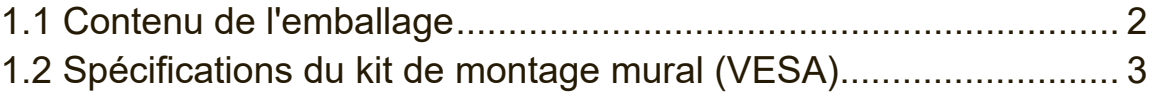

## **2. Fonctionnalités du tableau blanc / de l'écran LCD intelligent**

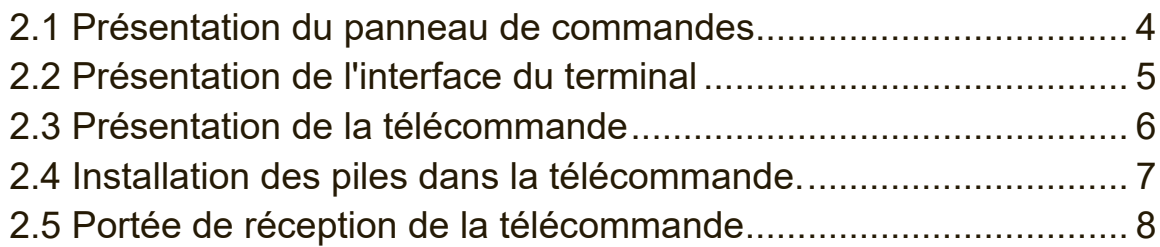

## **3. Configuration de l'affichage**

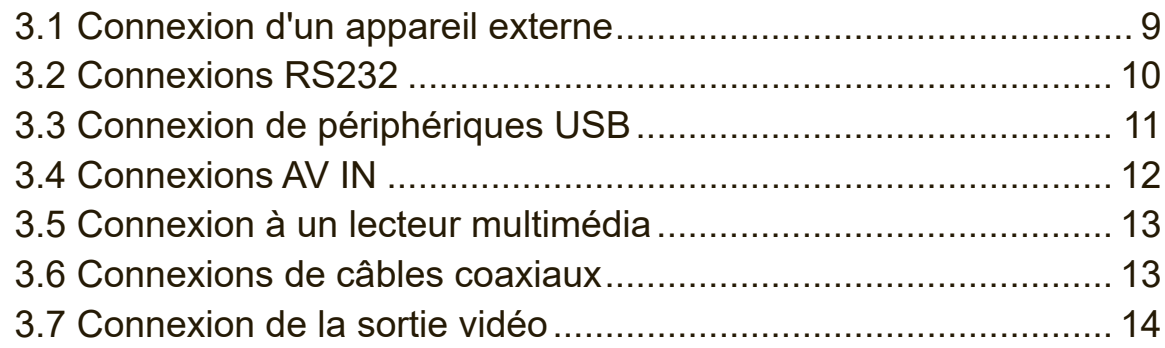

## **4. Fonctionnement de base du ViewBoard**

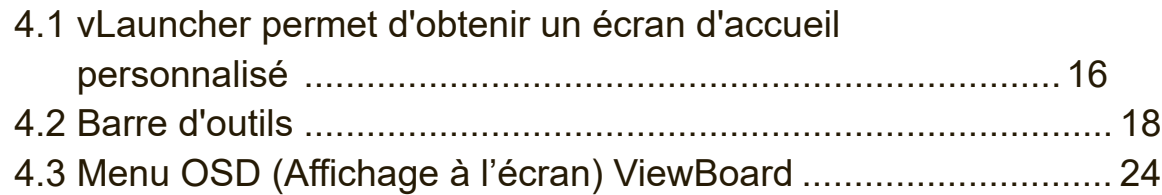

## 5. Application intégrée ViewBoard et paramétrage

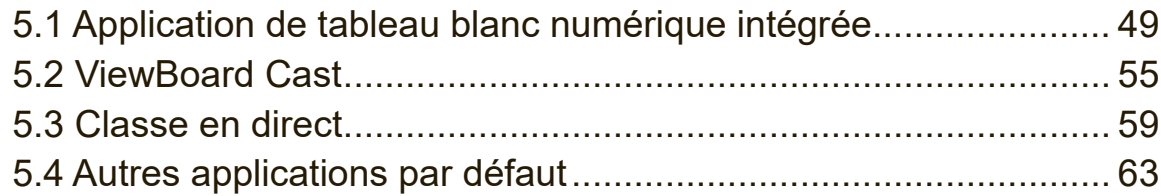

## 6. Dépannage

## 7. Entretien et maintenance

## 8. Modes d'affichage

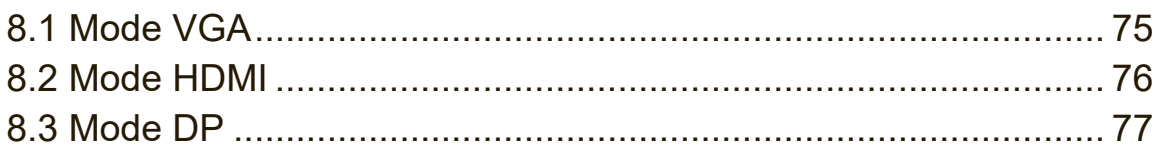

## 9. Caractéristiques

## 10. RS-232 Protocol

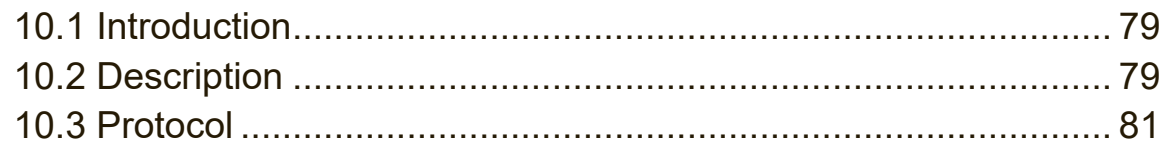

## **Autres informations**

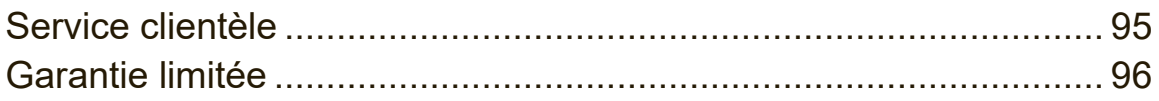

# **Informations de copyright**

Copyright © ViewSonic Corporation, 2018. Tous droits réservés.

Macintosh et Power Macintosh sont des marques déposées par Apple Inc.

Microsoft, Windows et le logo de Windows sont des marques déposées par Microsoft Corporation aux États-Unis et dans d'autres pays.

ViewSonic et le logo des trois oiseaux, ainsi que OnView, ViewMatch et ViewMeter sont des marques déposées par ViewSonic Corporation.

VESA est une marque déposée par Video Electronics Standards Association. DPMS, DisplayPort et DDC sont des marques commerciales de VESA.

Décharge de responsabilité : La société ViewSonic Corporation ne peut être tenue pour responsable d'erreurs techniques ou d'impression ni d'omissions dans le présent manuel ; dommages directs ou indirects résultant de la livraison, des performances ou de l'utilisation de ce produit; ViewSonic Corp. décline également toute responsabilité vis-àvis des performances ou de l'utilisation de ce produit.

Dans un souci amélioration constant de ses produits, ViewSonic Corporation se réserve le droit de modifier les spécifications du produit sans avis préalable. Les informations contenues dans ce document peuvent changer sans préavis.

Aucune partie de ce document ne peut être copiée, reproduite ou transmise par quelque moyen que ce soit, dans n'importe quel but, sans l'autorisation écrite préalable de ViewSonic Corporation.

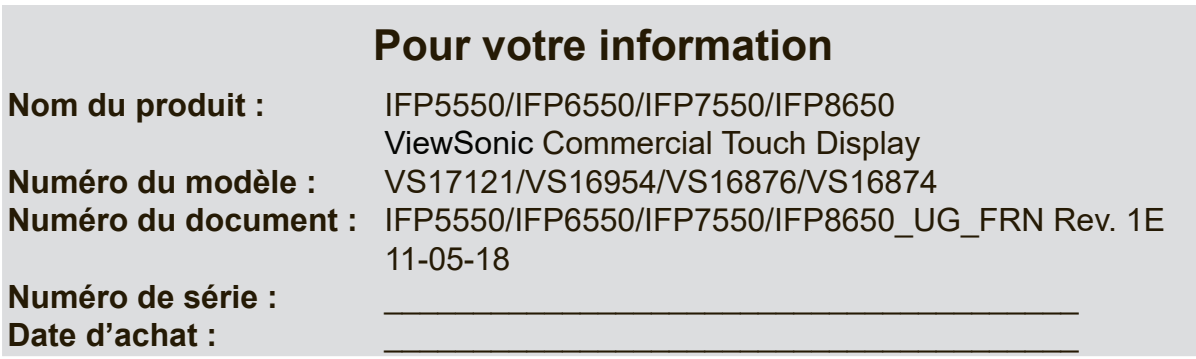

### **Elimination du produit en fin de vie**

ViewSonic respecte l'environnement et fait des efforts allant dans le sens d'un environnement de travail et de vie écologiques. Merci d'oeuvrer aussi pour une informatique plus intelligente et plus écologique. Pour en savoir plus, veuillez visiter le site web de ViewSonic.

Etats-Unis et Canada : http://www.viewsonic.com/company/green/recycle-program/

Europe : http://www.viewsoniceurope.com/eu/support/call-desk/

Taiwan : http://recycle.epa.gov.tw/

# **1. Démarrage**

Félicitations pour votre achat d'un ViewBoard

**Important !** Conservez votre emballage d'origine et tous les matériaux pour tout envoi futur.

**Remarque :** Le mot « Windows » dans ce guide de l'utilisateur se réfère au système d'exploitation Microsoft Windows. **1 Package Contents** 

## 1.1 Contenu de l'emballage

- Câble VGA
- Câble d'alimentation x 4 we a allfieritativ<br>.
- Télécommande
- $\bullet$  2 piles AAA
- $\cdot$  Câble USB
- • Câble audio
- • Câble AV
- 3 stylets
- Assistant (CD) du Manuel de l'utilisateur  $\overline{\phantom{a}}$ ● RS232 adapter
	- Guide de démarrage rapide
	- Adaptateur RS232
	- Colliers x 5
	- **Plaque**
	- Vis  $\times$  3

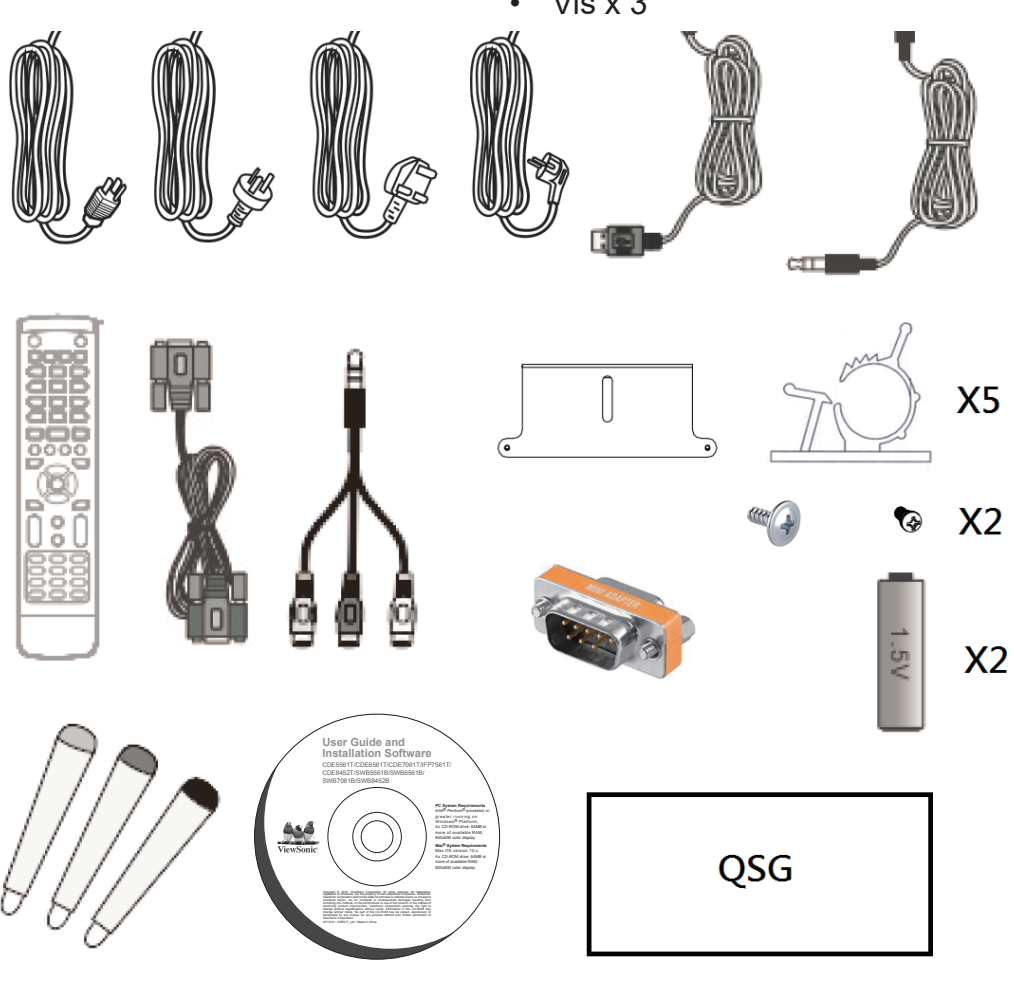

## **1.2 Spécifications du kit de montage mural (VESA)**

Veuillez suivre les instructions d'installation dans le Guide d'installation pour montage mural pour installer le support mural ou le support amovible. Pour une fixation à d'autres matériaux de construction, veuillez contacter votre revendeur.<br>**IS** 

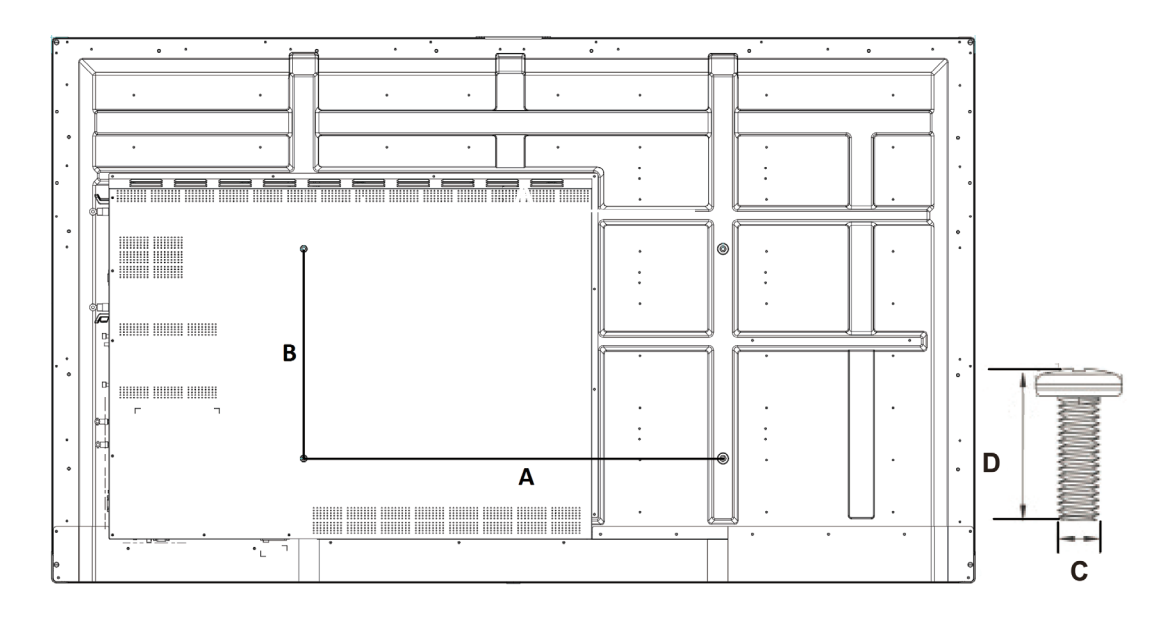

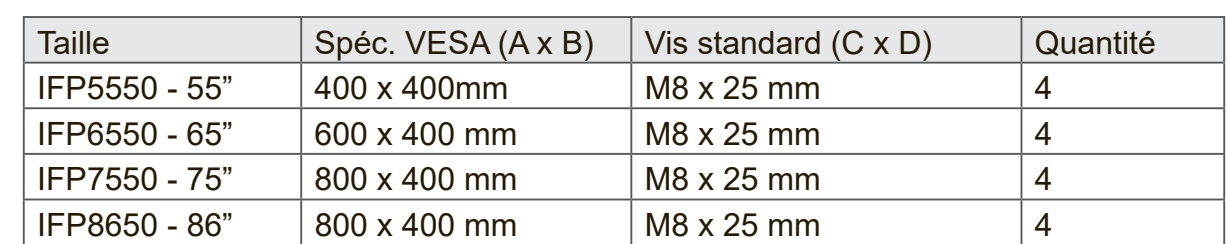

- • ViewSonic fournit les dimensions standard des kits de montage mural, comme illustré dans le tableau ci-dessus.
- Pour trouver le montage parfait, veuillez consulter www.viewsonic.com ou appeler notre équipe de service.
- • Un manuel d'installation détaillé et toutes les pièces nécessaires pour le montage sont fournis avec tout achat d'un de nos kits de montage mural.
- • N'utilisez pas des vis plus longues que la dimension standard car elles pourraient endommager l'intérieur de l'écran LCD.

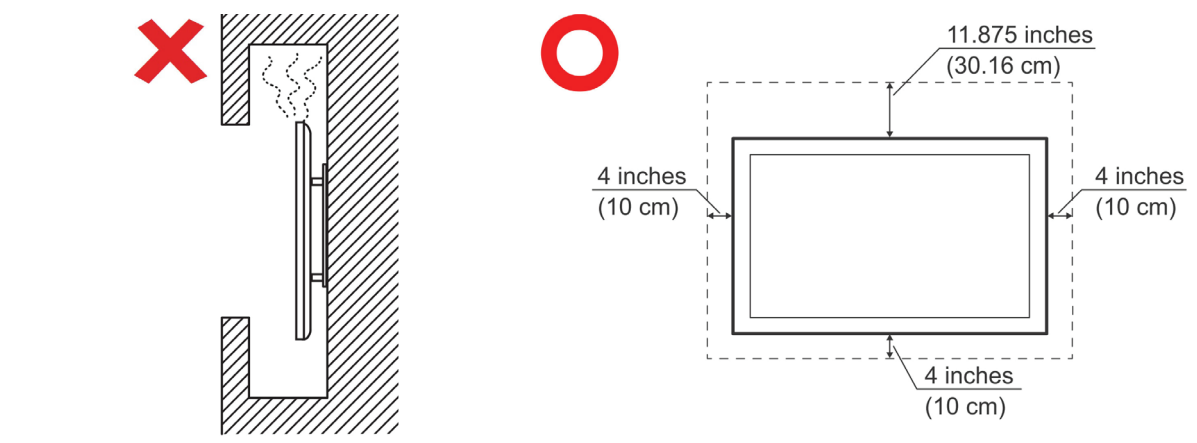

# **2. Fonctionnalités du tableau blanc / de l'écran LCD intelligent**

La présente rubrique sert d'introduction aux fonctionnalités de votre plateforme matérielle ViewBoard.

**Remarque :** Les caractéristiques ou applications décrites dans le présent Manuel de l'utilisateur peuvent varier en fonction du modèle de l'appareil acheté.

### **2.1 Présentation du panneau de commandes**

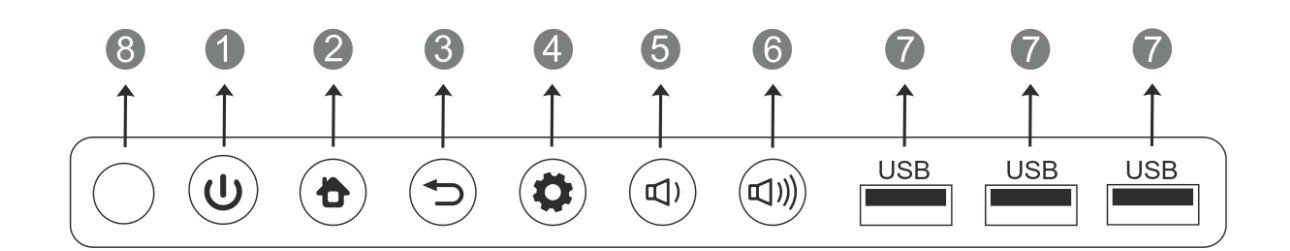

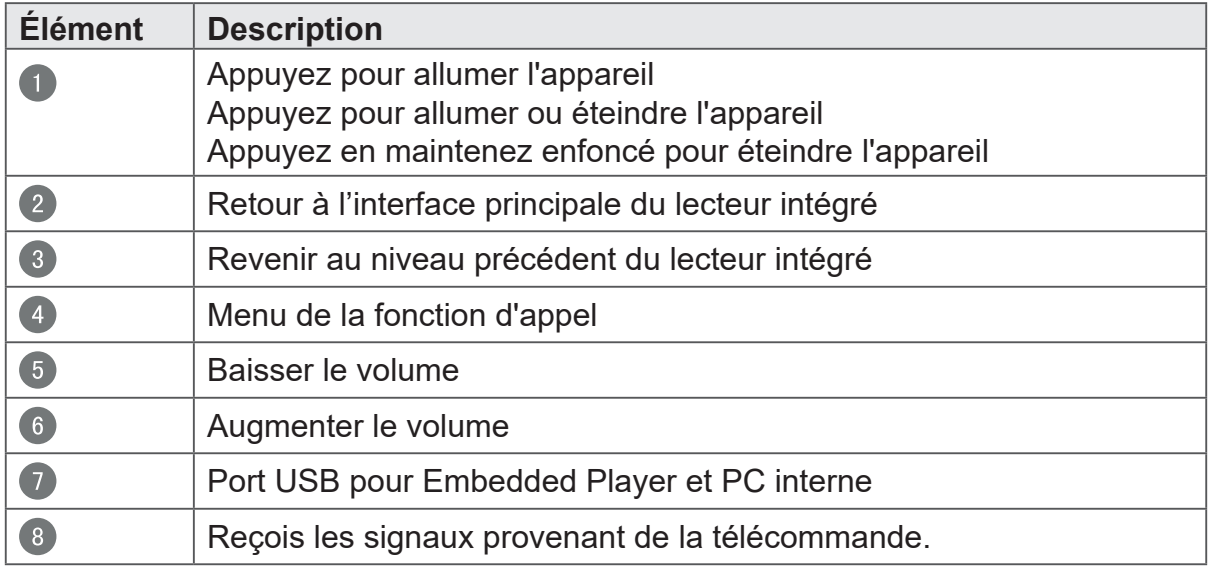

## **2.2 Présentation de l'interface du terminal**

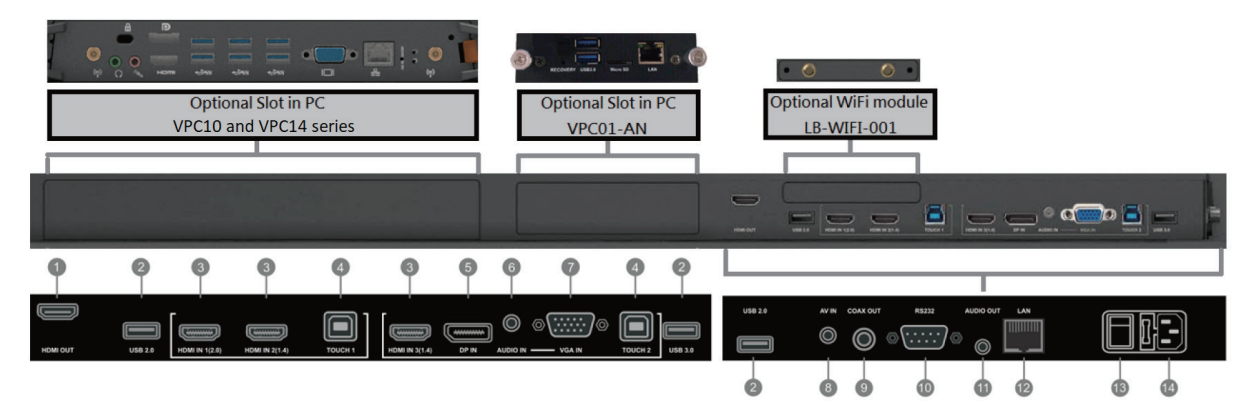

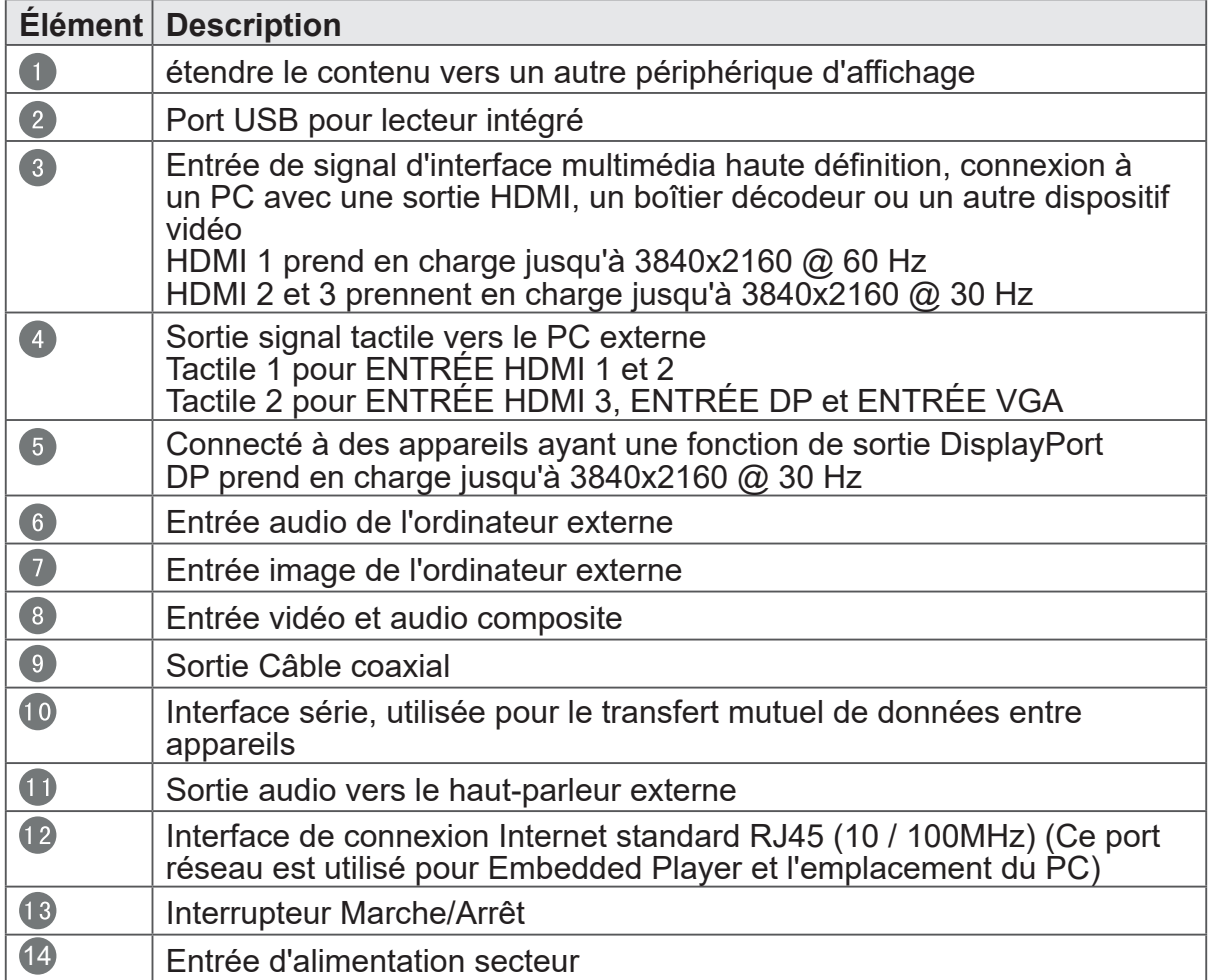

## **2.3 Présentation de la télécommande**

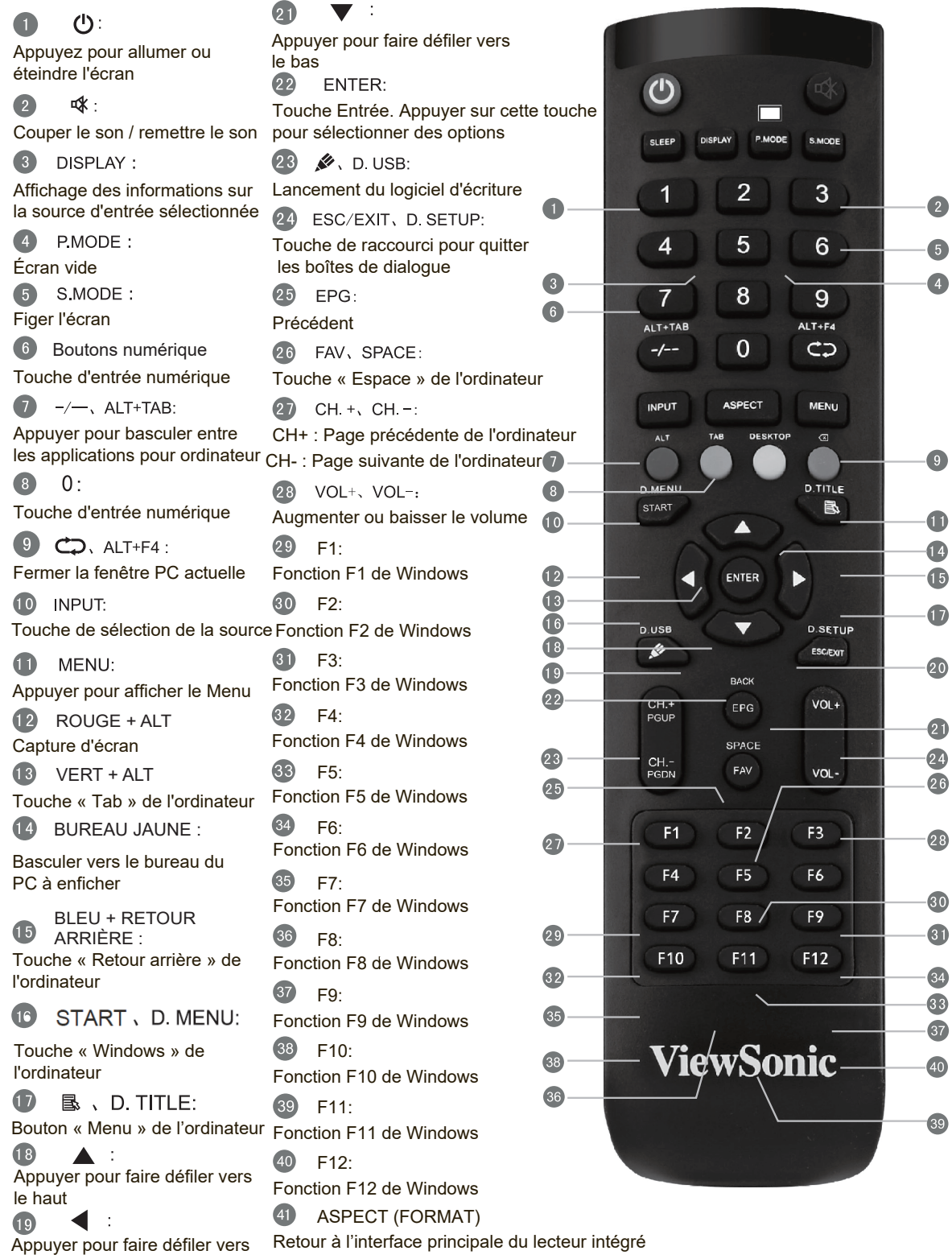

## **2.4 Installation des piles dans la télécommande.**

Pour insérer les piles fournies dans la télécommande, suivez les instructions cidessous. Il est conseillé de ne pas mélanger des types de piles différents.

- **1.** Retirez le couvercle à l'arrière de la télécommande.
- **2.** Insérez deux piles « AAA » en veillant à ce que le signe « + » sur la pile corresponde au signe « + » dans le logement de la pile.
- **3.** Remettez le couvercle en place en l'alignant dans la fente située au dos de la télécommande puis en le faisant pivoter pour le fermer avec un clic.

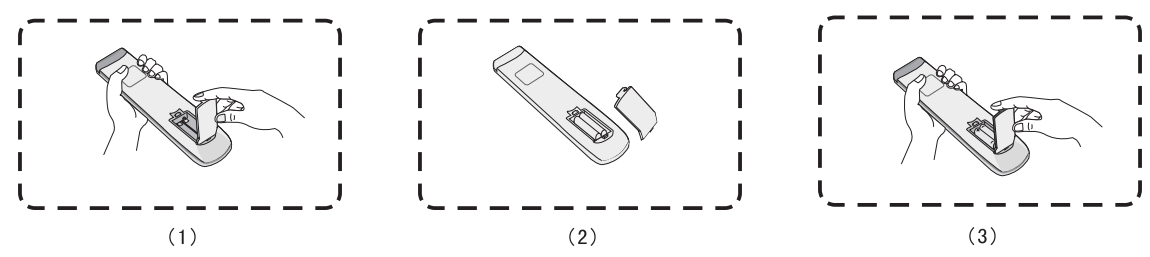

**Avertissement :** Il existe un risque d'explosion si les piles sont remplacées par un type incorrect.

**Remarque :** Éliminez toujours les piles usagées d'une manière qui ne nuit pas à l'environnement. Pour obtenir plus d'informations sur la façon de se débarrasser des piles usagées en toute sécurité, veuillez contacter les autorités locales de votre région.

## **2.5 Portée de réception de la télécommande**

La présente section décrit la portée de réception de la télécommande. Sa portée efficace est de 8 mètres. Assurez-vous qu'aucun obstacle n'entrave le signal entre la télécommande et le récepteur.

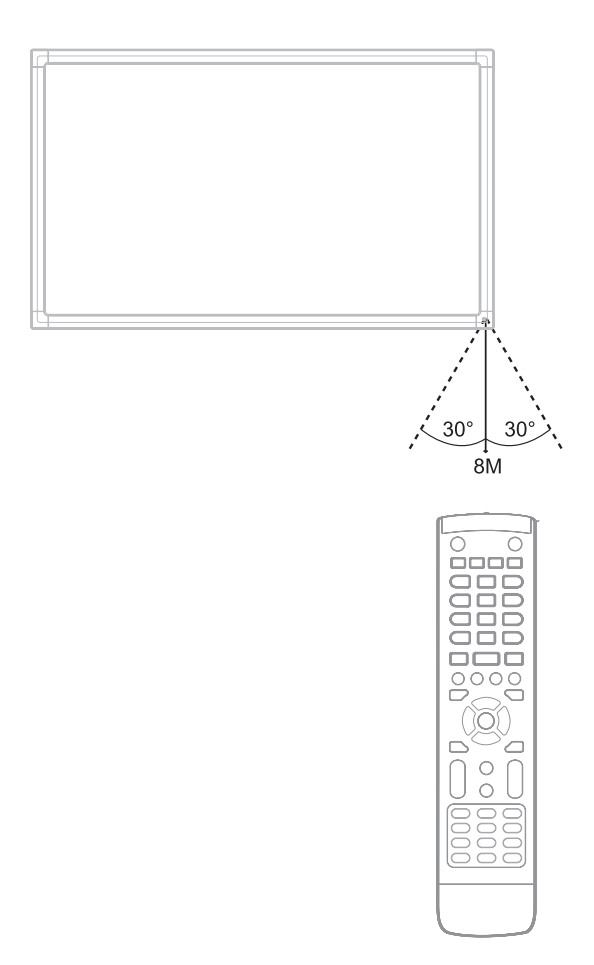

# **3. Configuration de l'affichage**

**Avertissement :** Pour votre sécurité et la sécurité de votre appareil, veillez à ne pas connecter l'appareil à l'alimentation secteur avant que l'appareil externe ne soit prêt.

## **3.1 Connexion d'un appareil externe**

- **1.** Pour afficher la vidéo via un câble VGA.
	- • Connectez un câble VGA (15 broches) entre le périphérique externe et le port VGA IN de l'écran.
	- • Connectez un câble audio entre le port AUDIO OUT de votre périphérique externe et le port AUDIO IN de l'écran.
	- • Connectez un câble USB entre le périphérique externe et le port TOUCH OUT de l'écran.

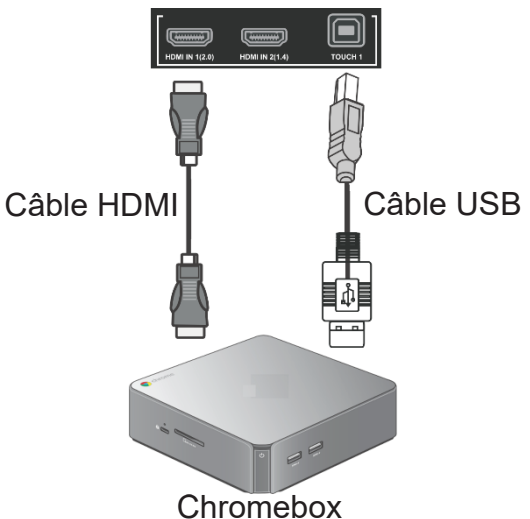

- **2.** Pour afficher la vidéo via un câble HDMI.
	- • Connectez un câble HDMI entre le périphérique externe et le port HDMI IN de l'écran.
	- • Connectez un câble USB entre le périphérique externe et le port TOUCH OUT de l'écran.

## **3.2 Connexions RS232**

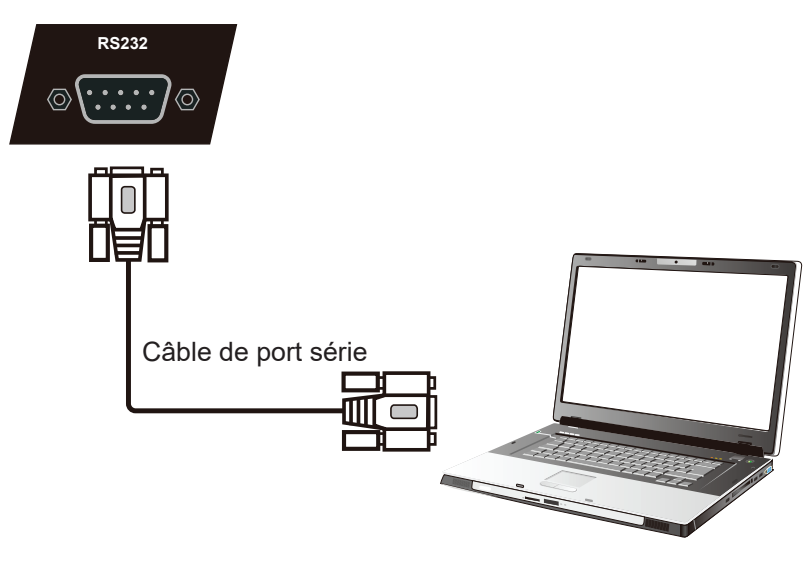

**Ordinateur** 

Lorsque vous utilisez un câble de port série RS232 pour connecter votre écran à un ordinateur externe, certaines fonctions peuvent être contrôlées à distance depuis l'ordinateur, y compris marche/arrêt, le réglage du volume.

ViewSonic fournit un logiciel gratuit, vConroller, qui intègre les commentaires de contrôle courants que l'utilisateur peut effectuer depuis un PC distant afin de contrôler les affichages commerciaux ViewSonic. Vous trouverez davantage d'informations sur les commentaires de contrôle via le port série au chapitre 10.

## **3.3 Connexion de périphériques USB**

À l'instar d'un ordinateur ordinaire, il est facile de connecter divers périphériques USB et d'autres périphériques à votre tableau blanc intelligent.

- **1.** Périphériques USB : Branchez le câble du périphérique USB dans le port USB IN.
- **2.** Câbles de réseau et de modem : Branchez le câble du routeur dans le port LAN IN. **8 Connecting USB Peripherals**
- **3.** Microphone : Branchez le câble du microphone dans le port MIC.

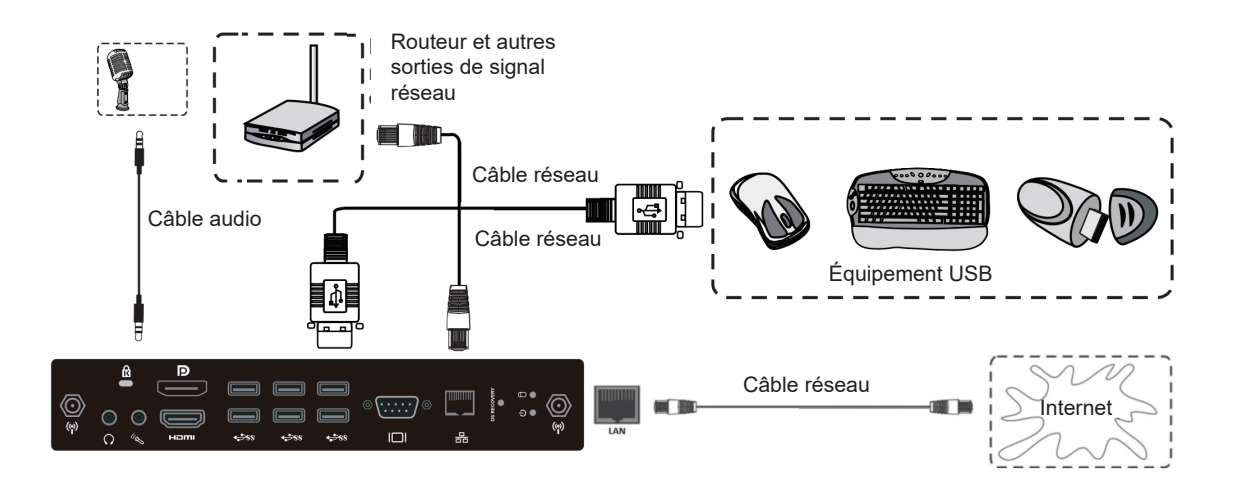

## **3.4 Connexions AV IN**

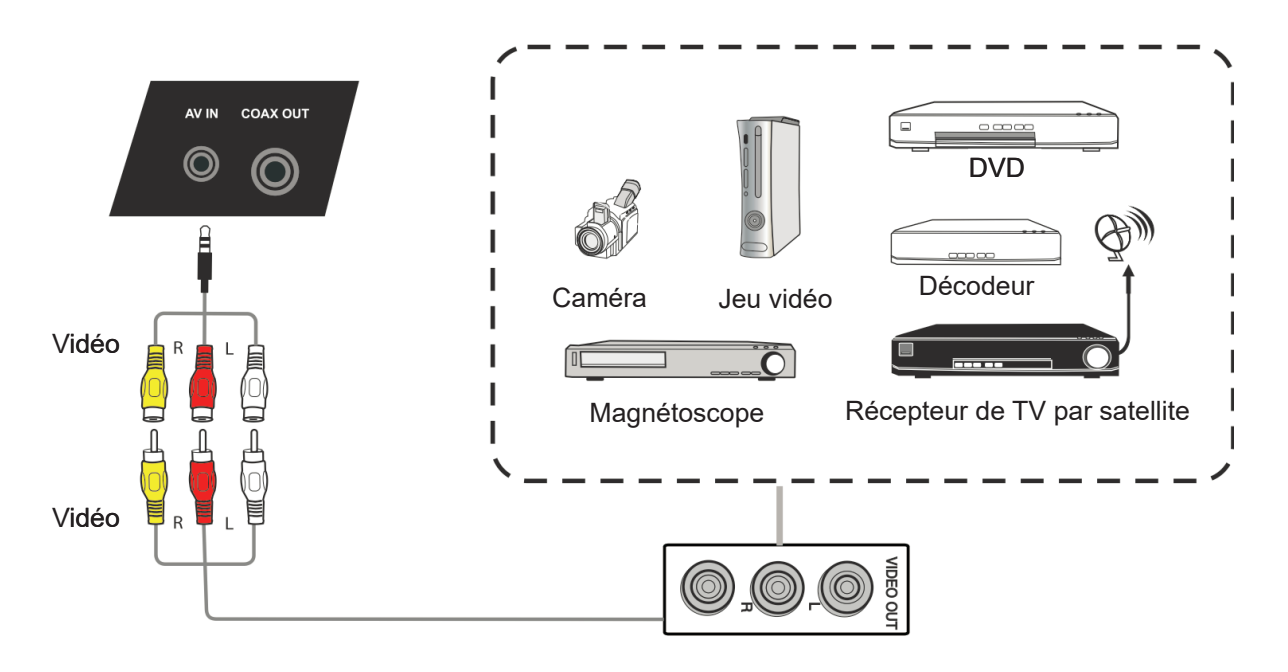

- **1.** Connectez un câble AV à 3 couleurs entre les ports AV IN de l'écran et les ports AV OUT de l'appareil périphérique (câble AV : le jaune est pour la vidéo, le rouge est pour l'audio droite, le blanc est pour l'audio gauche).
- **2.** Branchez le cordon d'alimentation, puis activez l'interrupteur d'alimentation sur le panneau arrière de l'écran.
- **3.** Appuyez sur le bouton  $\bigcup$  situé sur le côté droit de l'écran pour allumer l'écran.
- **4.** Appuyez sur le bouton INPUT pour sélectionner la source « AV ».

## **3.5 Connexion à un lecteur multimédia**

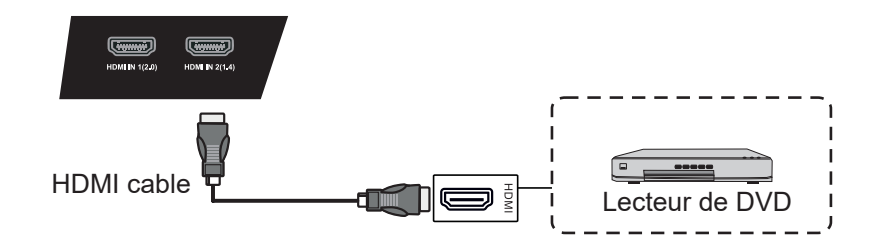

- 1. Connectez le câble HDMI entre les ports HDMI de l'écran et les ports de l'appareil périphérique.
- **2.** Branchez le cordon d'alimentation, puis activez l'interrupteur d'alimentation sur le panneau arrière de l'écran.
- **3.** Appuyez sur le bouton  $\bigcup$  situé sur le côté droit de l'écran pour allumer l'écran.
- **4.** Appuyez sur le bouton INPUT pour sélectionner la source « HDMI ».

**Remarque** : HDMI 1 prend en charge jusqu'à 3840x2160 @ 60 Hz HDMI 2/3 prend en charge jusqu'à 3840x2160 @ 30 Hz

## **3.6 Connexions de câbles coaxiaux**

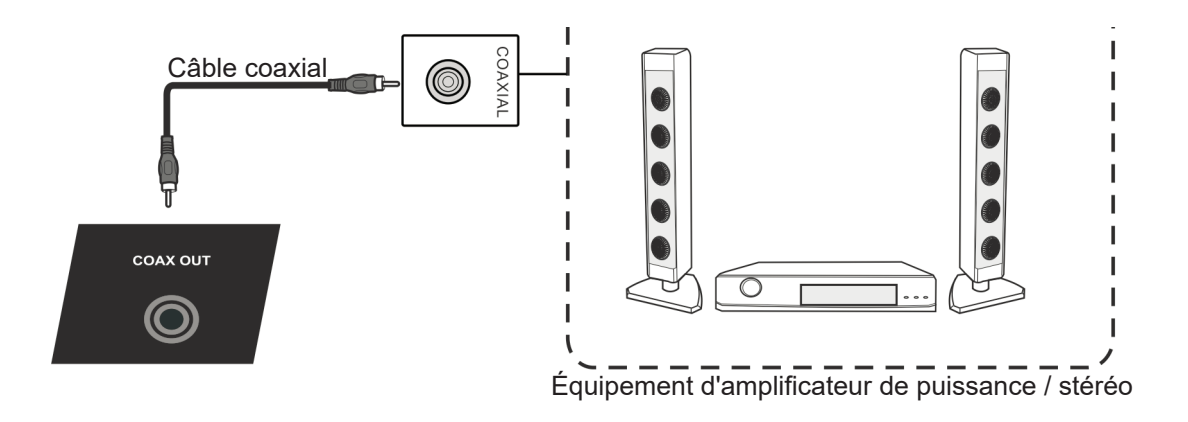

- **1.** Connectez un câble coaxial entre le port DIGITAL OUT et le connecteur coaxial de votre système audio.
- **2.** Branchez le cordon d'alimentation, puis activez l'interrupteur d'alimentation sur le panneau arrière de l'écran.
- **3.** Appuyez sur le bouton  $\bigcup$  situé sur le côté droit de l'écran pour allumer l'écran.

## **3.7 Connexion de la sortie vidéo**

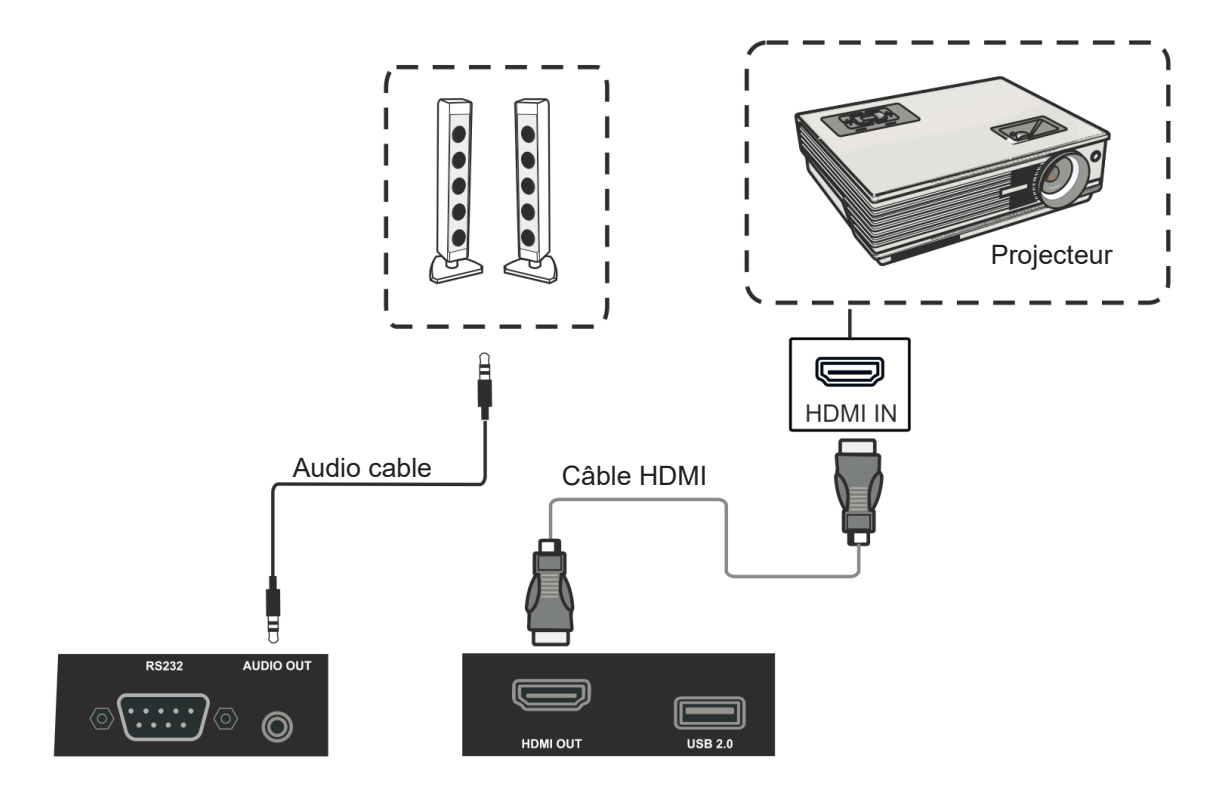

- **1.** Utilisez un câble HDMI pour connecter des dispositifs d'affichage avec l'entrée HDMI et utilisez un câble audio pour connecter une entrée sonore.
- **2.** Branchez le cordon d'alimentation, puis activez l'interrupteur d'alimentation sur le panneau arrière de l'écran.
- **3.** Appuyez sur le bouton POWER (ALIMENTATION) situé sur le côté droit de l'écran pour allumer l'écran.

**Remarque :** La SORTIE HDMI peut générer le signal de n'importe quelle source et la résolution maximale est 1080P @ 60 Hz.

## **4. Fonctionnement de base du ViewBoard**

### **Mise sous tension du ViewBoard**

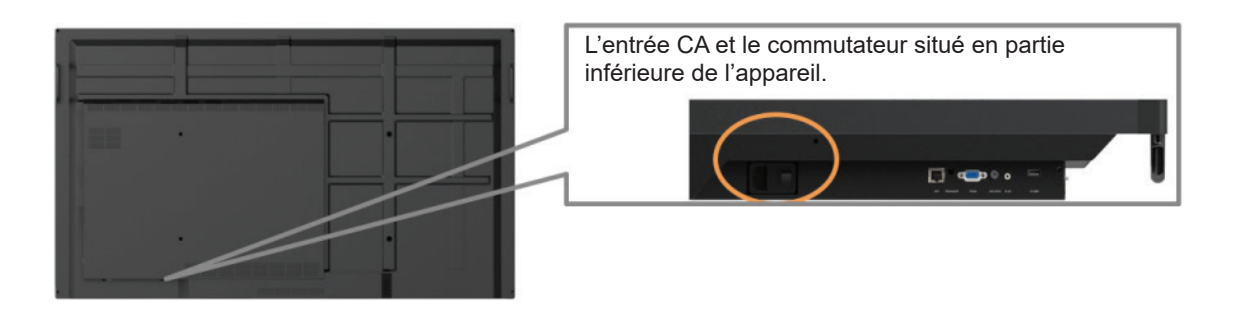

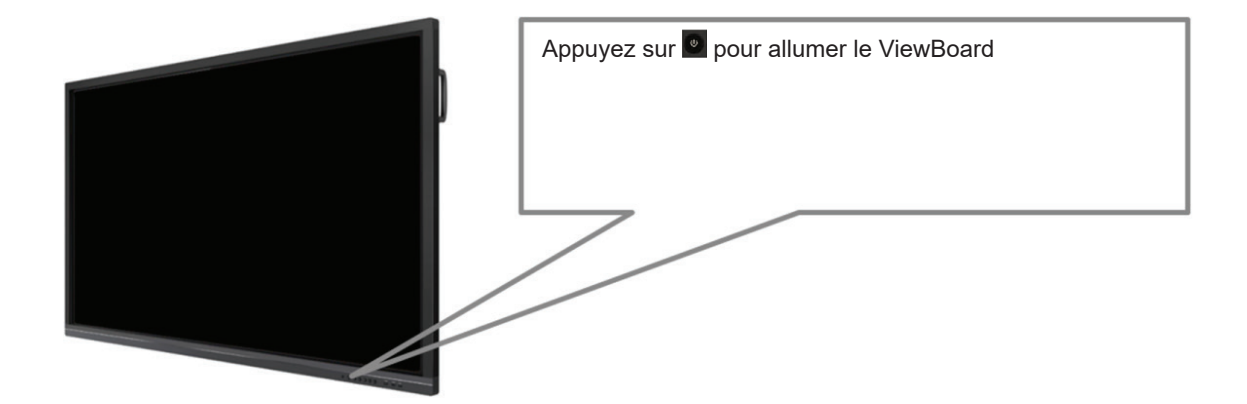

## **4.1 vLauncher permet d'obtenir un écran d'accueil personnalisé**

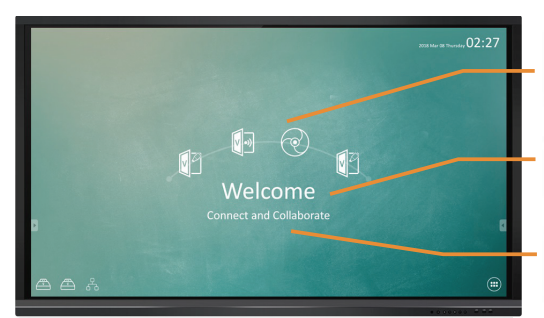

Customizable (Personnalisable) - choisissez vos "4 meilleures" applications par défaut

Éditable - modifiez votre message par défaut

Switchchable (Échangeable) - modifiez l'image du thème de votre lanceur

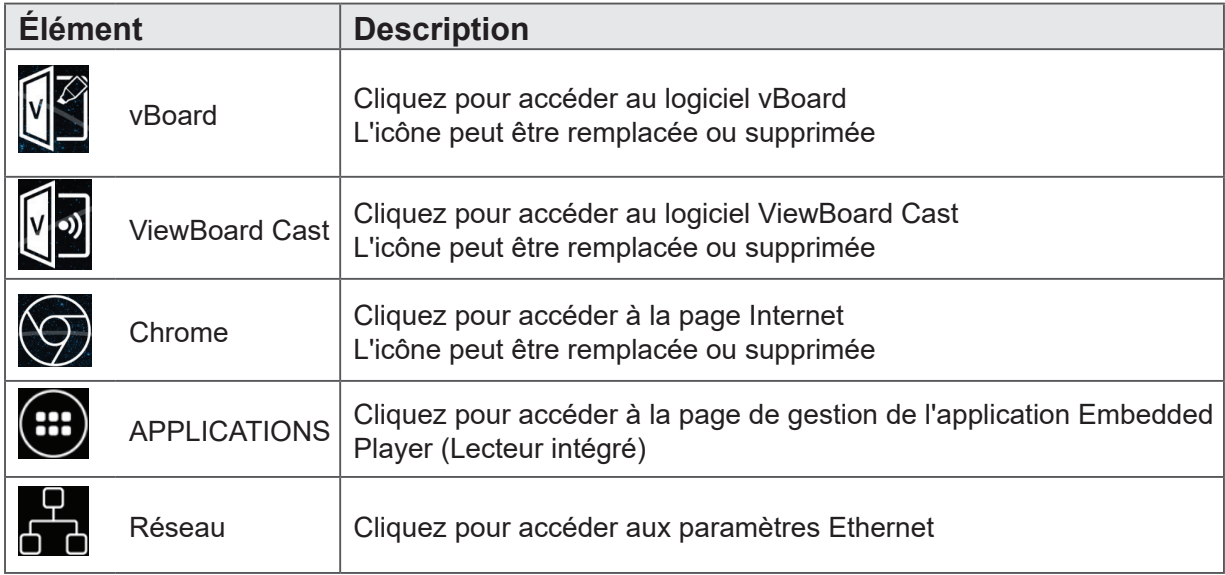

Viewboard propose deux design d'image d'arrière-plan : Une avec un thème orienté entreprise et l'autre avec un thème orienté éducation, au choix de l'utilisateur.

**Paramétrage initial pour le mode Éducation ou le mode Entreprise** Le ViewBoard exécute l'assistant de configuration lors de sa première mise sous tension.

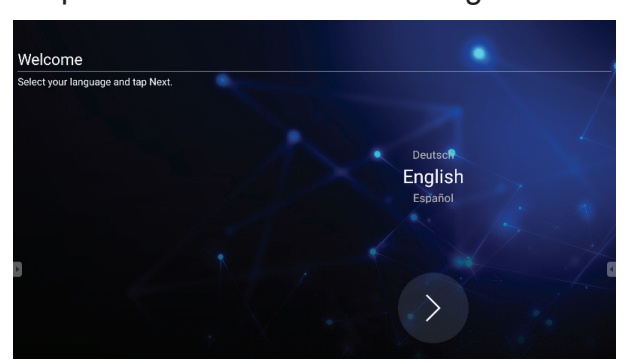

Étape 1 : Sélectionnez votre langue.

### Étape 2 : Pour vérifier que le LAN est connecté.

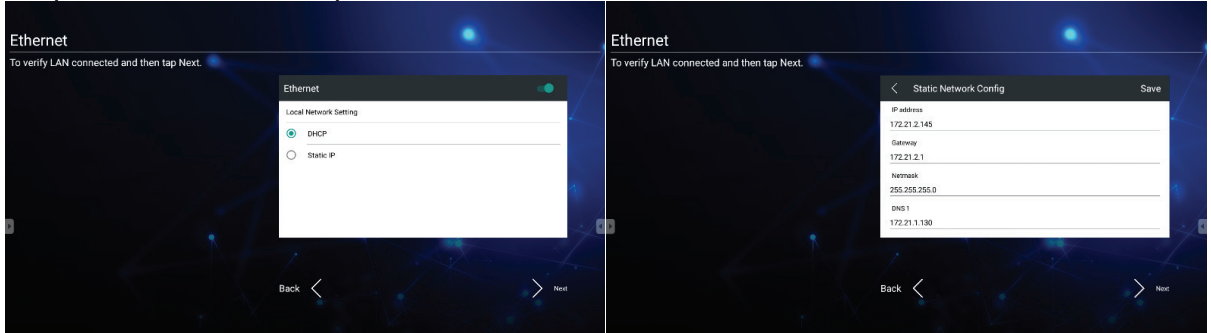

Étape 3 : Sélectionnez le fuseau horaire approprié pour fixer la date et l'heure.

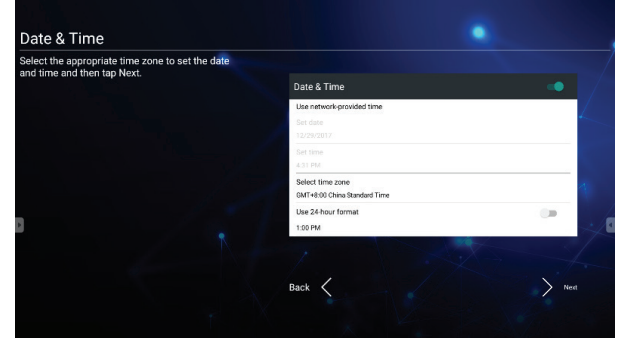

Étape 4 : Sélectionnez le mode vBoard ou vLauncher préféré.

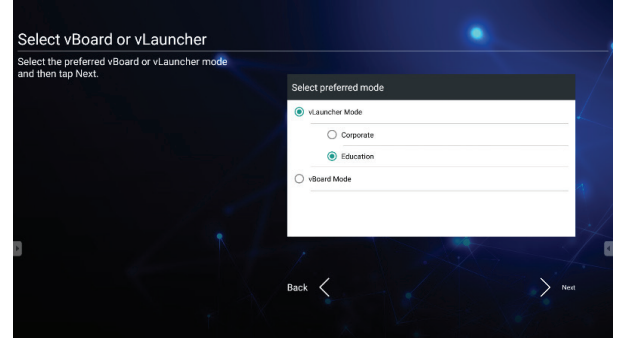

### **Comment personnaliser l'application par défaut :**

#### Étape 1 :

cliquez sur l'icône "app" pour accéder à la page de la liste des applications

#### Étape 2 :

appuyez longuement sur l'icône de l'application préférée, par exemple WPS, et faites glisser vers la page du lanceur

#### Étape 3 :

l'application choisie, par exemple WPS, apparaît dans le lanceur en tant que raccourci pour lancer le programme

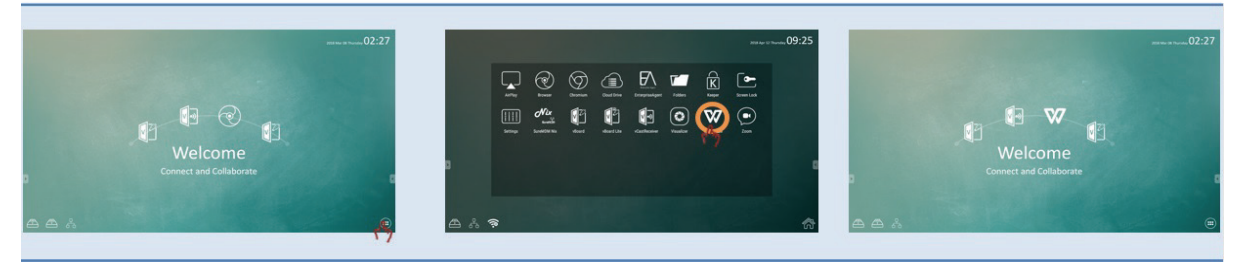

### **4.2 Barre d'outils**

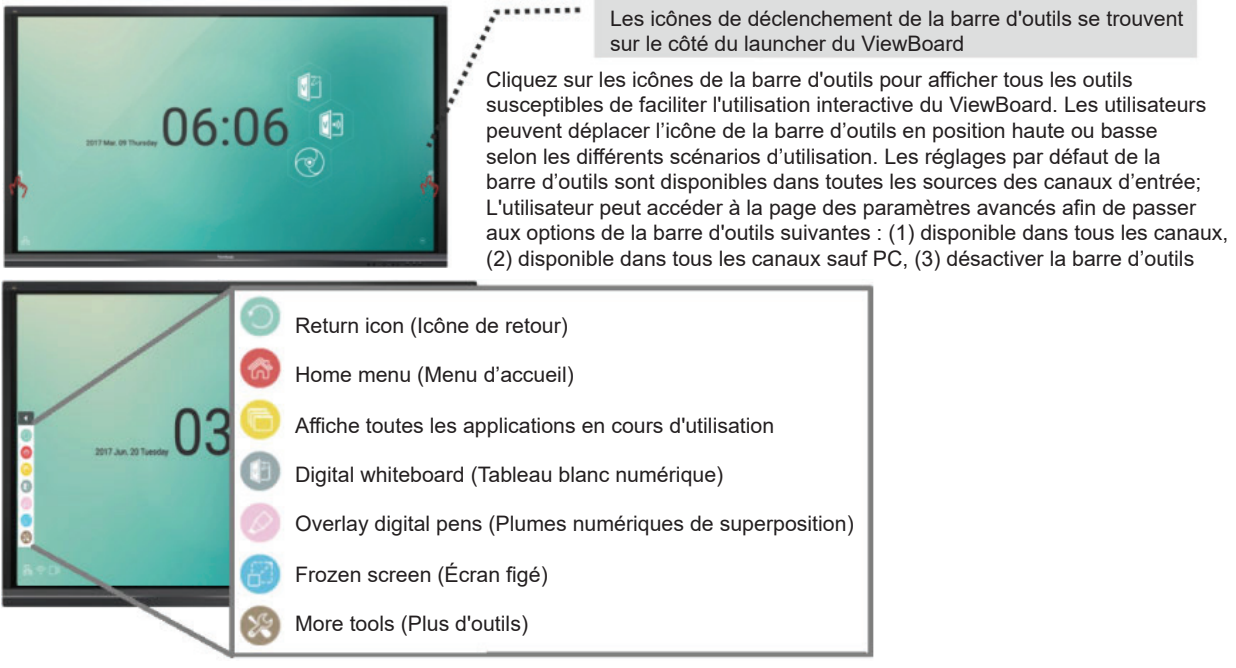

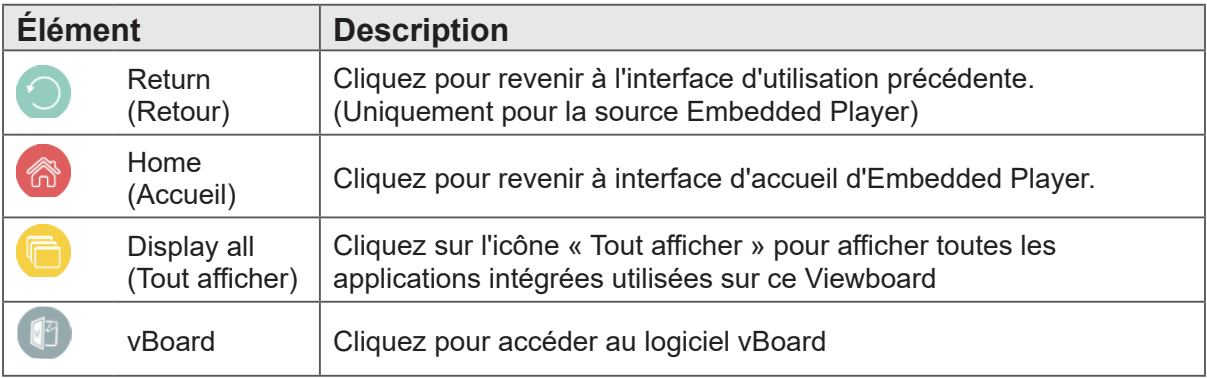

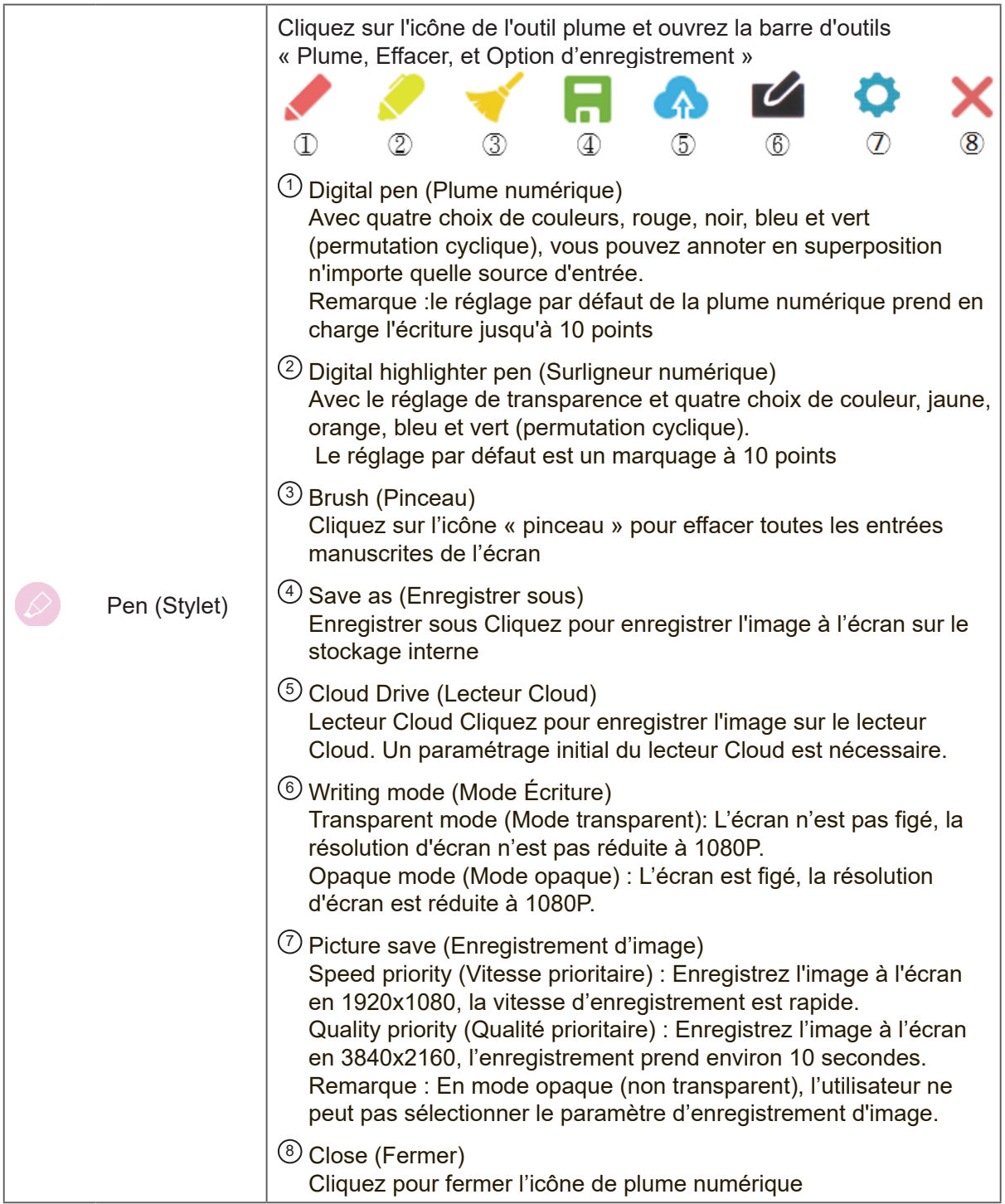

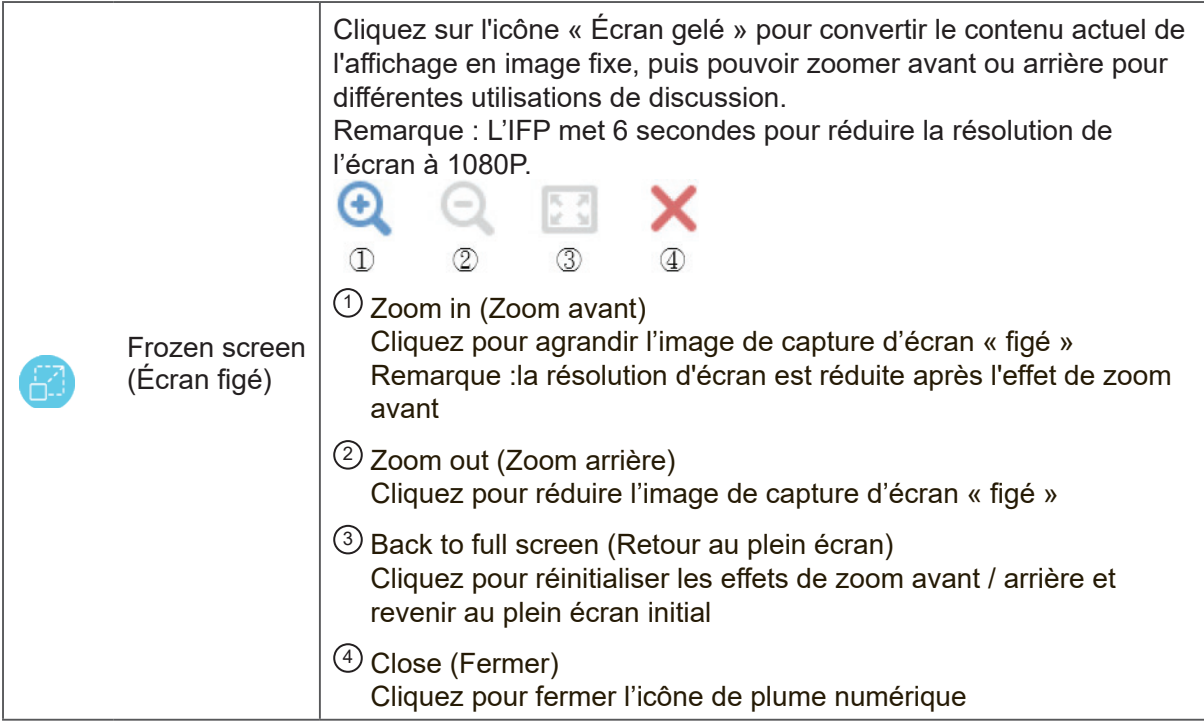

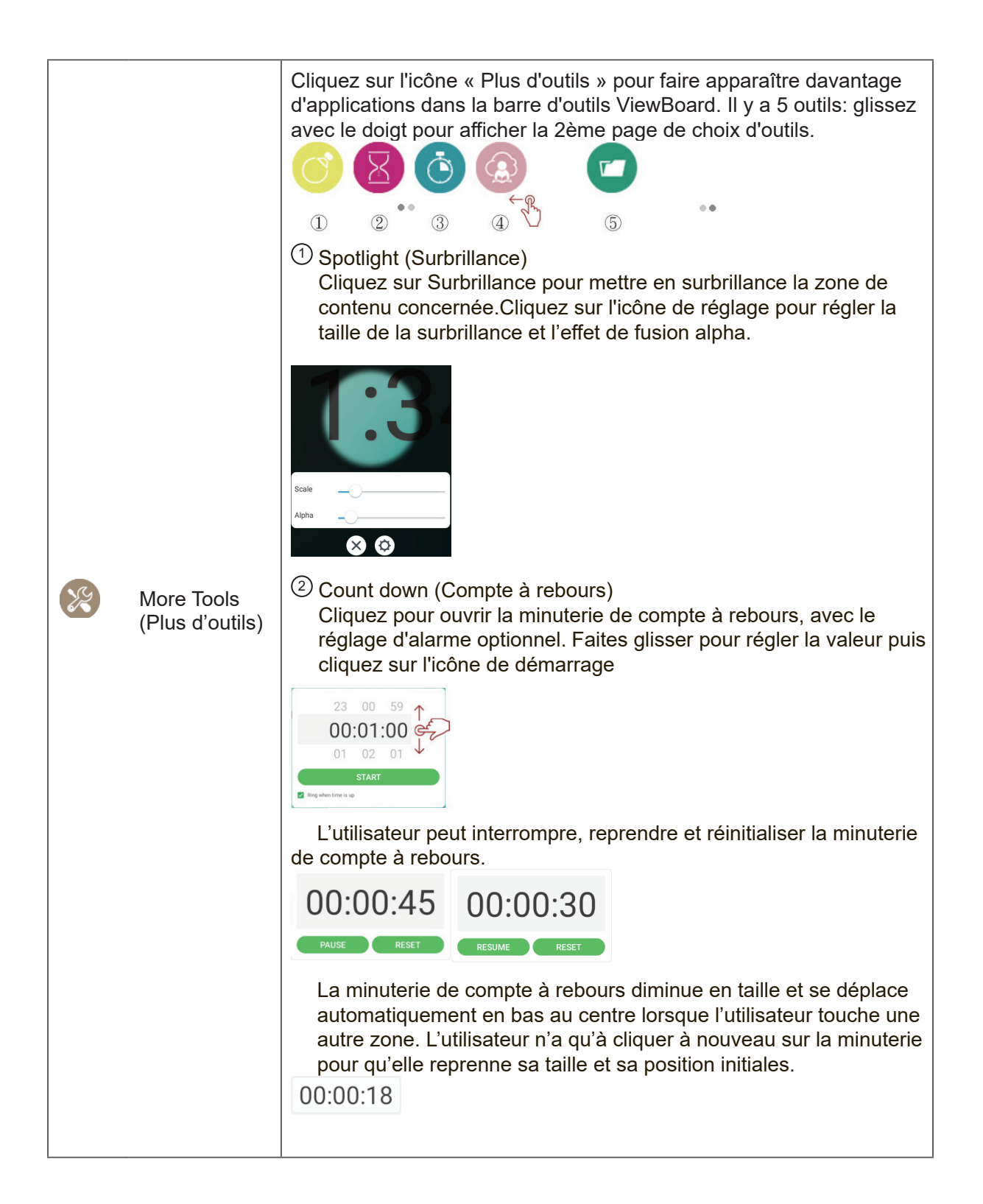

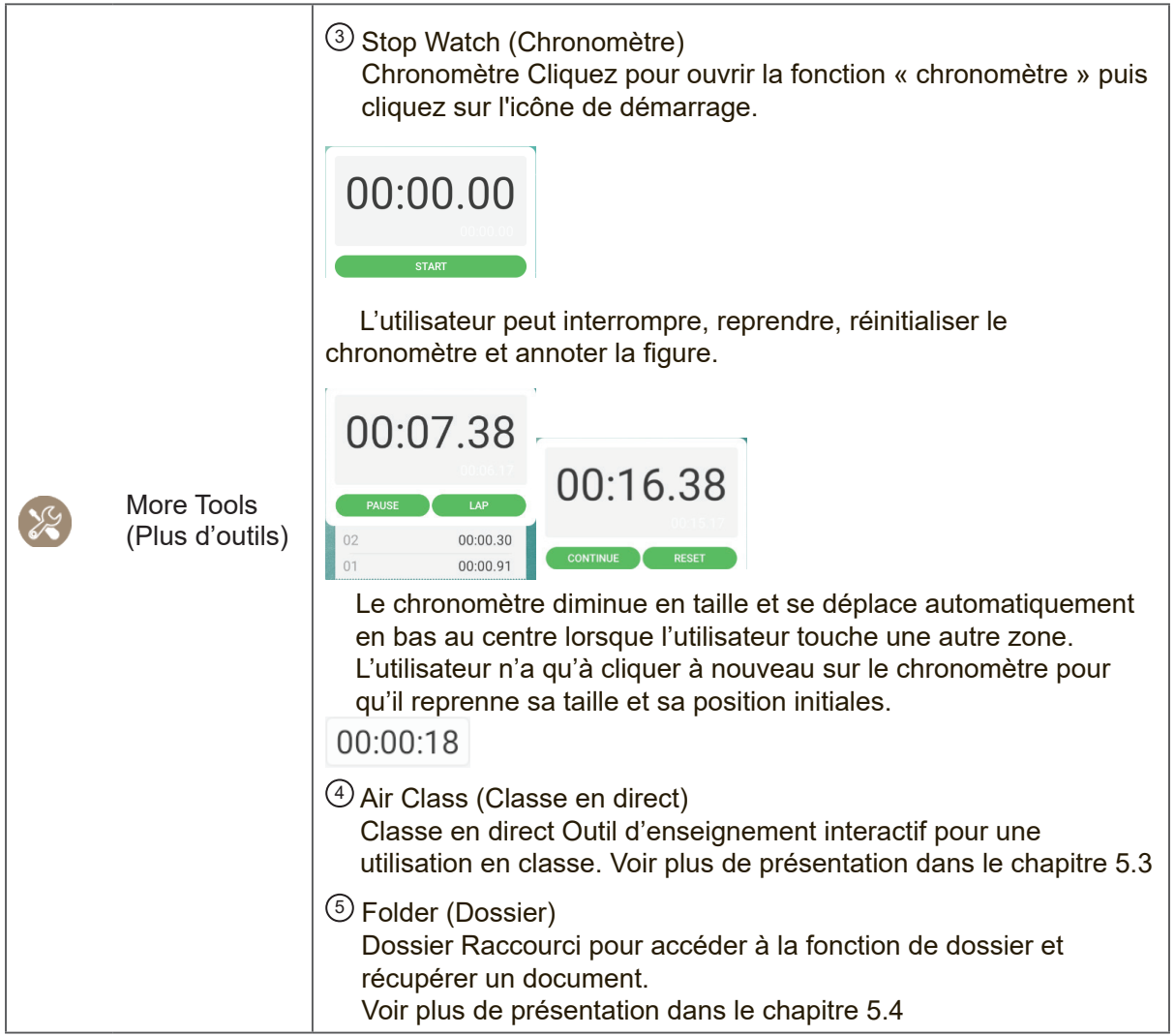

### **4.2.1 vPen**

Outre la barre d'outils comme raccourci pour accéder à l'application intégrée, ViewBoard dispose également d'un autre outil d'annotation, vPen.

Dans n'importe quelle source d'entrée, placez deux doigts sur l'écran (en les espaçant d'environ 2 à 5 cm) et laissez-les pendant plus de deux secondes pour invoquer le menu d'annotations. Dans ce mode, l'utilisateur peut uniquement utiliser le stylet.

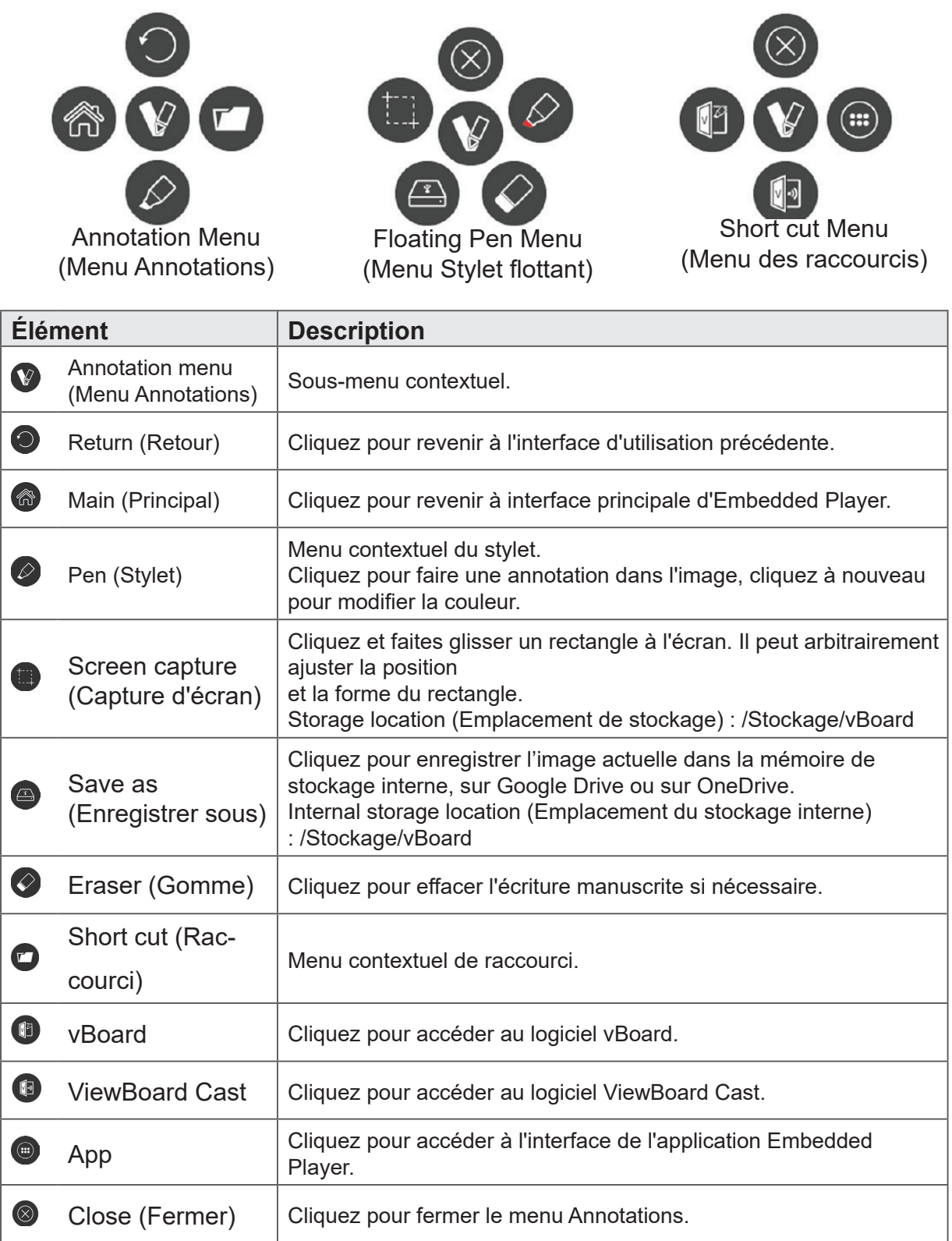

## **4.3 Menu OSD (Affichage à l'écran) ViewBoard**

Le ViewBoard propose deux choix pour afficher le réglage du menu OSD :

Option 1 :geste depuis le bord inférieur de l'écran

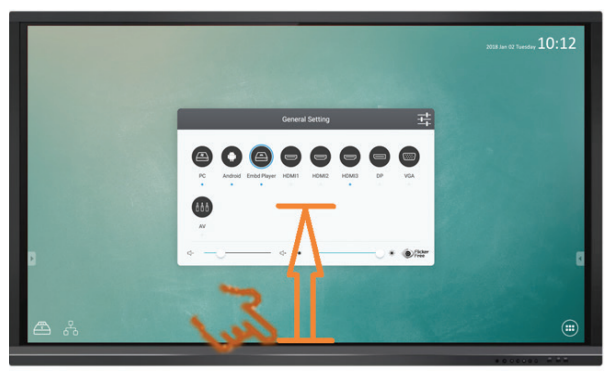

Option 2 : cliquer sur le bouton de paramétrage de la fonction pavé numérique

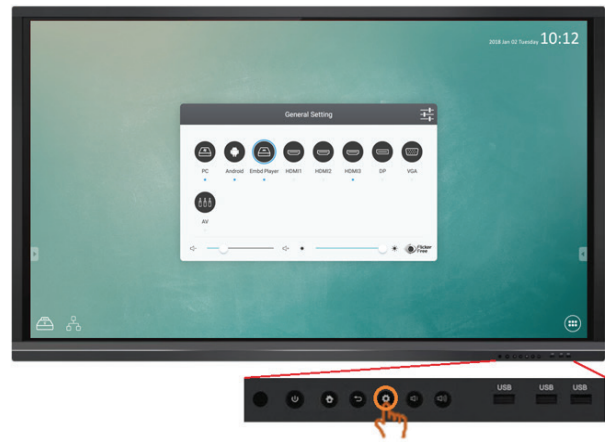

### **4.3.1 Réglage de base**

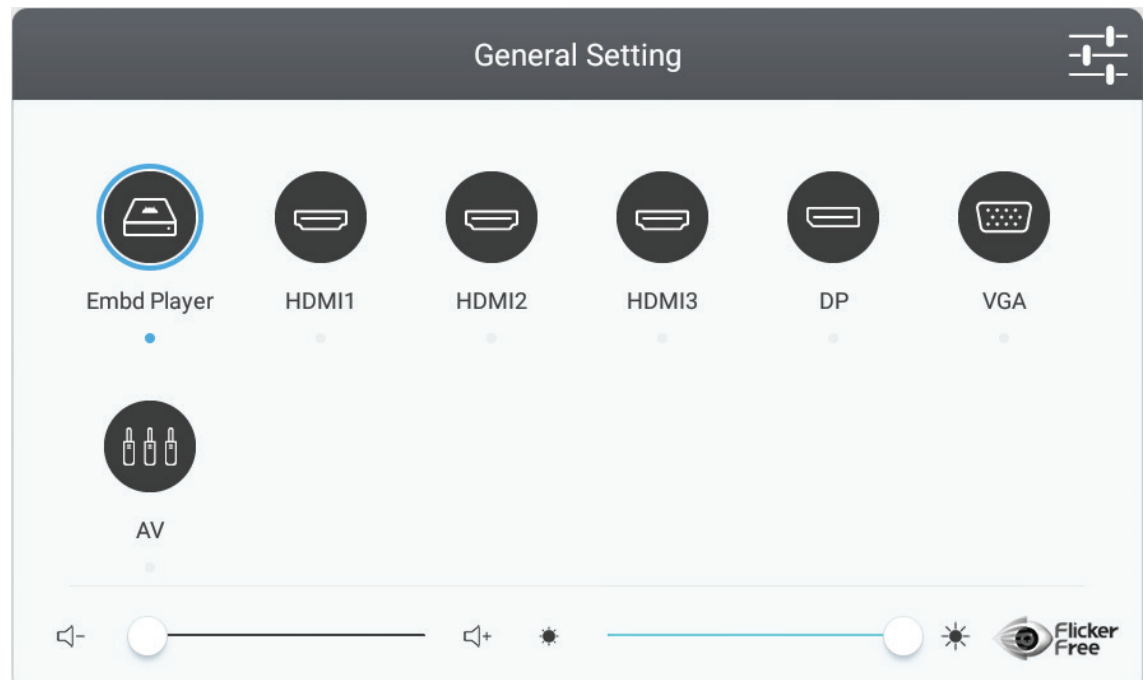

#### **Sélectionner une source d'entrée :**

- **1.** Appuyez sur la touche INPUT de la télécommande pour faire afficher le menu de réglage général, puis appuyez sur la touche DOWN pour accéder au menu de réglage de l'entrée.
- **2.** Appuyez sur les touches DOWN, UP, LEFT ou RIGHT pour sélectionner la source d'entrée que vous voulez.
- **3.** Appuyez sur la touche Enter de la télécommande ou bien cliquez avec le stylet pour sélectionner la source d'entrée.
- **4.** Appuyez sur la touche BACK de la télécommande ou cliquez avec le stylet sur

une zone vide en dehors du menu pour quitter le menu de réglage à l'écran.

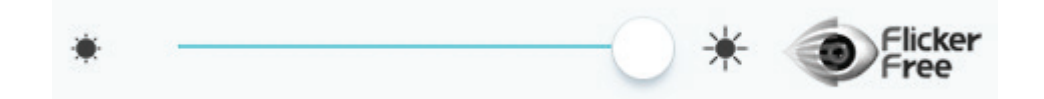

#### **Pour régler le rétroéclairage et activer/désactiver Flicker Free (Anti-scintillement) :**

- **1.** Appuyez sur la touche INPUT de la télécommande pour faire afficher le menu de réglage général.
- **2.** Déplacez l'icône directement avec le stylet tactile pour régler la valeur du rétroéclairage.
- **3.** Cliquez sur l'icône Flicker Free (Anti-scintillement) pour activer/désactiver la fonction.
- **4.** Appuyez sur la touche EXIT de la télécommande ou bien cliquez avec le stylet sur une zone vide en dehors du menu pour quitter le menu de réglage à l'écran.

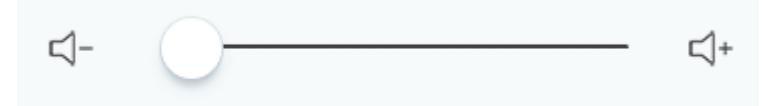

#### **Réglage du volume :**

- **1.** Appuyez sur la touche INPUT de la télécommande pour faire afficher le menu de réglage général.
- **2.** Déplacez l'icône directement avec le stylet tactile pour régler la valeur.
- **3.** Appuyez sur le bouton < Mute (Muet) > de la télécommande pour activer ou désactiver la fonction.
- **4.** Appuyez sur la touche EXIT de la télécommande ou bien cliquez avec le stylet sur une zone vide en dehors du menu pour quitter le menu de réglage à l'écran.

### **4.3.2 Plus de paramètres OSD**

Appuyez sur le bouton MENU (dans n'importe quelle source sauf Embedded Player) sur la télécommande pour afficher le menu des paramètres généraux.

### **Paramètres audio**

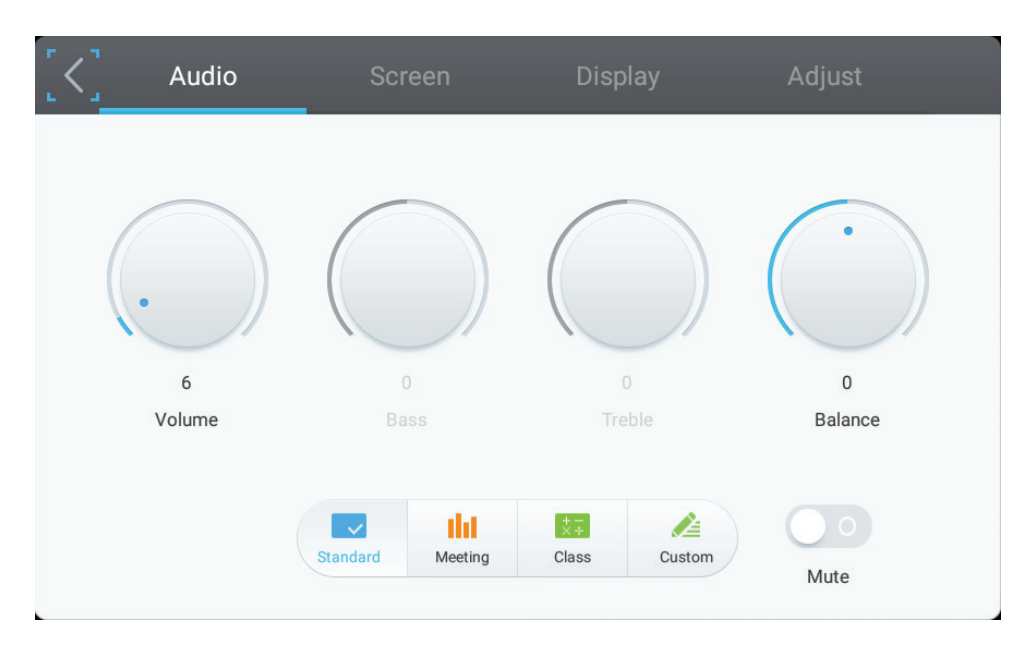

- **1.** Réglez le volume, les graves, les aigus et la balance directement avec le stylet tactile pour ajuster les valeurs. Ou appuyez sur BAS/HAUT/GAUCHE/DROITE pour sélectionner l'icône, puis appuyez sur VOL+/VOL- pour ajuster la valeur.
- **2.** Cliquez sur les icônes Standard, Standard, Meeting (Réunion), Class (Classe) et Custom (Personnalisé) pour modifier directement l'efficacité audio.
- **3.** Cliquez sur l'icône Mute (Muet) directement pour activer/désactiver la fonction muet.

### **Paramètres de l'écran**

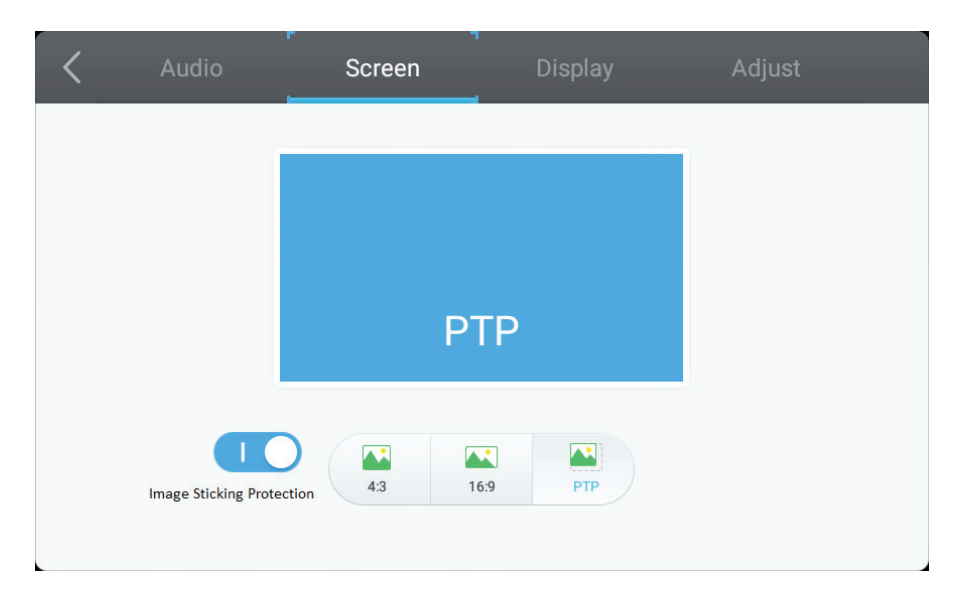

#### **1. Protection contre les images rémanentes**

Pour réduire les risques de brûlure de l'écran, cet appareil est équipé d'une technologie de protection contre les images rémanentes.

Si l'écran affiche une image fixe pendant une certaine durée que vous définissez, le produit active l'économiseur d'écran afin d'empêcher la formation d'images fantômes rémanentes sur l'écran.

La protection contre les images rémanentes déplace légèrement l'image sur l'écran.

Le réglage de temps de la protection contre les images rémanentes vous permet de programmer l'intervalle de temps entre les mouvements de l'image en minutes.

Minimise la rétention d'image en déplaçant finement les pixels horizontalement et verticalement.

#### **2. Cliquez sur les icônes 4:3 et 16:9 directement pour modifier le format.**
### **Paramètres d'affichage**

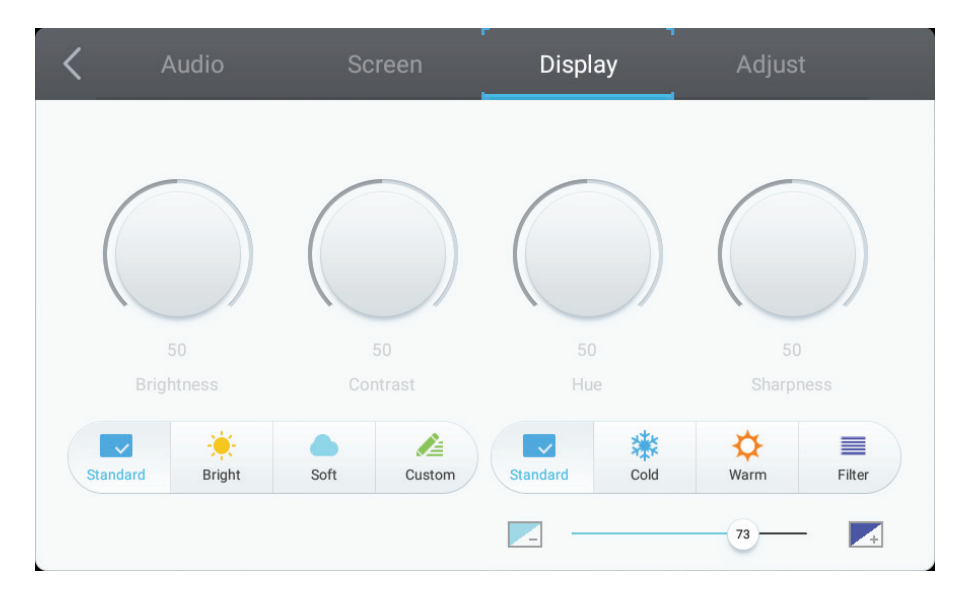

- **1.** Réglez la luminosité, le contraste, la teinte et la netteté directement avec le stylet tactile pour ajuster les valeurs. Ou appuyez sur BAS/HAUT/GAUCHE/DROITE pour sélectionner l'icône, puis appuyez sur VOL+/VOL- pour ajuster la valeur.
- **2.** Cliquez sur les icônes Standard, Bright (Lumineux), Soft (Doux) et Customer (Client) pour modifier l'efficacité de l'affichage.
- **3.** Cliquez sur les icônes Standard, Cold (Froid) et Warm (Chaud) pour modifier la température de couleur.
- **4.** Déplacez l'icône directement avec le stylet tactile pour régler la valeur de lumière bleue.

### **Régler les paramètres**

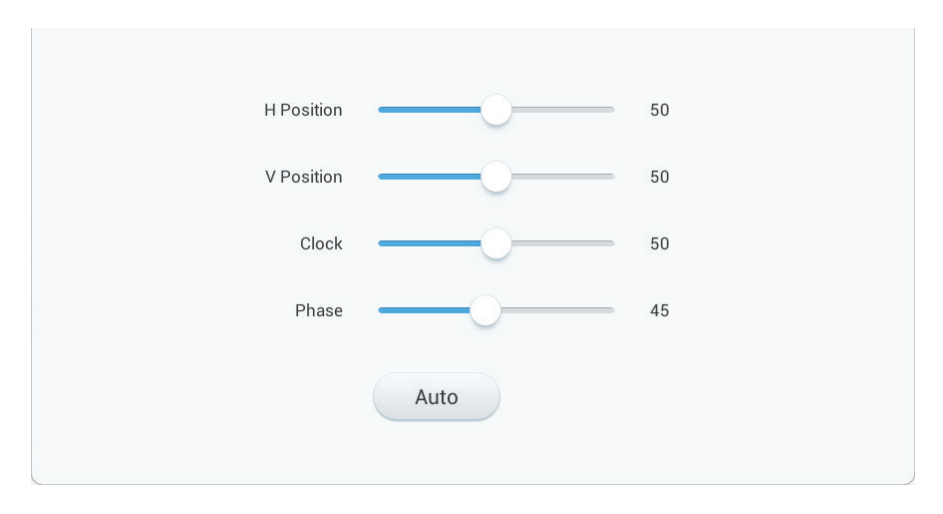

- **1.** Déplacez l'icône directement avec le stylet tactile pour régler la valeur.
- **2.** Cliquez sur l'icône Auto directement pour effectuer le réglage automatique.

### **4.3.3 Réglage avancé**

Lorsque la source du Viboard est le lecteur intégré, cliquez sur le bouton Advanced setting (Paramétrage avancé) dans le menu OSD pour accéder au menu du paramétrage avancé du lecteur intégré au ViewBoard.

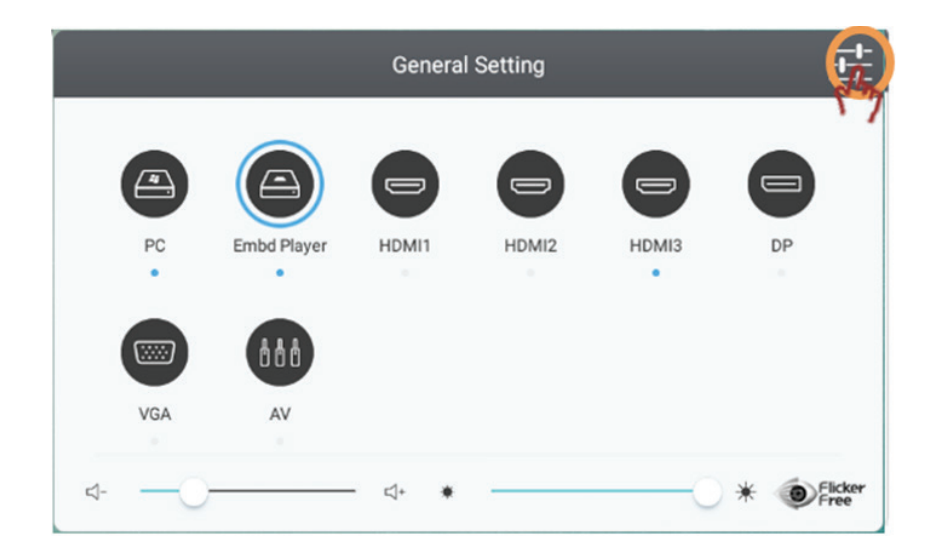

**• Wireless & network (Sans fil et réseau)** : Pour vérifier l'état actuel de la connexion réseau et les paramètres réseau de

l'appareil.

Remarque : Les paramètres WiFi, hotspot WiFi et BT apparaissent lorsque le LB-WIFI-001(optionnel) est installé.

Ethernet se désactive automatiquement lorsque le WiFi est activé.

Le Wifi se désactive automatiquement lorsque l'Ethernet est activé.

Le Wi-Fi est désactivé lorsque le hotspot sans fil est activé.

Le périphérique ne peut pas se connecter à Internet lorsqu'il se connecte au hotspot sans fil.

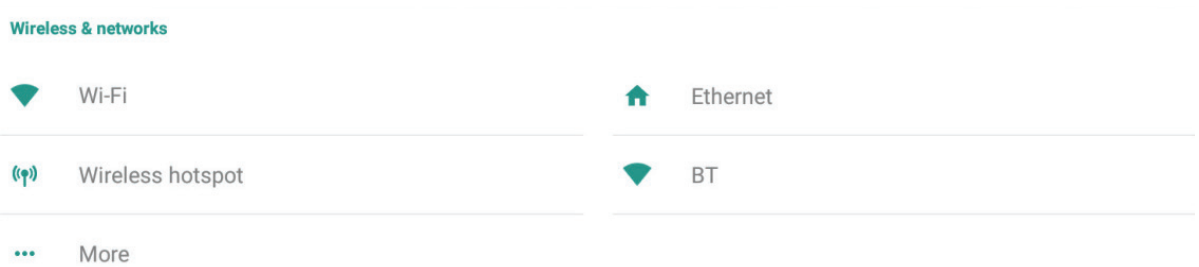

### **Wi-fi**

Cliquez sur l'icône On/Off (Activé/Désactivé) pour activer/désactiver la fonction Wi-Fi.

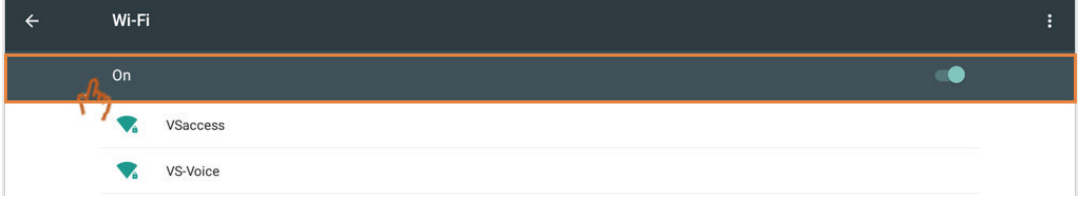

Cliquez sur More settings (Plus de paramètres) pour ajouter un réseau, enregistrer des réseaux, actualiser ou accéder au paramétrage avancé.

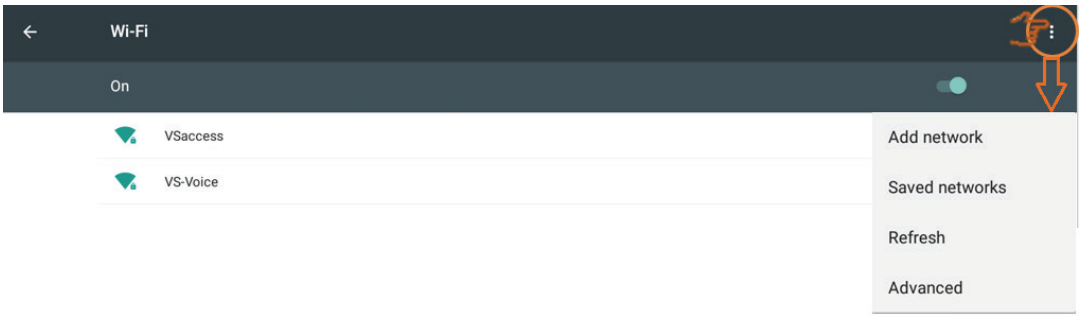

Sélectionnez un SSID, puis cliquez sur Connecter. L'utilisateur peut saisir un mot de passe si requis.

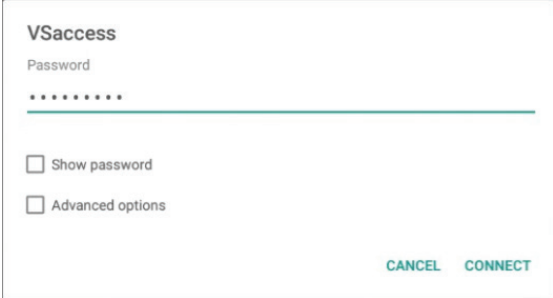

Dans les options avancées, l'utilisateur peut définir les paramètres proxy et IP.

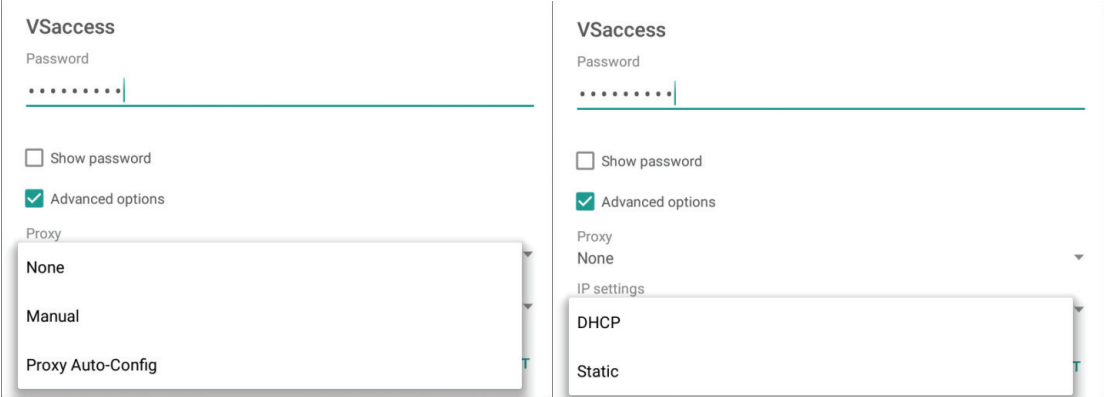

#### **Ethernet**

Cliquez sur l'icône On/Off (Activé/Désactivé) pour activer/désactiver la fonction Ethernet.

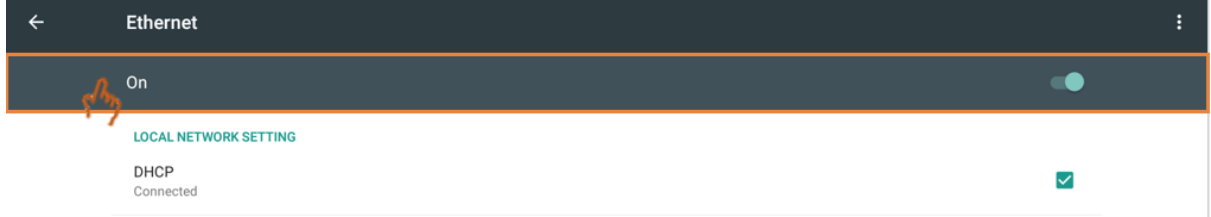

Cliquez sur Plus de paramètres pour accéder au paramétrage avancé.

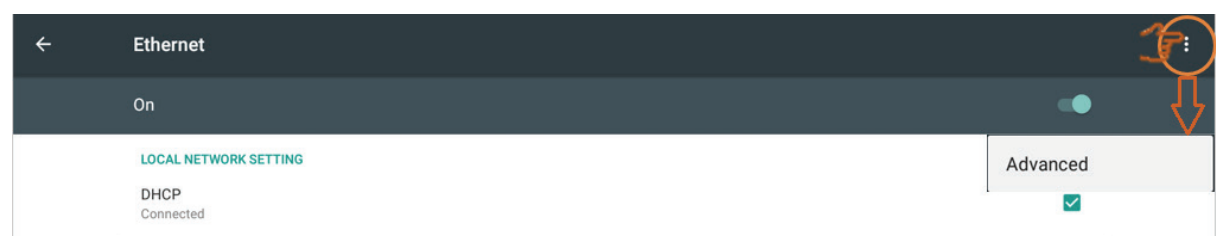

Cliquez sur le paramètre IP statique pour définir les paramètres associés, si nécessaire.

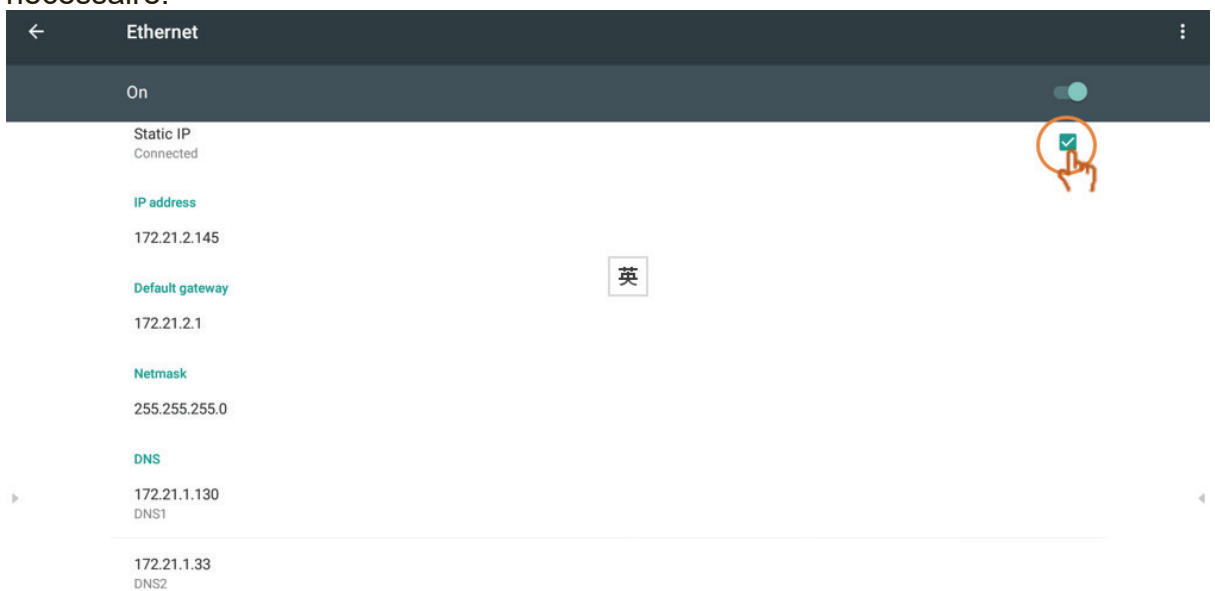

### Cliquez sur le paramètre Proxy pour modifier les paramètres associés, si nécessaire.

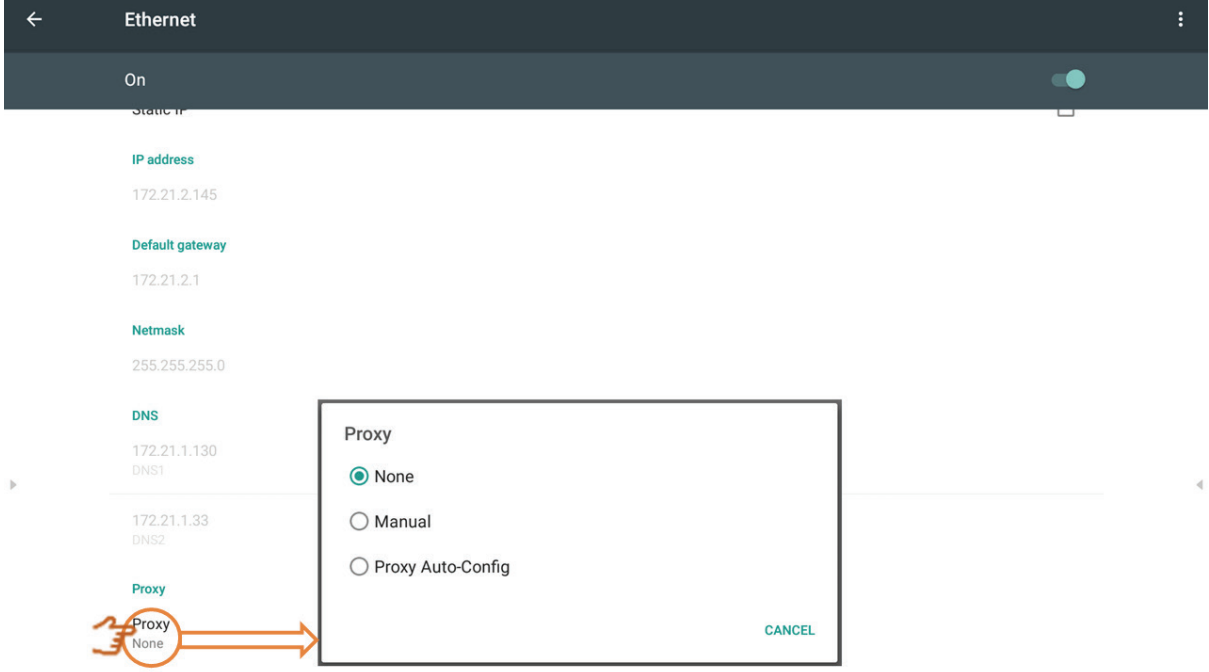

### **Wireless hotspot (Hotspot sans fil)**

Cliquez sur l'icône Portable Wi-Fi hotspot (Hotspot Wi-Fi portable) pour activer/désactiver la fonction de hotspot Wi-Fi.

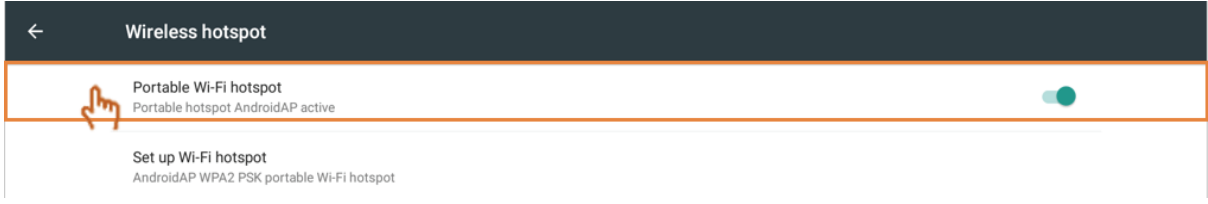

Cliquez sur Set up Wi-Fi hotspot (Configurer hotspot Wi-Fi) pour définir le nom et la sécurité du réseau, puis cliquez sur Enregistrer.

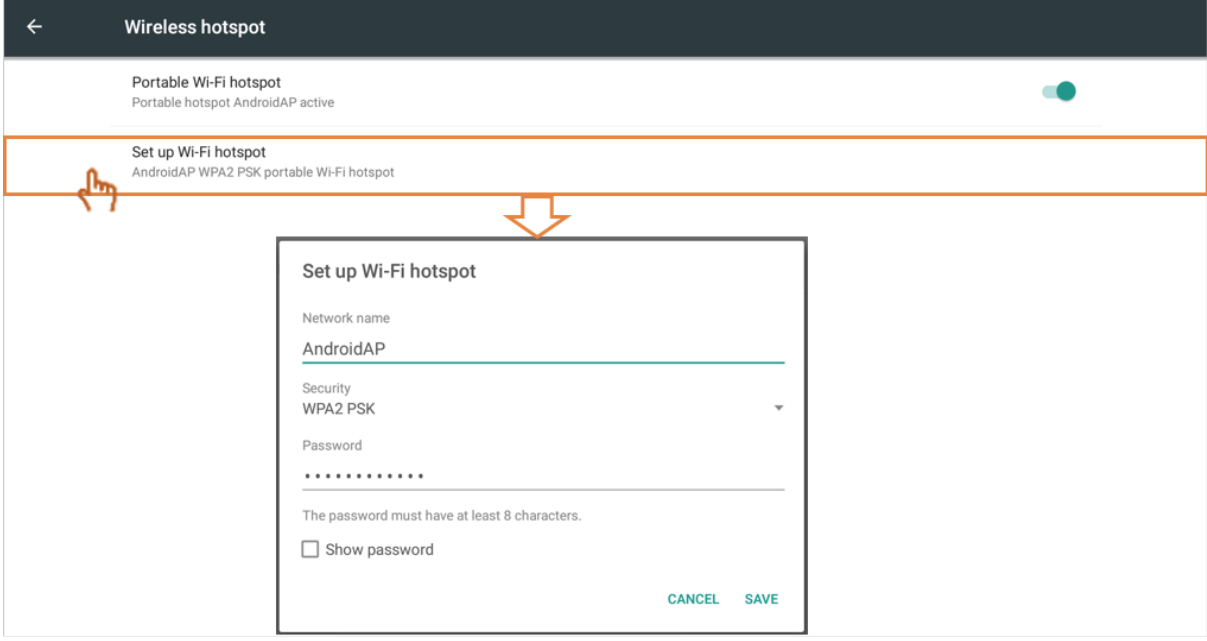

### **BT**

Cliquez sur l'icône On/Off (Activé/Désactivé) pour activer/désactiver la fonction BT.

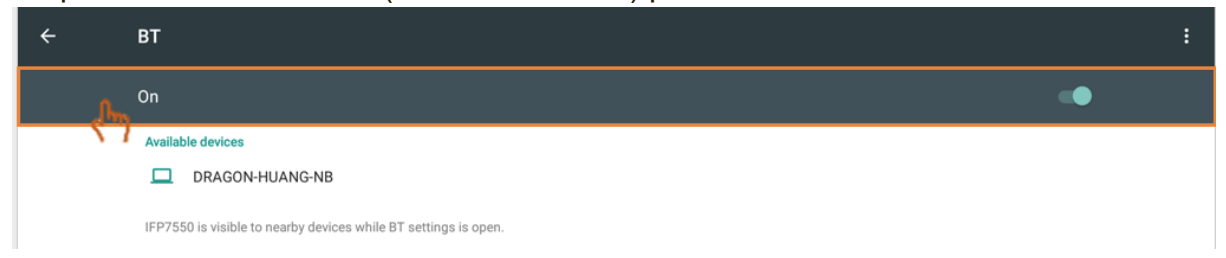

Cliquez sur Plus de paramètres pour actualiser, renommer ce périphérique et afficher les fichiers reçus.

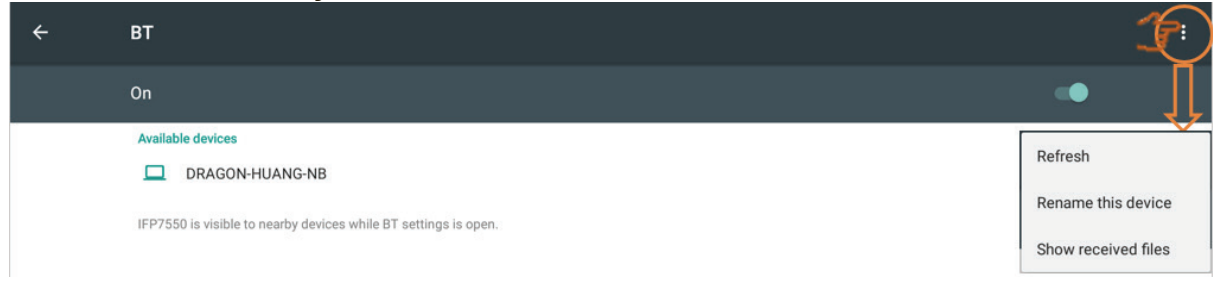

### Cliquez sur un périphérique à appaire et auquel se connecter.

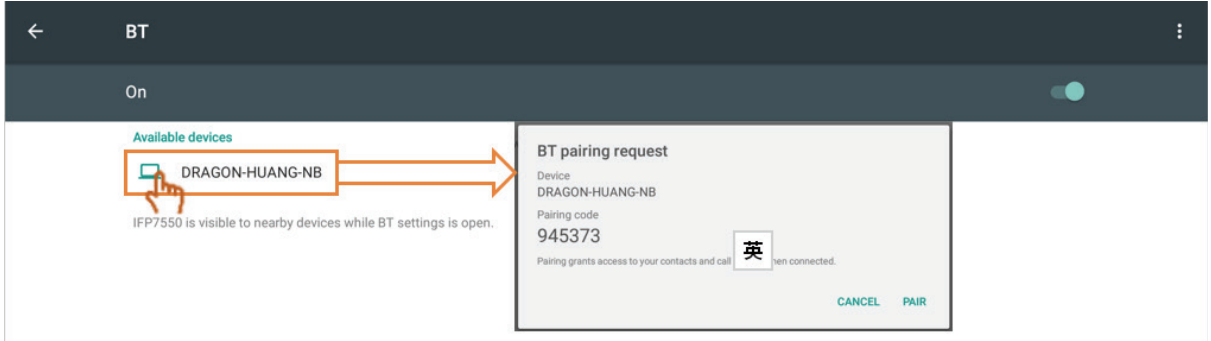

### **Plus**

Cliquez sur l'icône VPN et sur l'icône Plus pour toujours activer VPN, si nécessaire.

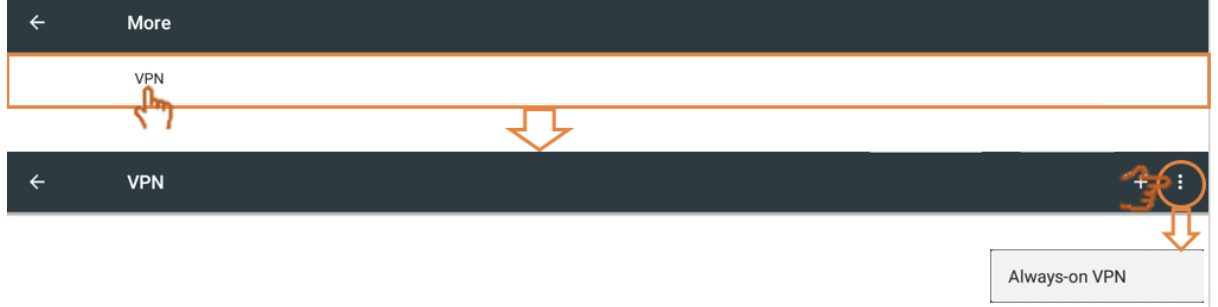

### Cliquez sur + pour modifier le profil VPN.

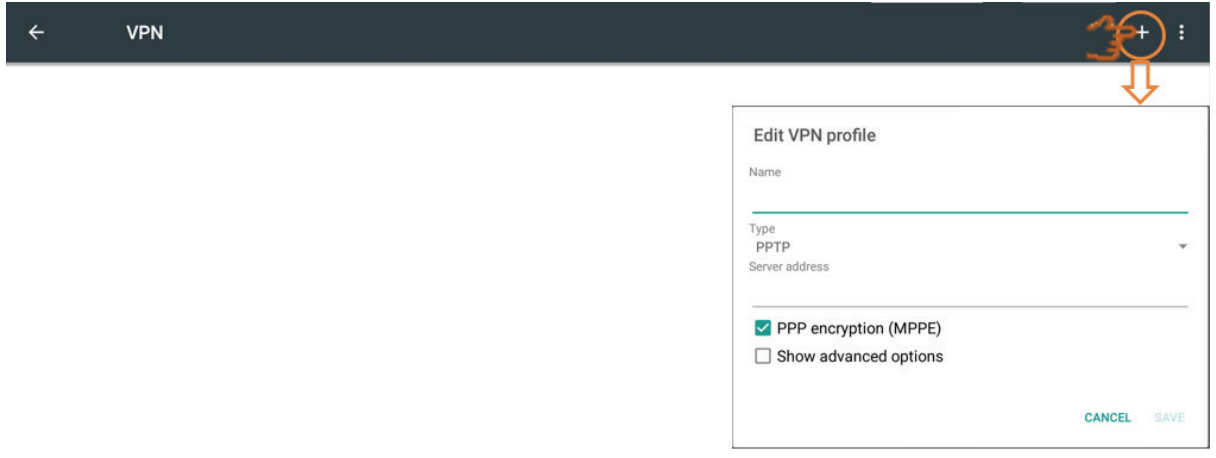

### Cliquez pour saisir le nom.

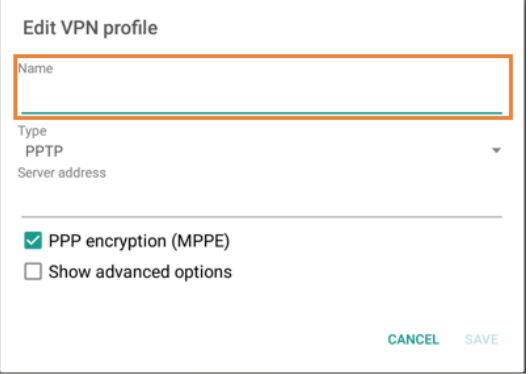

#### Cliquez pour sélectionner le type.

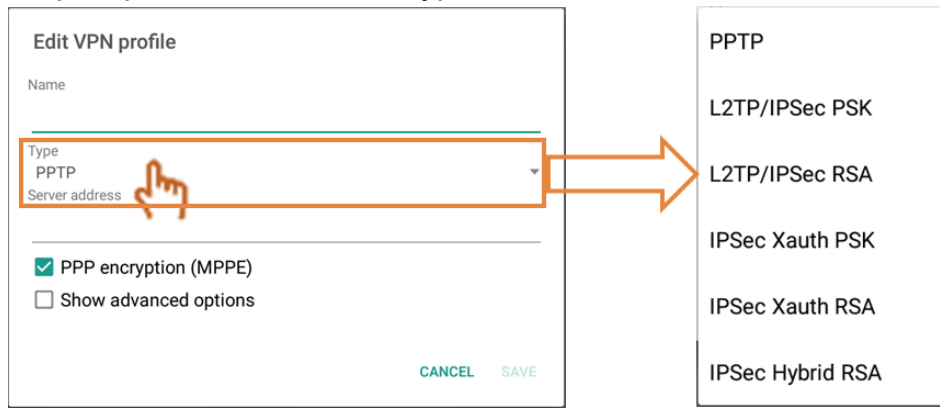

#### Cliquez pour activer/désactiver le chiffrement PPP.

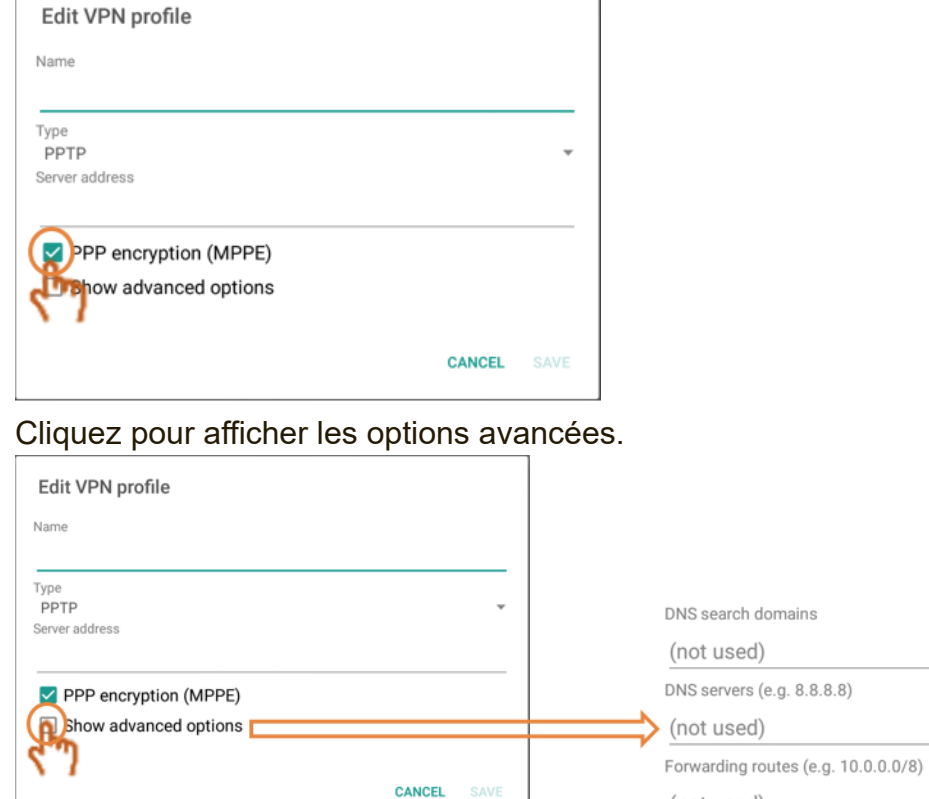

**• Share (Partager) :** SAMBA propose des services de partage de fichiers dans un réseau local LAN. Lorsque le service SAMBA est activé, l'utilisateur peut explorer le système de fichiers IFP avec un PC ou un équipement mobile.

(not used)

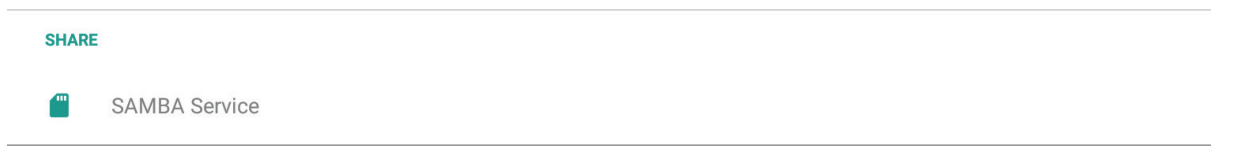

Cliquez pour activer le service SAMBA puis définissez le mot de passe si nécessaire.

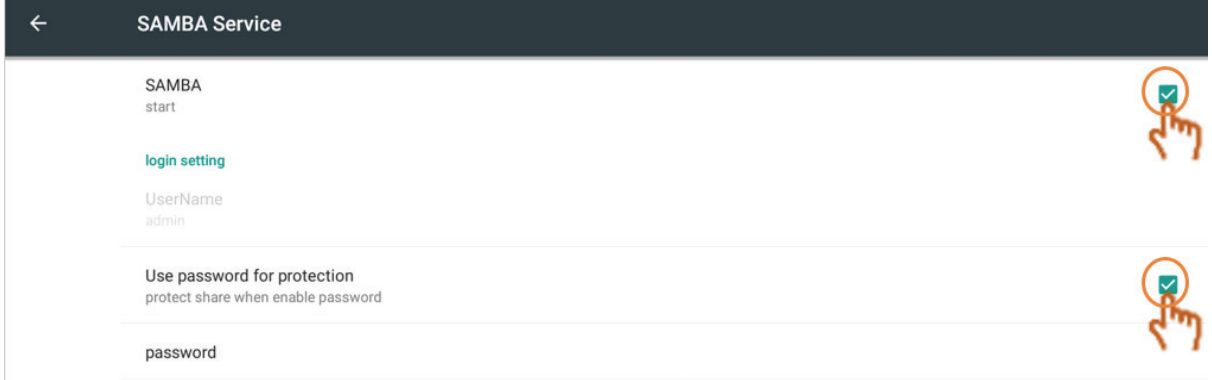

Connectez l'IFP et l'équipement client au même réseau. Assurez-vous qu'ils sont accessibles l'un l'autre. Client to ning IFD

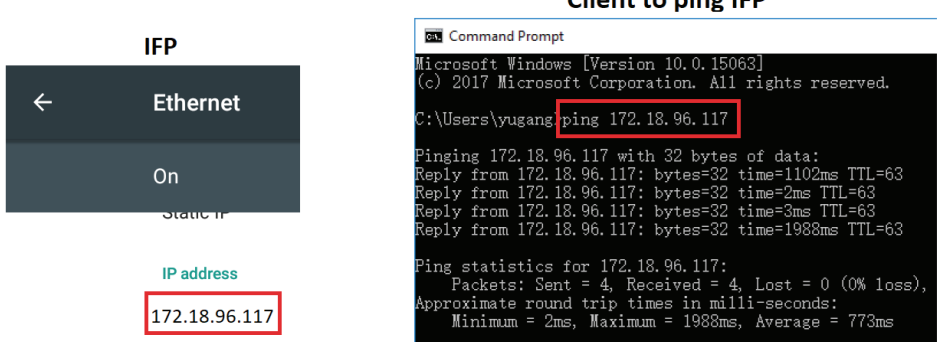

Connectez-vous à l'IFP avec l'équipement client, un PC Windows par exemple. Saisissez l'adresse IP de l'IFP.

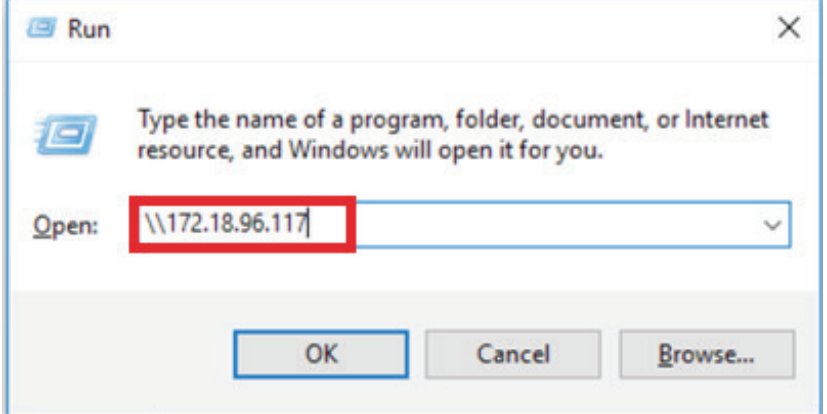

Saisissez le nom d'utilisateur et le mot de passe puis cliquez sur OK.

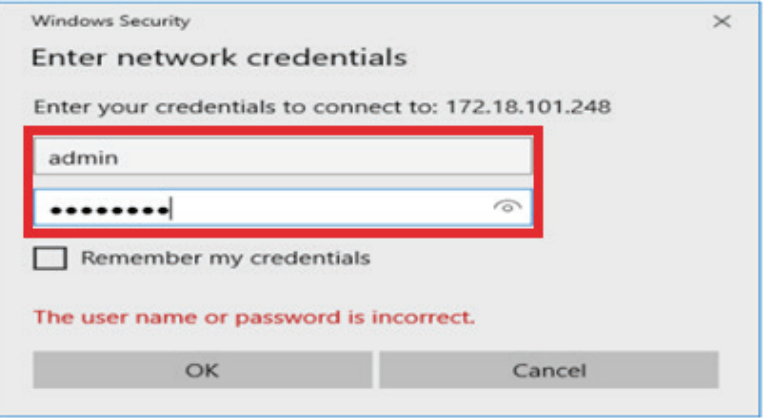

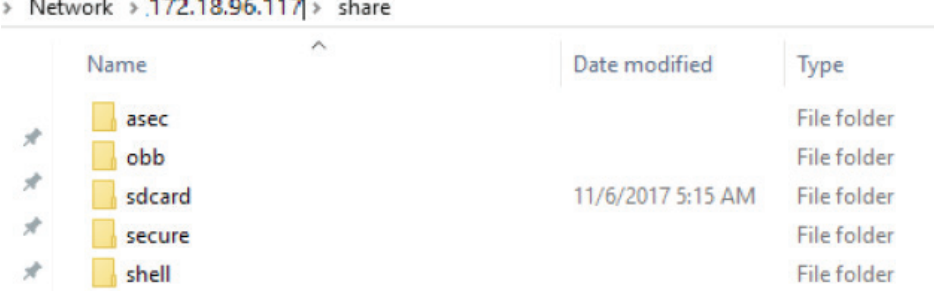

## Une fois la connexion réussie, les fichiers de l'IFP s'affichent.

**• Appareil :** Pour définir la page d'accueil par défaut, le papier peint, le cryptage de sortie HDMI, l'intervalle de protection contre le brûlage.

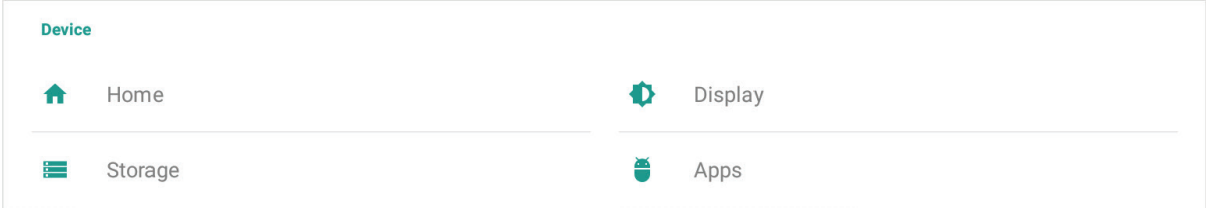

### **Home (Accueil)**

L'utilisateur peut définir différents application d'accueil.

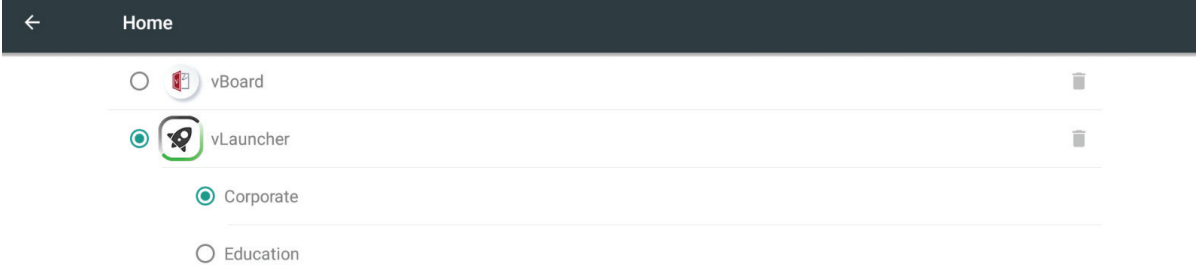

Remarque : vBoard et vLauncher ne peuvent pas être supprimées.

### **Display (Écran)**

L'utilisateur peut définir le papier peint, le chiffrement de la sortie HDMI et l'intervalle de protection contre le brûlage.<br>← Display

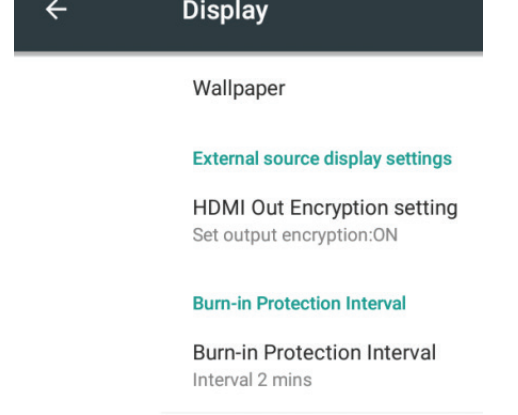

**Wallpaper (Papier peint) :** L'utilisateur peut cliquer sur l'image par défaut pour modifier directement le papier peint.

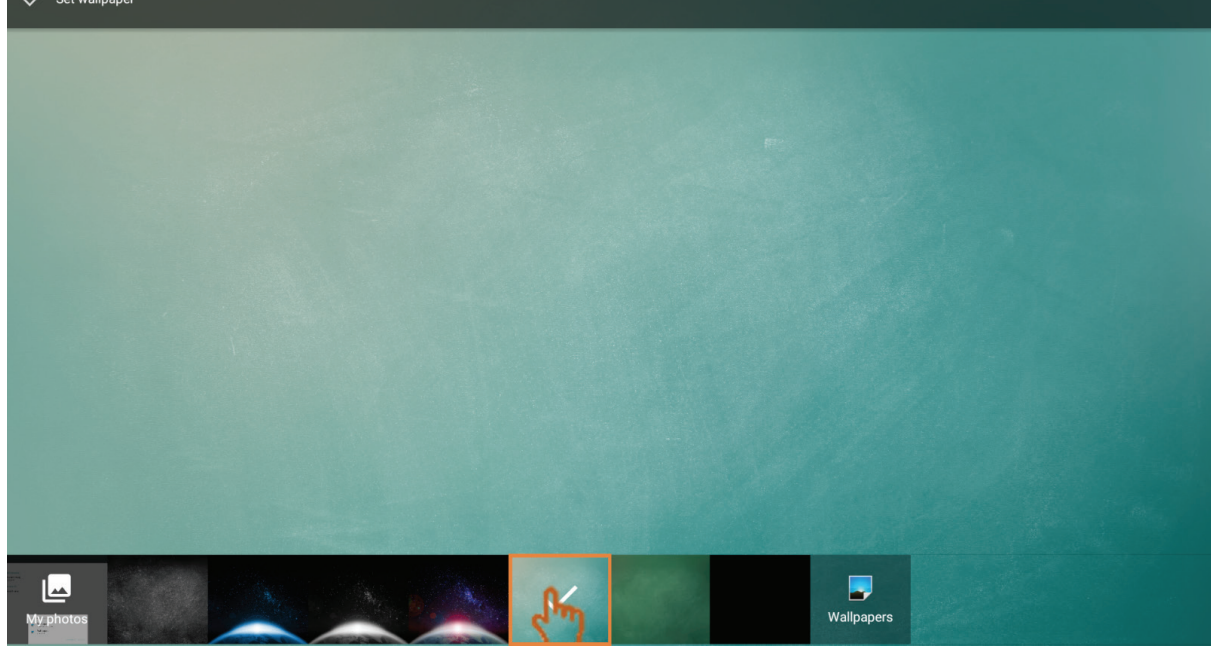

L'utilisateur peut également cliquer sur l'icône Ma photo afin de sélectionner le fichier souhaité par l'utilisateur.

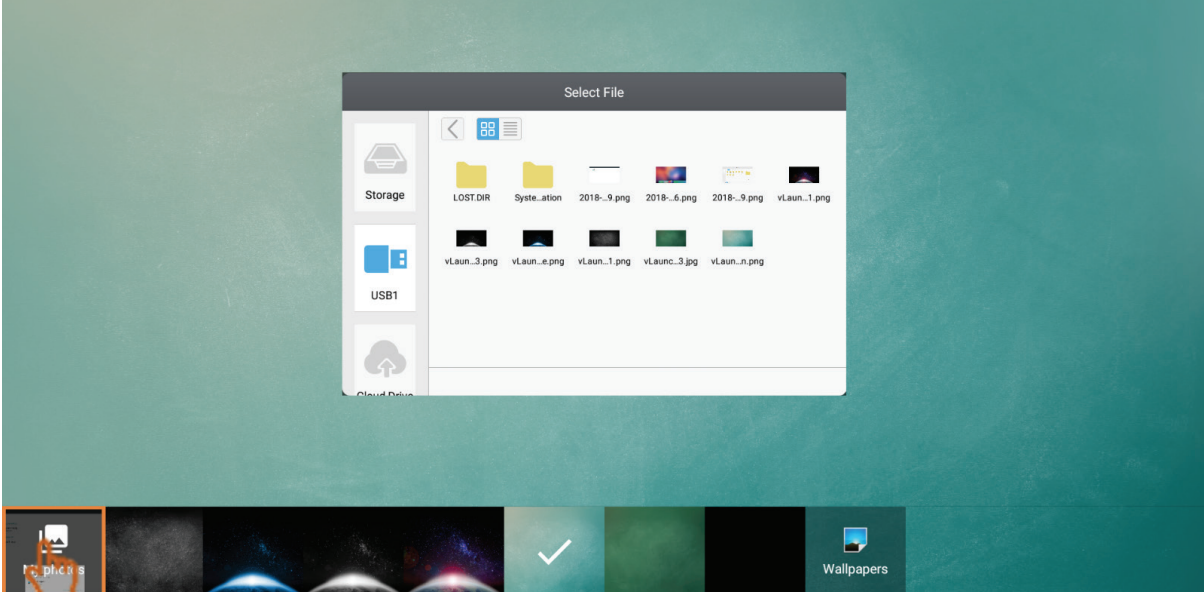

**Paramètre HDMI out Encryption (Chiffrement de la sortie HDMI) :** L'utilisateur peut activer la sortie du signal HDMI ou désactiver la sortie du signal DVI.

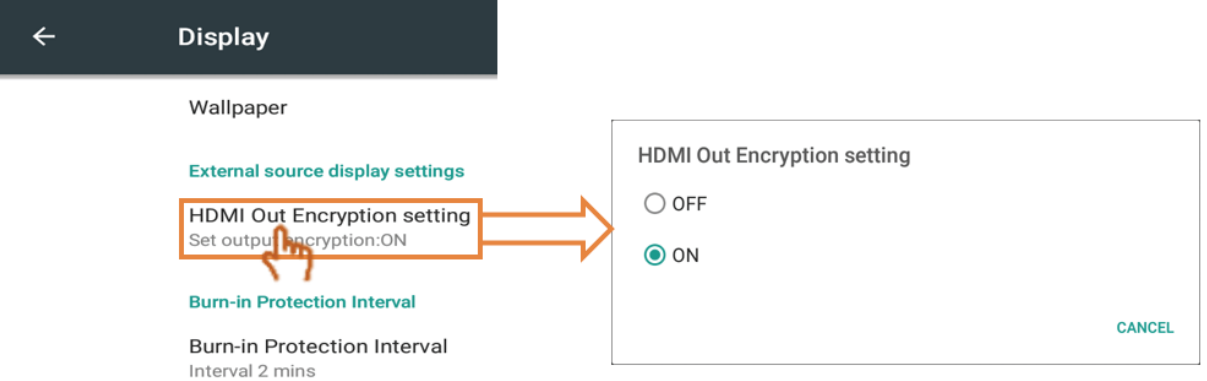

**Burn-in Protection Interval (Intervalle de protection contre la rémanence d'images) :** Le réglage de l'intervalle de temps de la protection contre le brûlage vous permet de programmer l'intervalle de temps entre les mouvements de l'image en minutes.

Remarque : La fonction de protection contre le brûlage du paramétrage de l'écran OSD doit d'abord être activée.

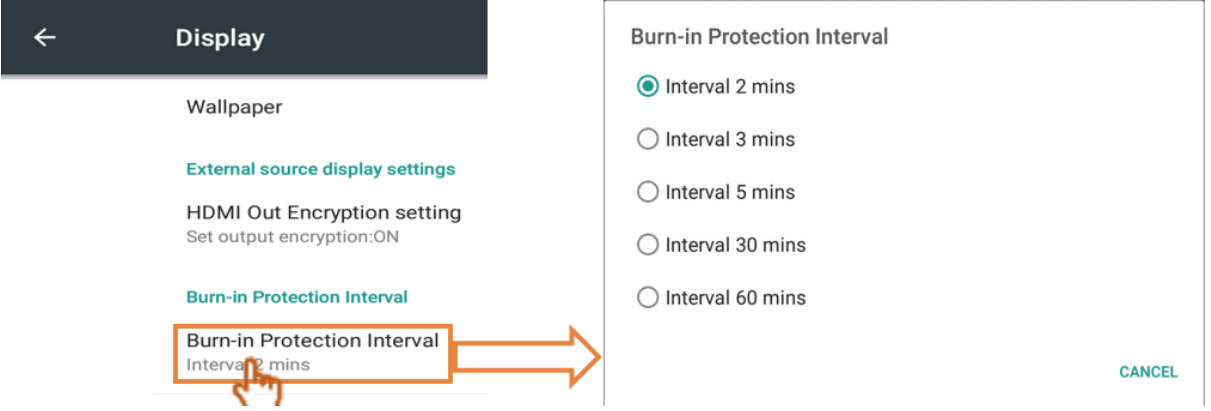

**Storage (En stockage) :** Cliquez pour consulter le statut du stockage.

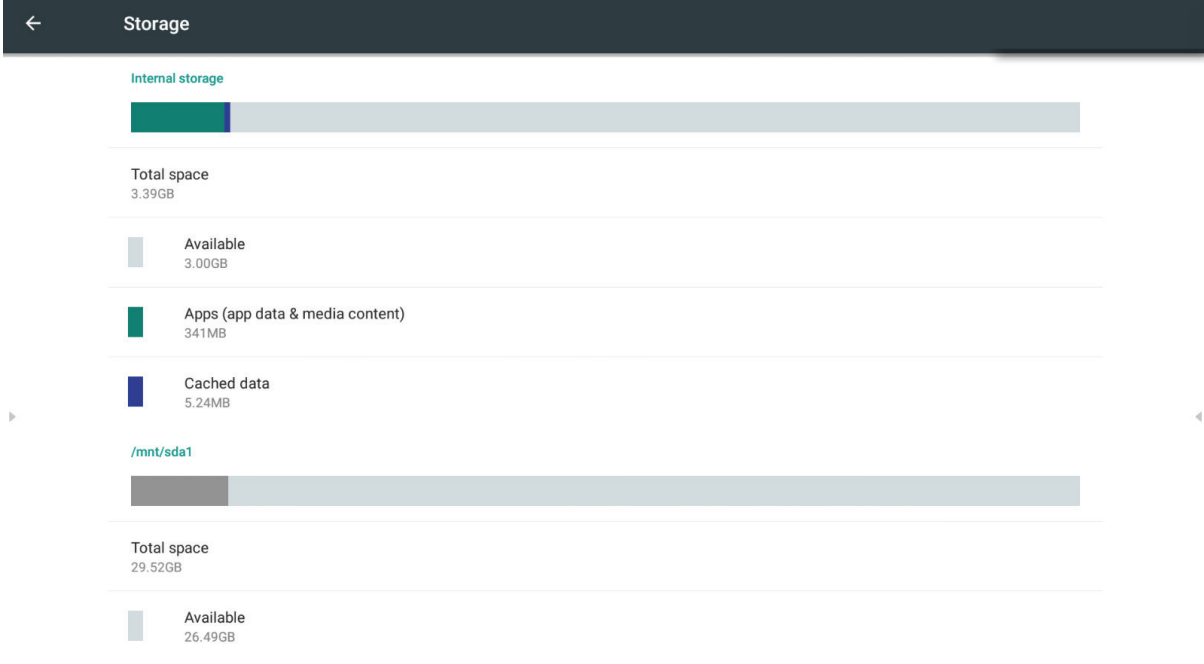

Cliquez sur l'icône supérieure droite afin d'ouvrir les paramètres de connexion USB de l'ordinateur.

Appareil multimédia (MTP) : Permet à l'utilisateur de transférer des fichiers multimédias sous Windows ou en utilisant le transfert de fichiers du lecteur sur Mac.

Caméra (PTP) : Permet à l'utilisateur de transférer des photos à l'aide du logiciel de la caméra et de transférer tous les fichiers sur des ordinateurs ne prenant pas en charge les MTP

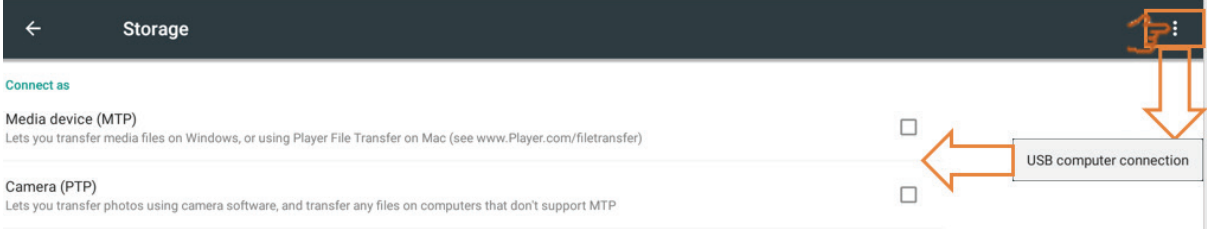

### **Applications**

L'utilisateur peut voir des informations sur les applications et forcer les opérations d'arrêt, de désinstallation, de déplacement vers le stockage USB, d'effacement des données, d'effacement de la cache et d'effacement des valeurs par défaut. Remarque : Les applications intégrées ne peuvent pas être désinstallées.

Toutes les applications ne prennent pas en charge la fonctionnalité de déplacement vers le stockage USB.

Toutes les applications ne prennent pas en charge la fonction d'effacement des valeurs par défaut.

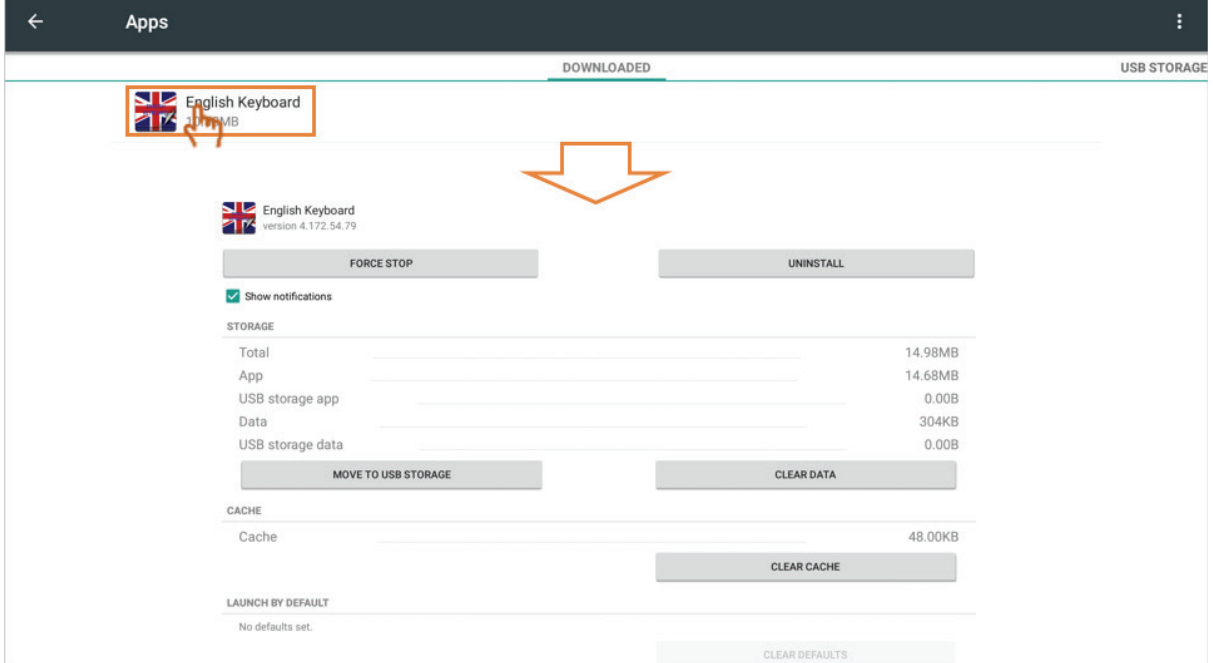

Cliquez sur l'icône supérieure droite pour trier les applications par taille, par nom et pour réinitialiser les préférences des applications.

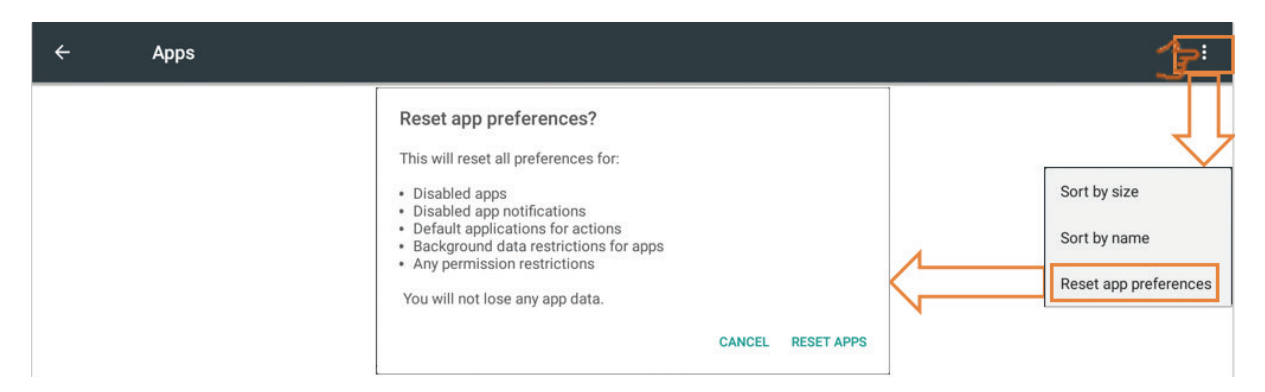

**• Personal (Personnel) :** Le groupe comprend la sécurité, la langue et la saisie, le démarrage et l'arrêt, le mot de passe, les paramètres de saisie et d'autres paramètres.

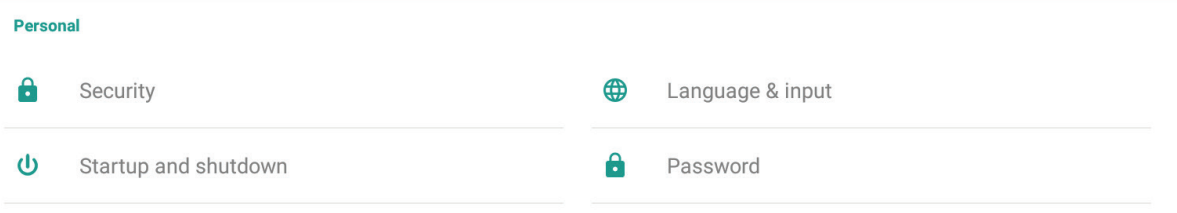

### **Security (Sécurité)**

**Trusted credentials (Justificatifs d'identité connus) :** Cliquez pour afficher tous les identifiants des autorités de certification (CA) installés sur l'IFP.

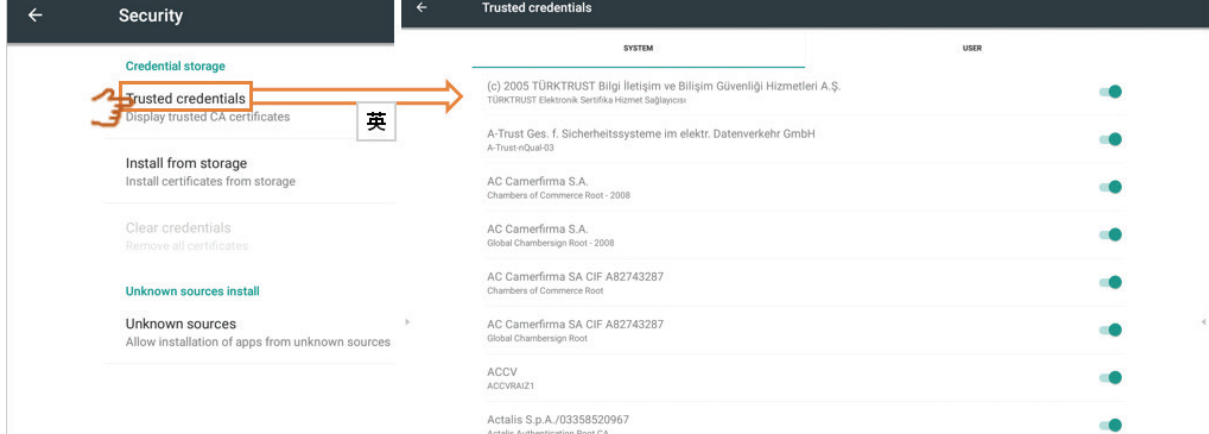

**Install from storage (Installer à partir du stockage) :** Cliquez pour installer les identifiants nécessaires depuis le stockage interne ou une clé USB.

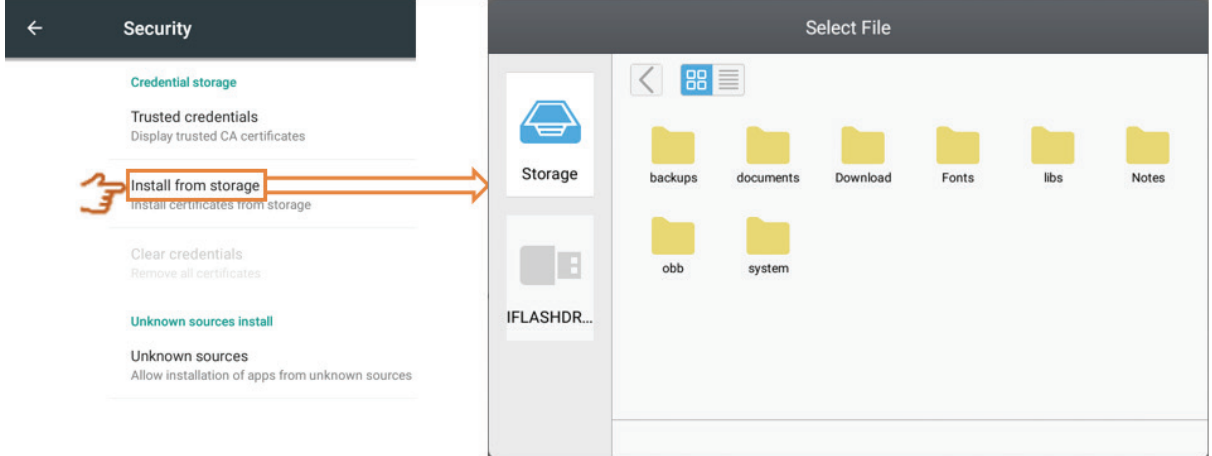

**Clear credentials (Effacer les justificatifs d'identité) :** Cliquez pour effacer les identifiants installés.

Remarque : Les identifiants préchargés ne peuvent pas être effacés.

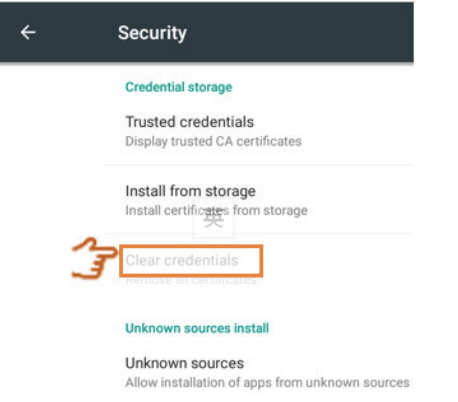

**Unknown sources (Sources inconnues) :** Cliquez pour activer la fonction Unknown source (Source inconnue).

Remarque : L'utilisateur doit activer la fonction Unknown source (Source inconnue) avant d'installer des applications.

Il n'y a aucune garantie de compatibilité avec toutes les APK.

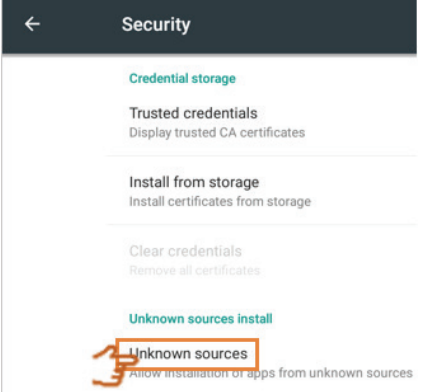

**Language & inputs (Langue et saisies) :** Pour ajuster la langue et la méthode d'entrée d'Embedded Player (Lecteur intégré).

**Language (Langue) :** Cliquez pour sélectionner la langue.

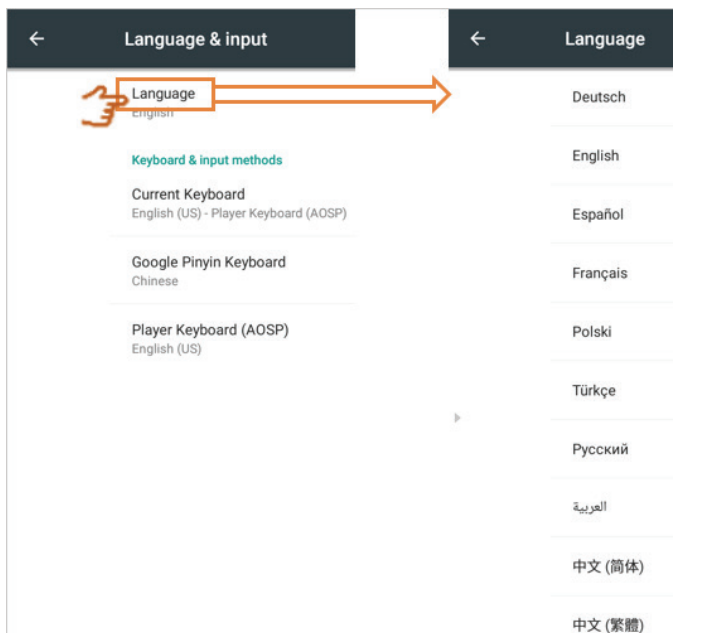

**Current Keyboard (Clavier actuel) :** Cliquez pour activer/désactiver le clavier visuel ou modifier la méthode de saisie par défaut.

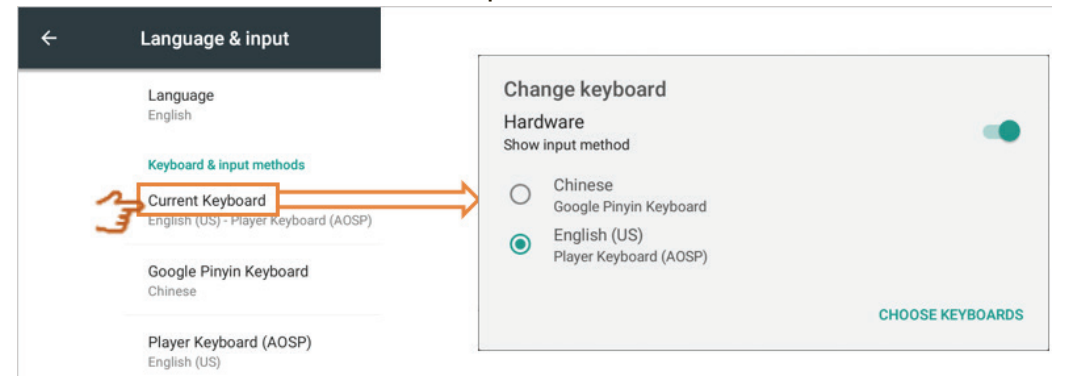

**Existing keyboard (Clavier existant) :** Cliquez pour accéder aux paramètres avancés.

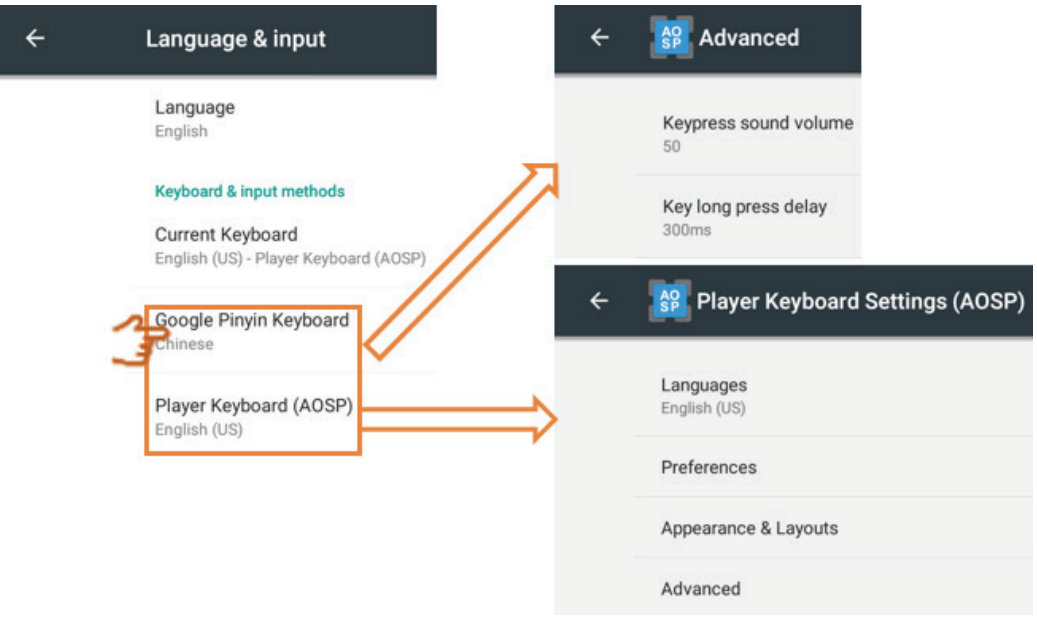

**• Startup and shutdown (Démarrage et arrêt)** : Pour configurer le canal de démarrage, le mode veille, l'écran noir après le démarrage et la minuterie de marche/arrêt.

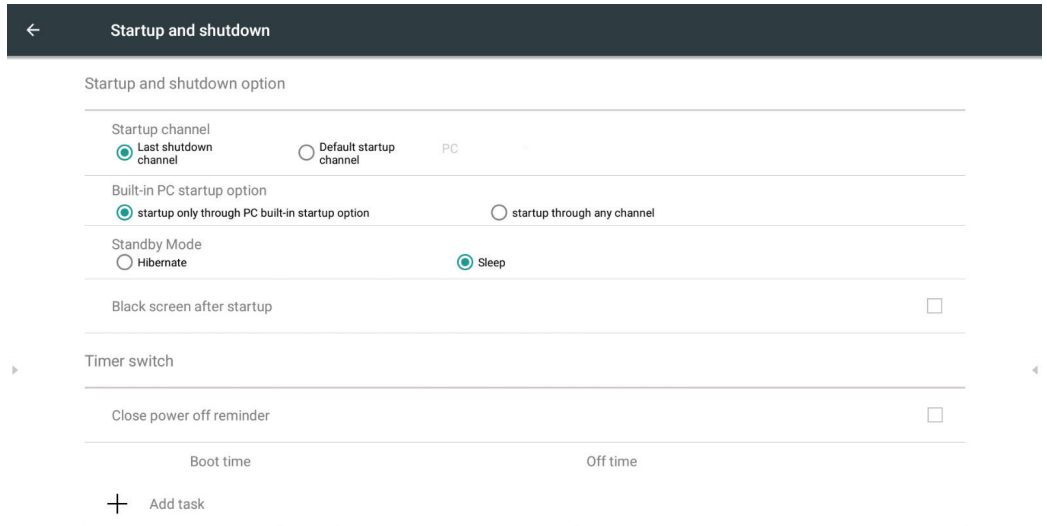

**Startup channel (Canal de démarrage) :** Cliquez pour modifier la méthode Startup channel (Canal de démarrage).

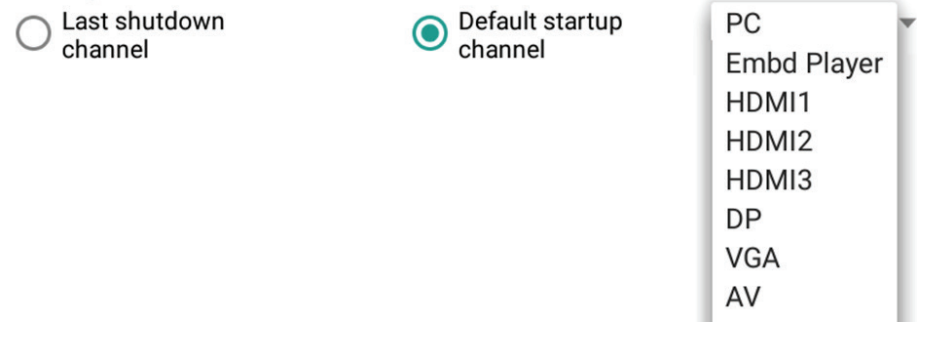

**Built-in PC startup option (Option intégrée de démarrage du PC) :** Cliquez pour modifier la méthode de démarrage du PC intégré.<br>Built-in PC startup option

Startup only through PC built-in startup option

 $\bigcirc$  startup through any channel

### **Mode Standby (Veille) :** Cliquez pour passer en mode veille.

**Hibernate (Veille prolongée) :** Pour appuyer sur le bouton d'alimentation ou éteindre l'IFP. Ce dernier éteint tous les systèmes.

**Sleep (Veille) :** Pour appuyer sur le bouton d'alimentation ou éteindre l'IFP. Ce dernier éteint le rétro-éclairage et les systèmes toujours en cours d'exécution. Si l'utilisateur souhaite utiliser les fonctions LAN RS232 et HDMI CEC, le mode peut prendre en charge la fonction de mise sous tension.

### **Comment activer le mode de veille :**

1. L'utilisateur doit fournir le N/S de l'IFP à ViewSonic. L'étiquette du N/S est située près du côté E/S.

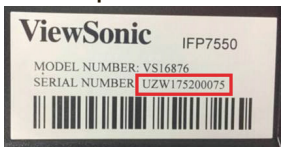

2. ViewSonic fournit le fichier KEY (FakePowerOff) à l'utilisateur.

FakePowerOff

- 3. Après avoir récupéré le fichier KEY, copiez-le dans le répertoire racine du lecteur USB.
- 4. Insérez le lecteur USB dans le port USB de l'IFP. (Le fichier KEY doit correspondre au N/S de l'IFP).
- 5. Sélectionnez Sleep (Veille).

**Remarque :** L'utilisateur n'a pas besoin de redémarrer le système.

- Si l'utilisateur règle le mode Veille sur Mettre en veille prolongée, puis de nouveau sur Veille, l'utilisateur doit répéter les étapes 3 à 5. Le fichier KEY doit être associé au N/S spécifique fourni par l'utilisateur sur demande.
- **Rappel :** Lorsque le mode Veille est activé, le système fonctionne toujours en veille. Pour les économies d'énergie et une garantie de fiabilité du produit, veuillez n'activer le mode Veille que lorsque cela est nécessaire.

**Standby Mode**  $\bigcirc$  Hibernate

Sleep

**Black screen after startup (Écran noir après le démarrage ):** Lorsque la fonction est activée, l'IFP éteint automatiquement le rétro-éclairage après la planification de l'heure de démarrage.

Black screen after startup

**Close power off reminder (Fermer rappel de mise hors tension) :** Lorsque la fonction est activée, l'IFP désactive le répertoire sans rappel après la planification de l'heure d'arrêt.

 $\overline{\mathbf{V}}$ 

Faites glisser avec le doigt pour régler la valeur et sélectionner le jour, puis cliquez  $\mathsf{sur} \checkmark$  pour enregistrer.

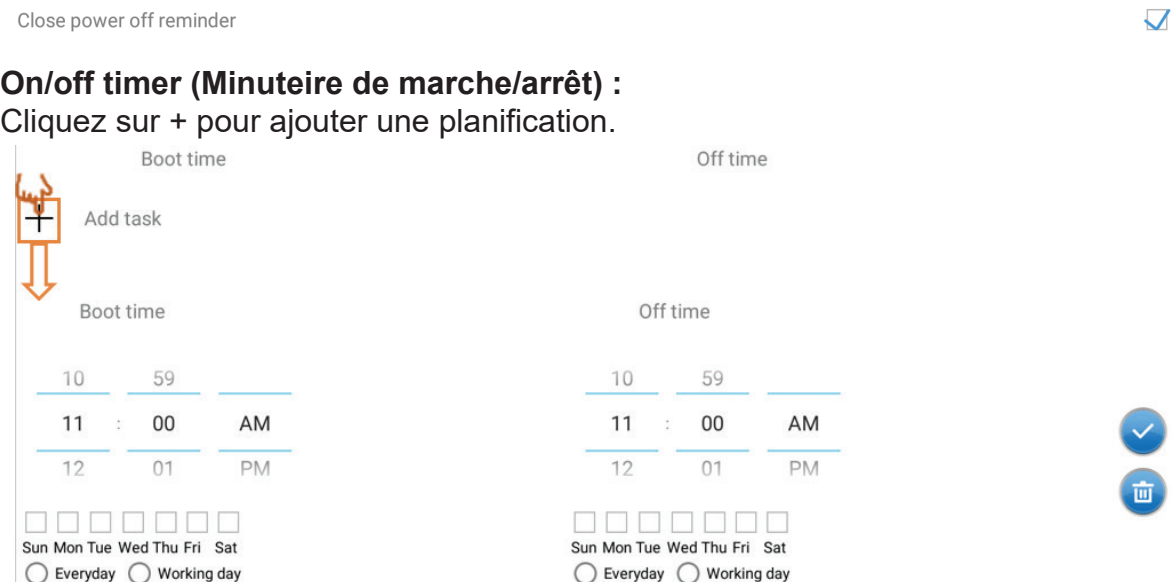

Faites glisser avec le doigt pour régler la valeur et sélectionner le jour, puis cliquez sur  $\Box$  pour enregistrer.

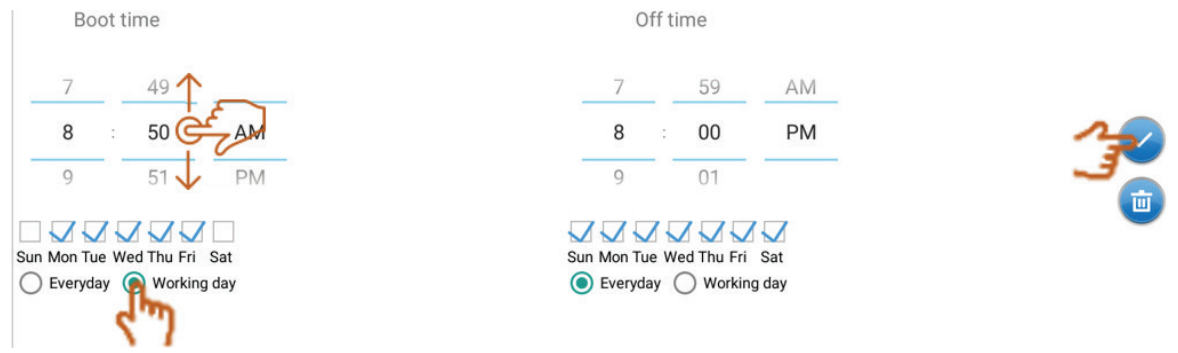

**• Password (Mot de passe) :** Cliquez pour définir le mot de passe de verrouillage de l'écran, puis cliquez sur OK afin d'enregistrer.

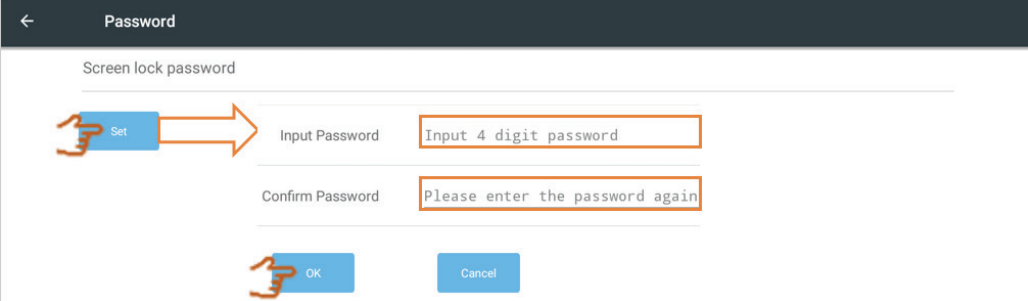

**• Input setting (Paramètre d'entrée) :** Pour activer/désactiver et modifier l'alias d'entrée. Pour activer / désactiver la source active de réveil, le sélecteur automatique de canal, la recherche automatique et le réglage de la minuterie d'arrêt en l'absence de signal.

**Input alias switch (Commutateur d'alias d'entrée) :** Cliquez pour activer, l'utilisateur peut alors modifier l'alias d'entrée.

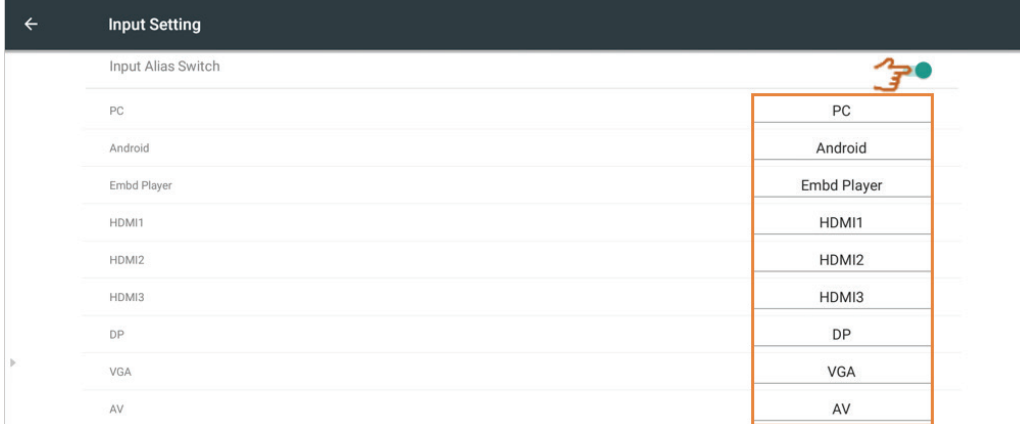

**Wake up on active source (Source actiive de réveil) :** Lorsque la fonction est activée, l'IFP détecte le signal HDMI et VGA en mode veille. Si HDMI ou VGA a un signal de sortie, l'IFP se met automatiquement en marche.

**Remarque :** Seuls les ports HDMI et VGA prennent en charge cette fonction.

**Auto search (Recherche automatique) :** Lorsque la fonction est activée et que la source existante n'a pas de signal, l'IFP recherche automatiquement la source une fois.

**Channel auto switch (Basc auto canal) :** Lorsque la fonction est activée et que l'IFP détecte un nouveau signal d'entrée, l'IFP bascule automatiquement la source.

**No signal power off (Arrêt si aucun signal) :** Cliquez pour régler le minuteur d'arrêt en l'absence de signal.

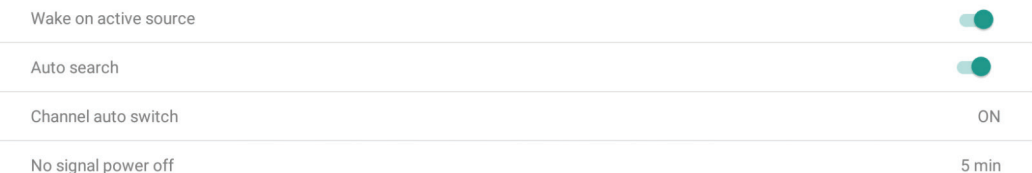

**• Other settings (Autres paramètres) :** Pour configurer vPen, le réglage du canal Side Tool Bar (Barre d'outils latérale) et le paramètre d'écriture vBoard Lite. **vPen channel setting (Paramètre de canal vPen) :** Cliquez pour définir le canal disponible de vPen.

**Side toolbar channel setting (Paramétrage du canal dans la barre d'outils latérale) :** Cliquez pour définir le canal disponible pour la barre d'outils latérale.

**vBoard Lite writing (Écriture vBoard Lite) :** Cliquez pour modifier la fonction tactile de vBoard Lite pour un ou plusieurs doigts.

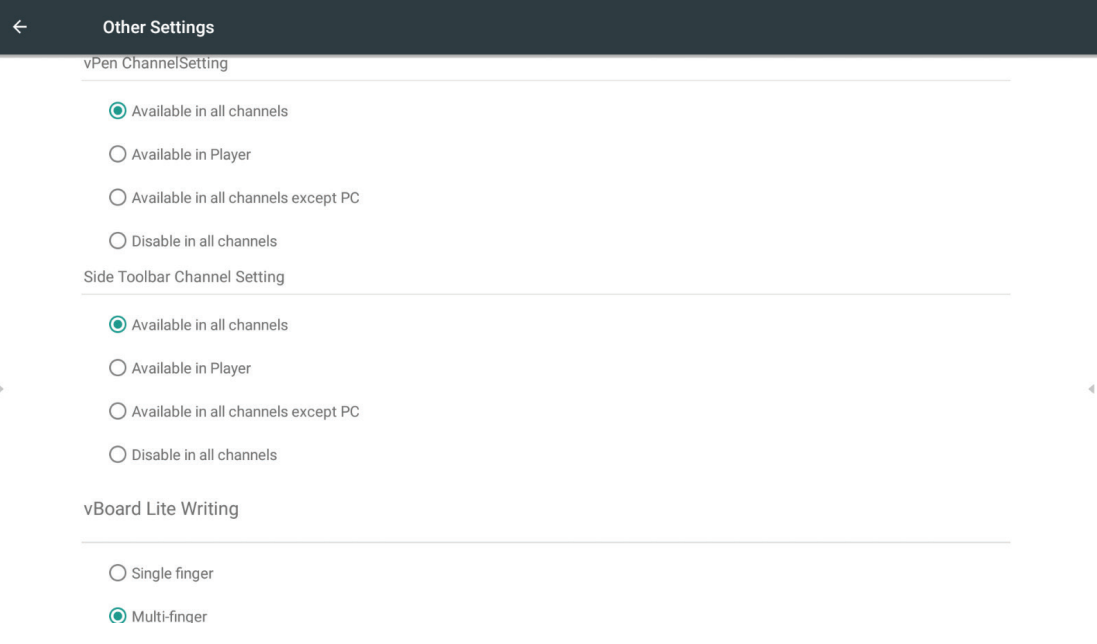

**• Date & time (Date et heure) :** Pour ajuster l'heure et le format du système. **Automatic date & time (Date et heure automatique) :** Lorsque la fonction est activée, l'IFP synchronise la date et l'heure avec Internet.

**Remarque :** La connexion Ethernet ou WiFi est nécessaire.

Automatic date & time Use network-provided time

**Set date (Régler la date) :** Faites glisser avec le doigt pour régler la valeur puis cliquez sur OK pour enregistrer.

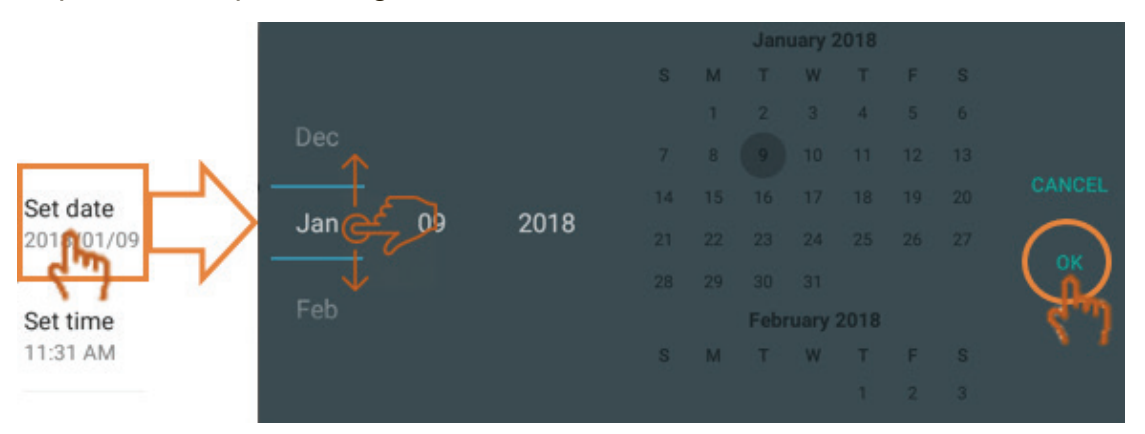

**Set time (Régler l'heure) :** Faites glisser avec le doigt pour régler la valeur puis cliquez sur OK pour enregistrer.

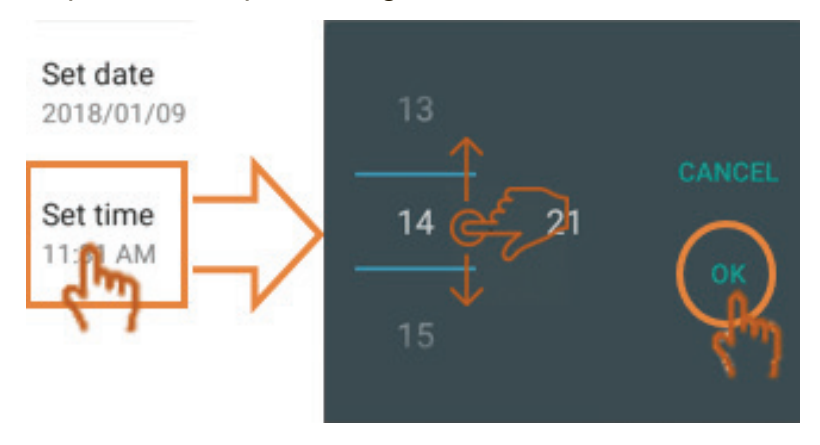

### **Select time zone (Sélectionner fuseau horaire) :**  Cliquez pour sélectionner un autre fuseau horaire.

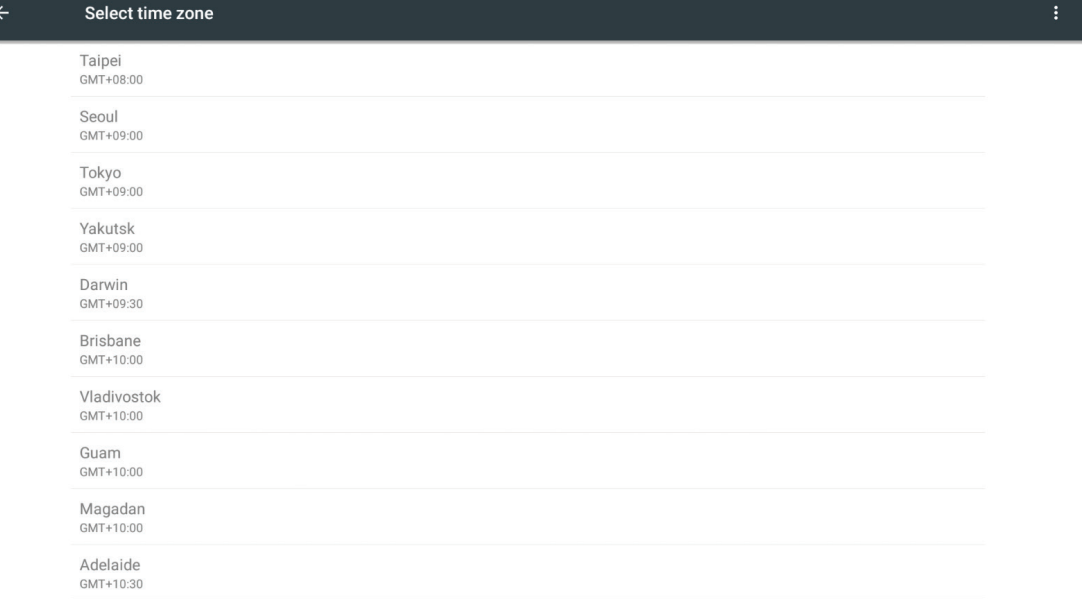

**Select time format (Sélectionner format d'heure) :** Cliquez pour sélectionner un autre format d'heure.

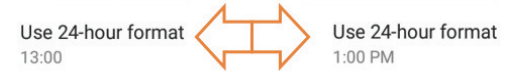

**Choose date format (Sélectionner format de la date) :** Cliquez pour choisir un autre format de date.

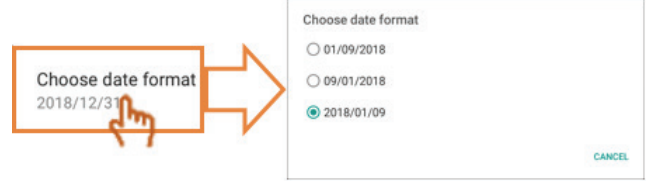

**• Device information (Informations sur l'appareil) :** Affiche les informations sur le lecteur intégré, les mises à jour du système et les paramètres d'ID de l'affichage.

**System update (Mise à jour du système) :** Cliquez pour mettre à niveau le microprogramme via OTA.

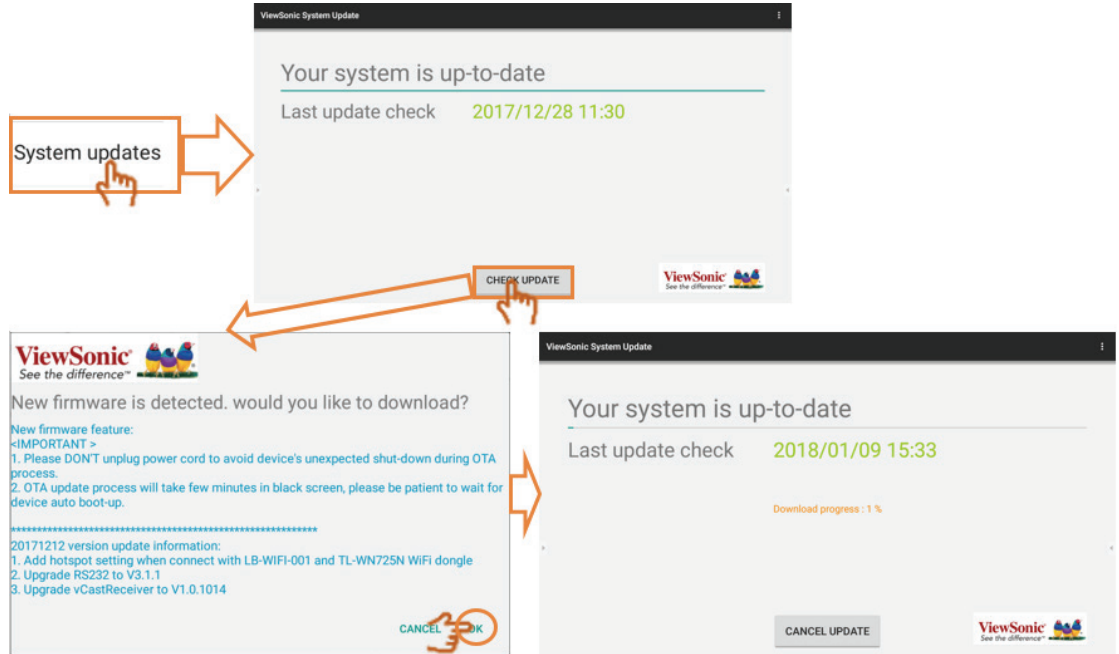

**Legal information (Informations légales) :** Cliquez pour consulter les licences open source

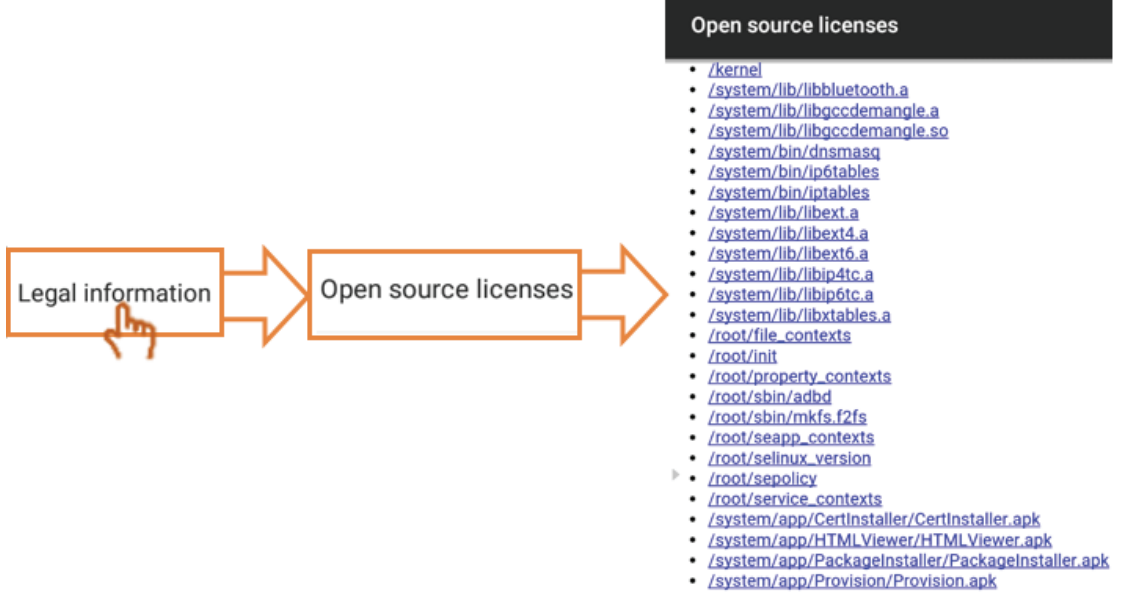

**Display ID (ID Écran) :** Cliquez pour modifier l'ID de l'affichage puis cliquez sur OK pour enregistrer.

**Remarque :**L'ID de l'affichage sert pour le RS232.

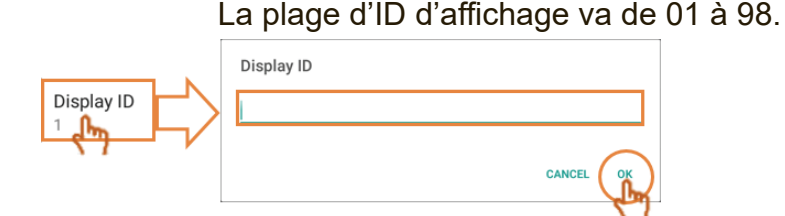

# **5. Application intégrée ViewBoard et paramétrage**

### **5.1 Application de tableau blanc numérique intégrée**

Dans ViewBoard, Viewsonic propose deux versions de l'application de tableau blanc numérique intégrée que l'utilisateur peut choisir et annoter.

### **5.1.1 vBoard**

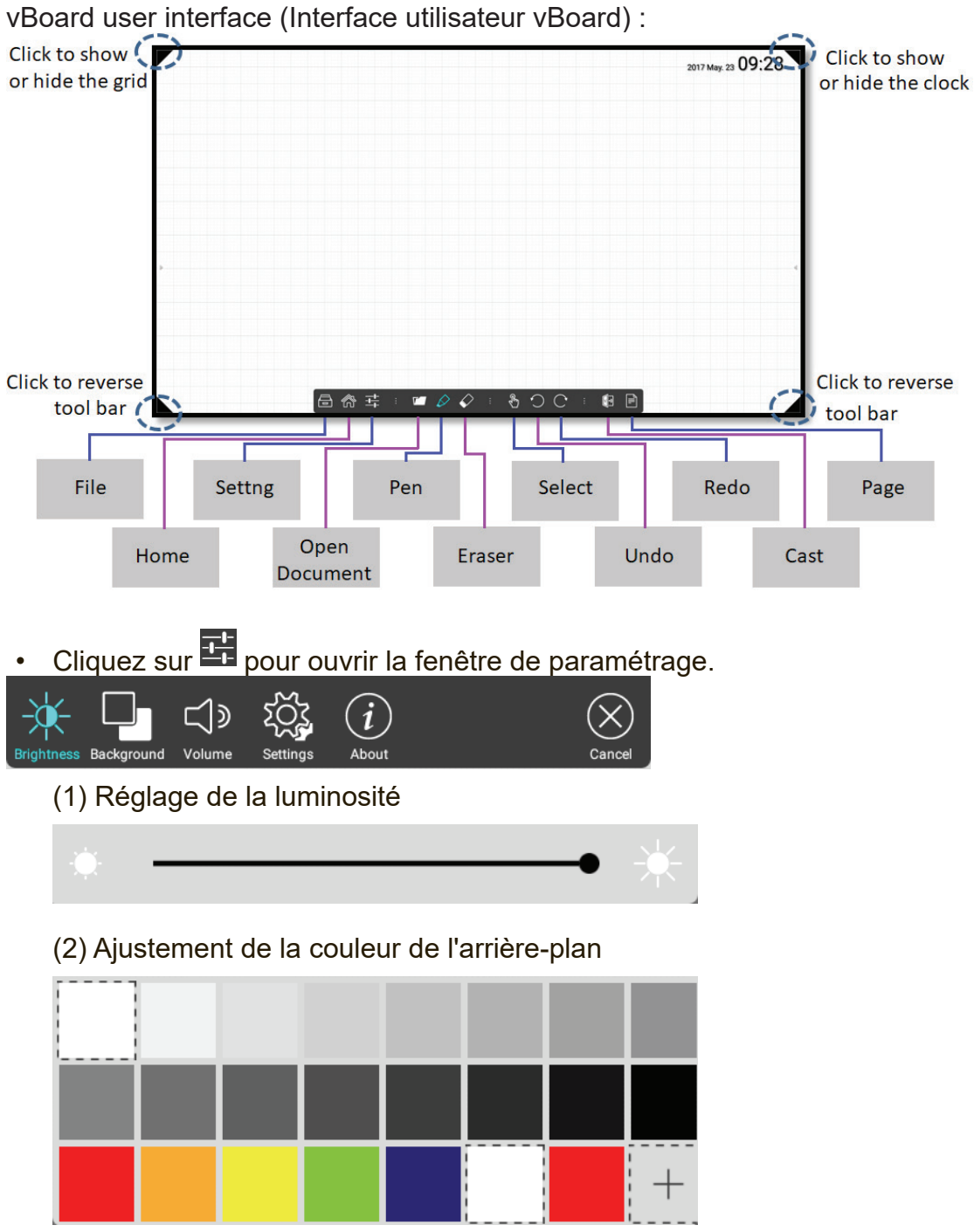

(3) Réglage du volume

(4) Plus d'options de paramétrage : Lien rapide vers le paramétrage du lecteur intégré, vBoard prend en charge l'écriture 10 points par défaut. L'utilisateur peut accéder au mode paramétrage et repasser à l'écriture monopoint.

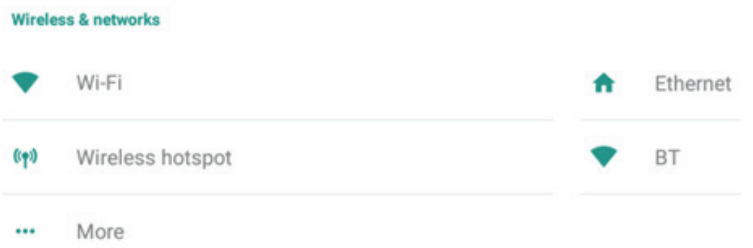

- (5) Informations "à propos" de ce vBoard.
- Pen (Stylet) :cliquez sur  $\mathscr D$  pour ouvrir plus d'options de stylet.

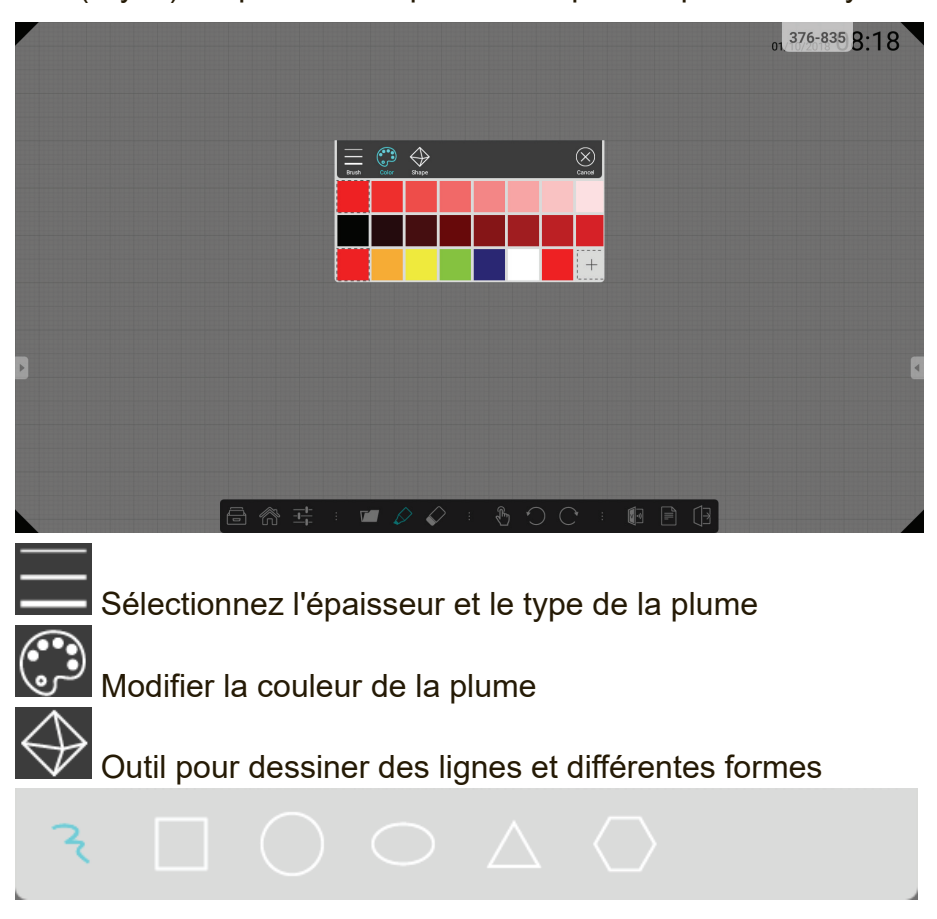

• Open Document (Ouvrir document) :cliquez sur **1998** pour ouvrir des fichiers documents et de contenu

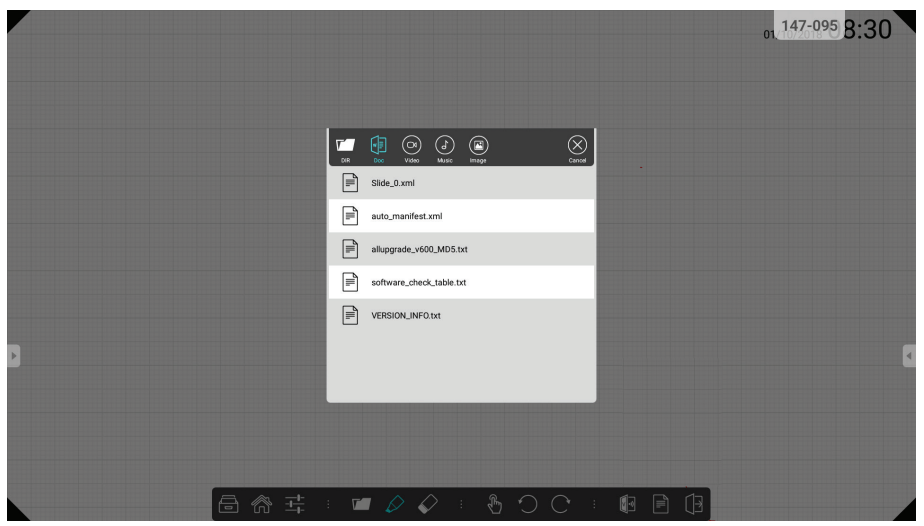

 Cliquez pour afficher le répertoire du document œ Sélectionnez le document au format vBoard OI)<br>Importez de la vidéo dans vBoard Importez de l'audio dans vBoard  $(\mathbf{E})$ Importez un fichier image dans vBoard

• Page: cliquez sur **public pour effectuer la gestion des pages** 

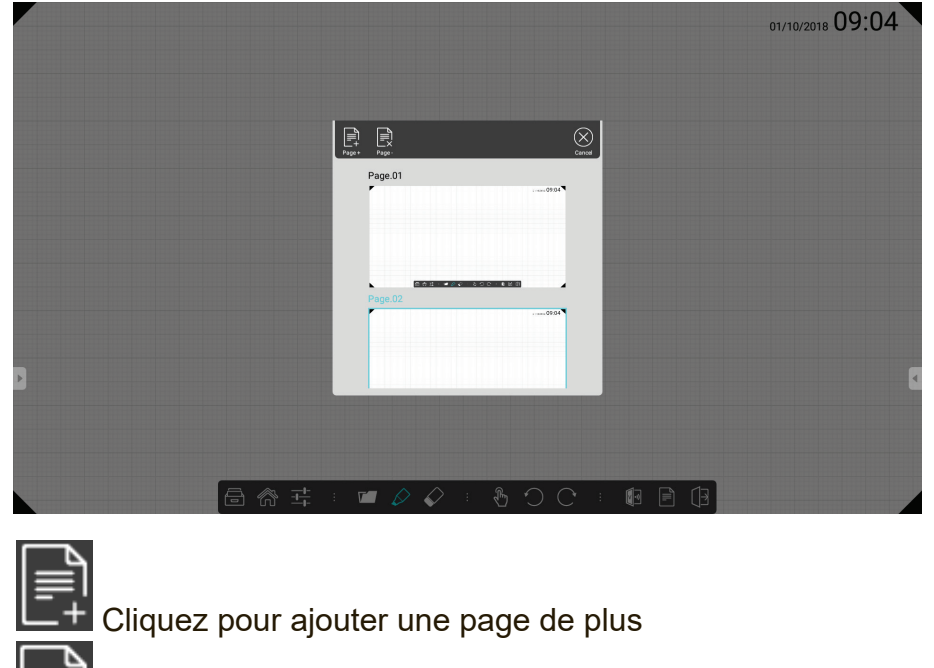

CRI<br>CX Cliquez pour supprimer une page

 Cliquez sur la page à laquelle accéder  $\sqrt{2}$ 

### **5.1.2 vBoard Lite**

vBoard Lite user interface (Interface utilisateur vBoard Lite) :

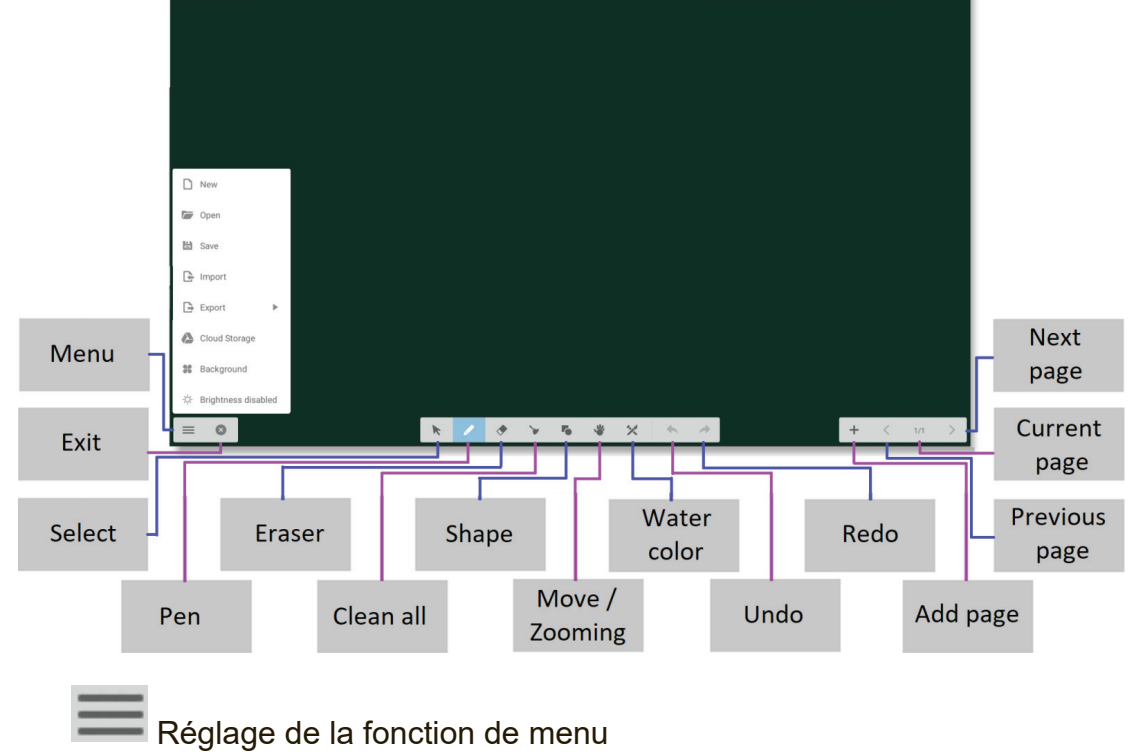

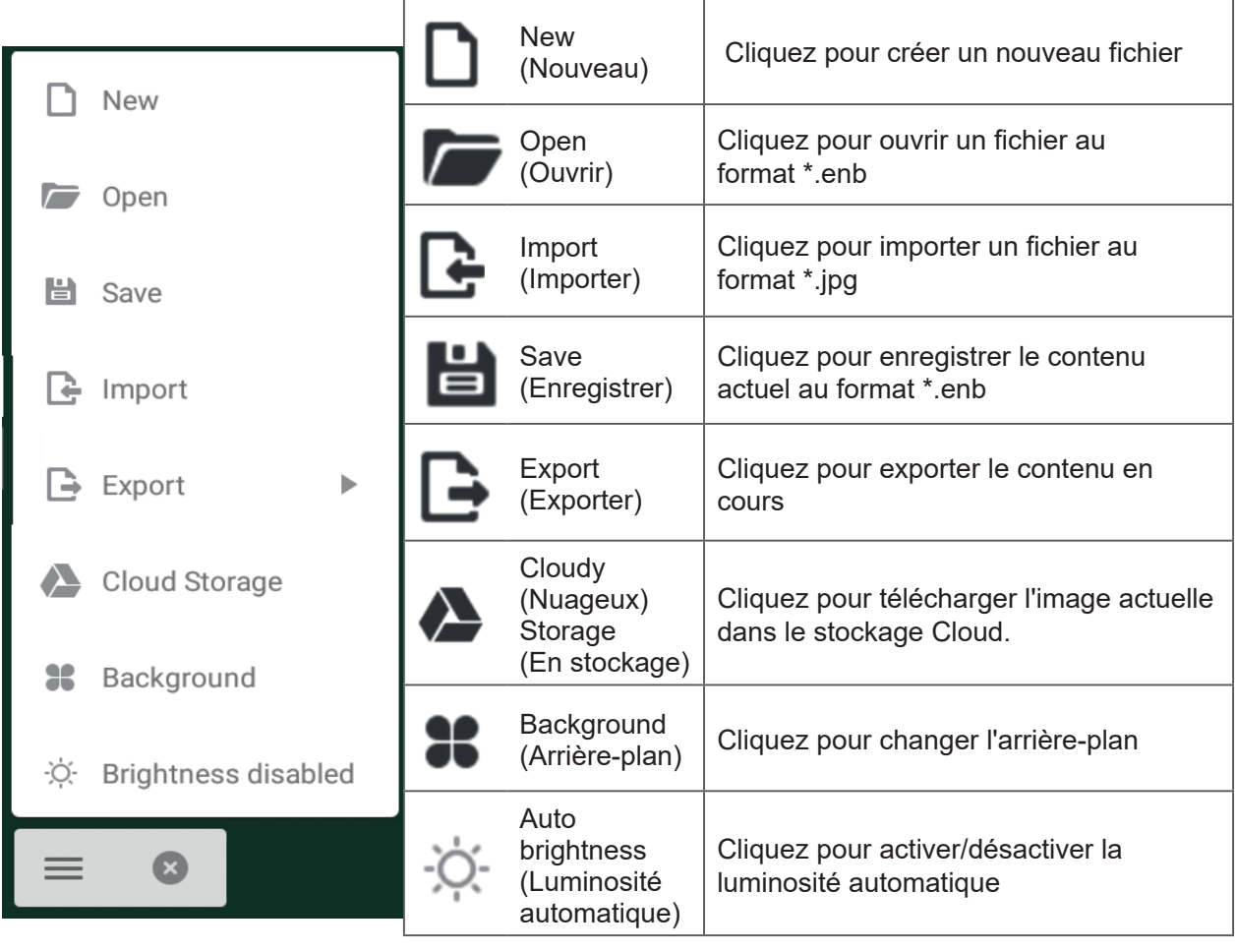

Aquarelle – autre choix d'outil d'annotation dans vBoard lite

### **Watercolor (Aquarelle)**

 $\begin{array}{ccccc} \wedge & \boxplus & \wedge & \end{array}$ 

 $\mathbb{R}$ 

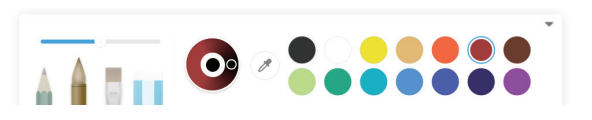

 $\langle 1/1 +$ 

 $\sim 10$ 

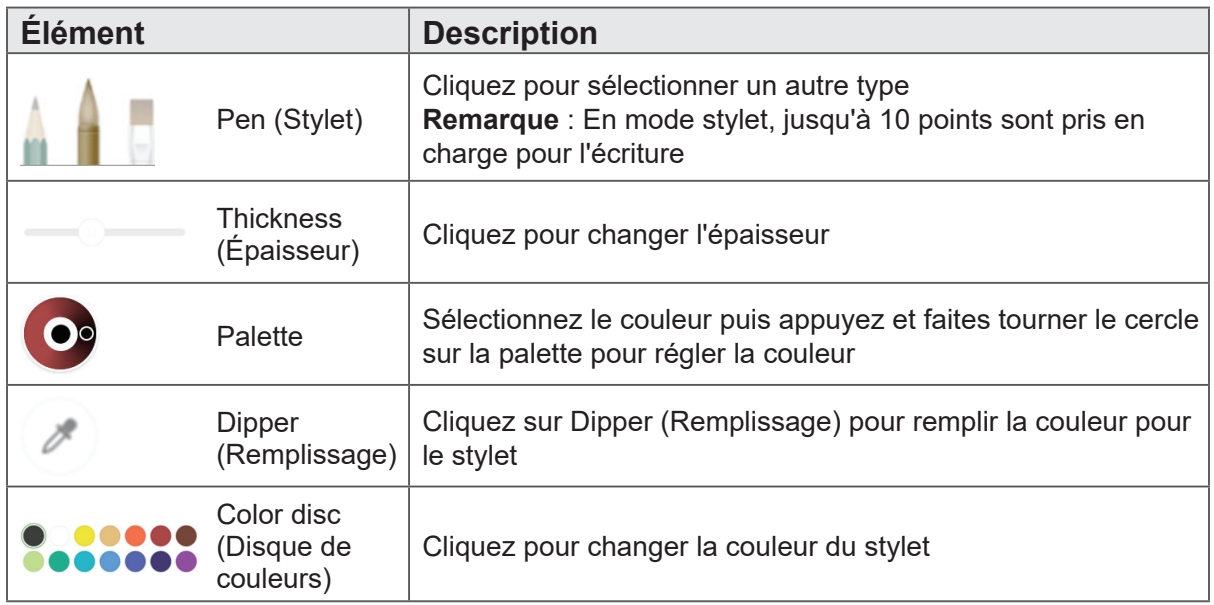

### **5.2 ViewBoard Cast**

ViewBoard Cast est l'application de partage d'écran sans fil du récepteur intégrée dans ViewBoard qui permet aux utilisateurs de diffuser le contenu de leurs présentations, y compris la mise en miroir du contenu de l'écran, d'images, de vidéos et d'audio. Avant d'utiliser la fonction ViewBoard Cast, veuillez noter qu'un paramétrage approprié de l'infrastructure réseau est nécessaire.

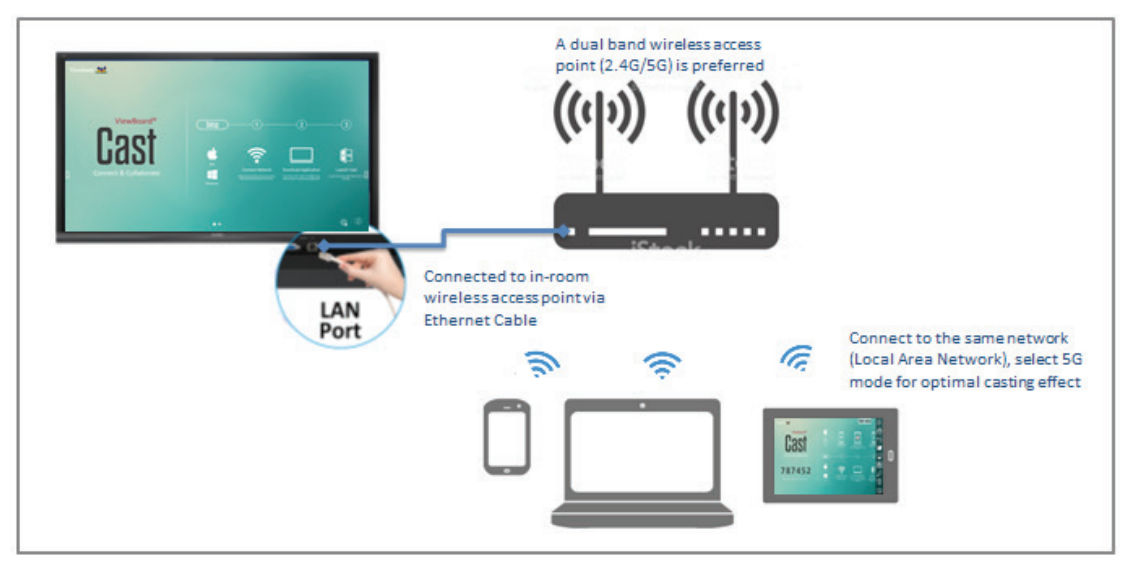

ViewBoard Cast étant une communication de données pair à pair sans fil, un paramétrage approprié des ports est nécessaire.

Ports :

- TCP : ports 56789, 25123, 8121 et 8000
- UDP: 48689, 25123
- Port pour l'activation :
- Port : 8001

[Remarque] Veuillez noter que le partage d'écran ou la diffusion de vidéo en entrée/ sortie sont extrêmement dépendants de la configuration du réseau informatique et de la bande passante du réseau Wi-Fi de chaque école ou entreprise. Des variations peuvent être dues à la vitesse du réseau interne, au routage, à la configuration Wi-Fi et au paramétrage QoS. Veuillez consulter votre service informatique pour plus de détails.

**Émetteur Viewboard Cast depuis des appareils Windows, Macbook et Chrome**

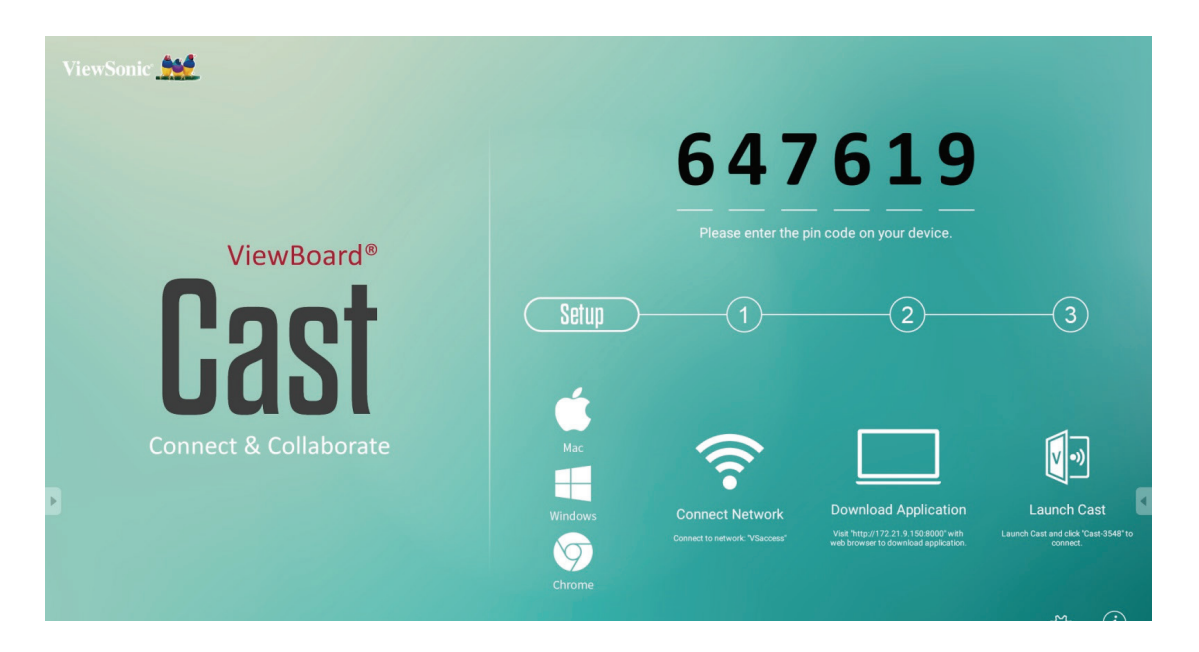

### **Appareils Mac, Windows et Chrome**

- **1.** Assurez-vous que votre appareil était connecté au même réseau que l'IFP.
- **2.** Rendez-vous à l'adresse indiquée sur l'IFP pour télécharger l'application.
- **3.** Lancez ViewBoard Cast et cliquez sur l'icône nombre affichée sur l'IFP.

### **Émetteur Viewboard Cast depuis des appareils mobiles : téléphones/tablettes iOS (iPhone, iPad) et Android**

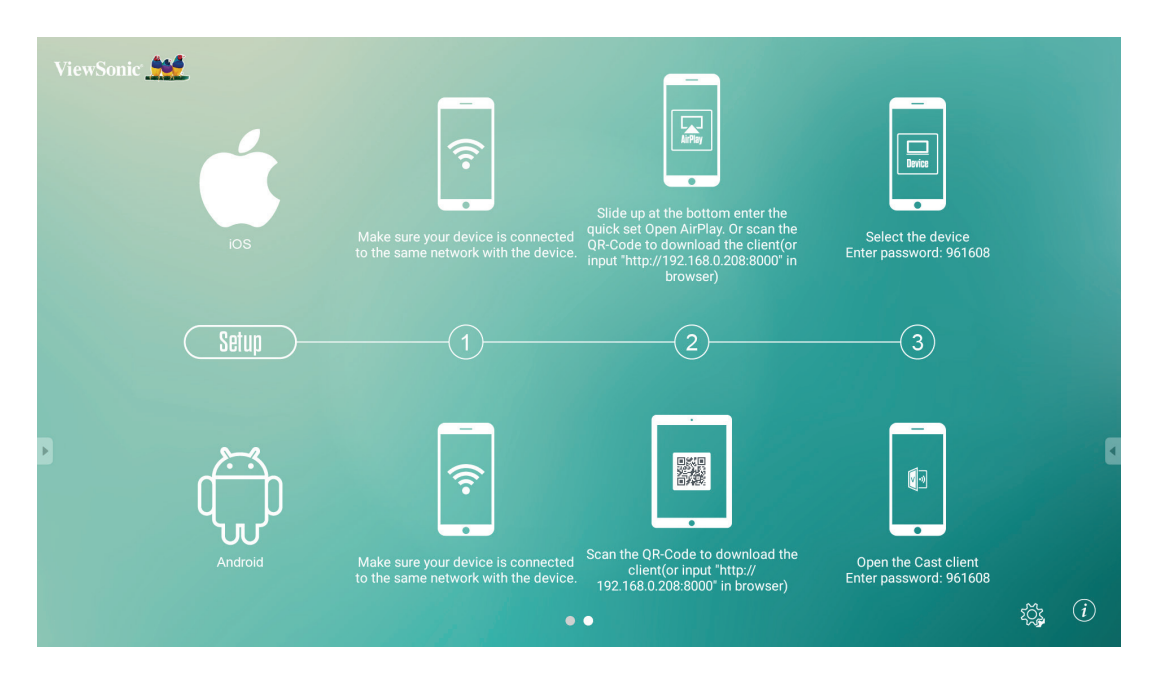

**iOS**

- **Étape 1 :** Assurez-vous que votre appareil était connecté au même réseau que l'IFP.
- **Étape 2 :** Saisissez le mot de passe affiché sur l'IFP.
- **Étape 3 :** Faites coulisser vers le bas pour accéder à la configuration rapide Open AirPlay.
- **Étape 4 :** Sélectionnez l'appareil, l'interface d'exploitation iOS apparaît alors.

### **Android**

- **Étape 1 :** Assurez-vous que votre appareil était connecté au même réseau que l'IFP.
- **Étape 2 :** Saisissez le mot de passe affiché sur l'IFP.
- **Étape 3 :** Numérisez le code QR affiché sur l'IFP pour télécharger le client.
- **Étape 4 :** Ouvrez le client ViewBoard Cast.

### **5.2.3 ViewBoard Cast généré depuis un appareil mobile prend en charge la fonction d'annotation**

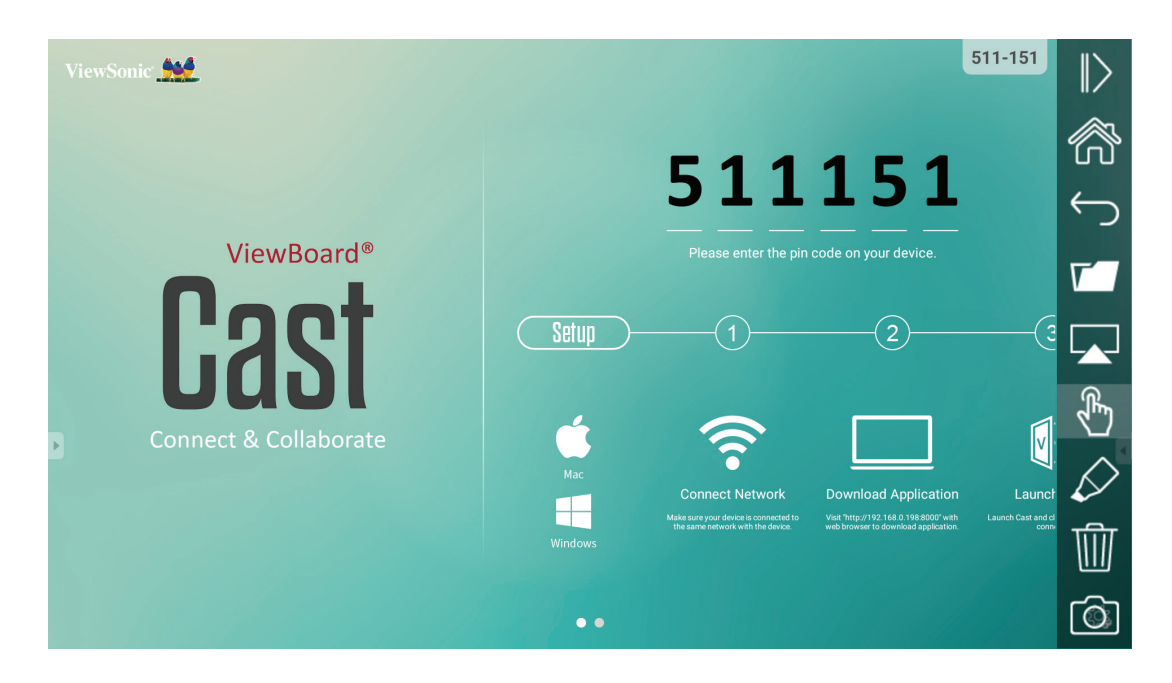

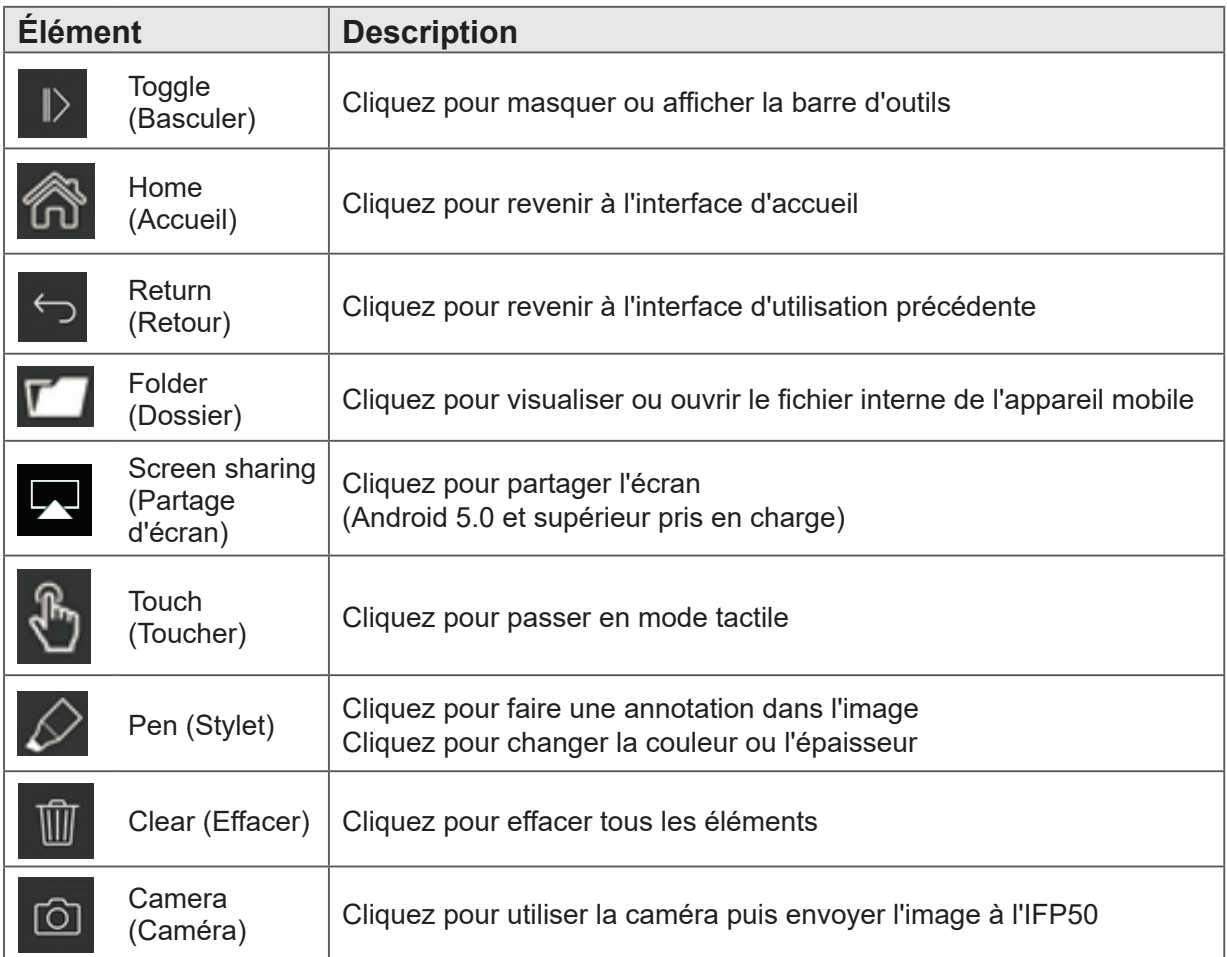

### **5.3 Classe en direct**

Affiche des questions de quiz sur ViewBoard® et permet à 30 utilisateurs mobiles de soumettre des réponses à distance. Que ce soit en déployant des questions à choix unique ou à choix multiples, ViewBoard® enregistre les résultats statistiques pour chaque périphérique utilisé.

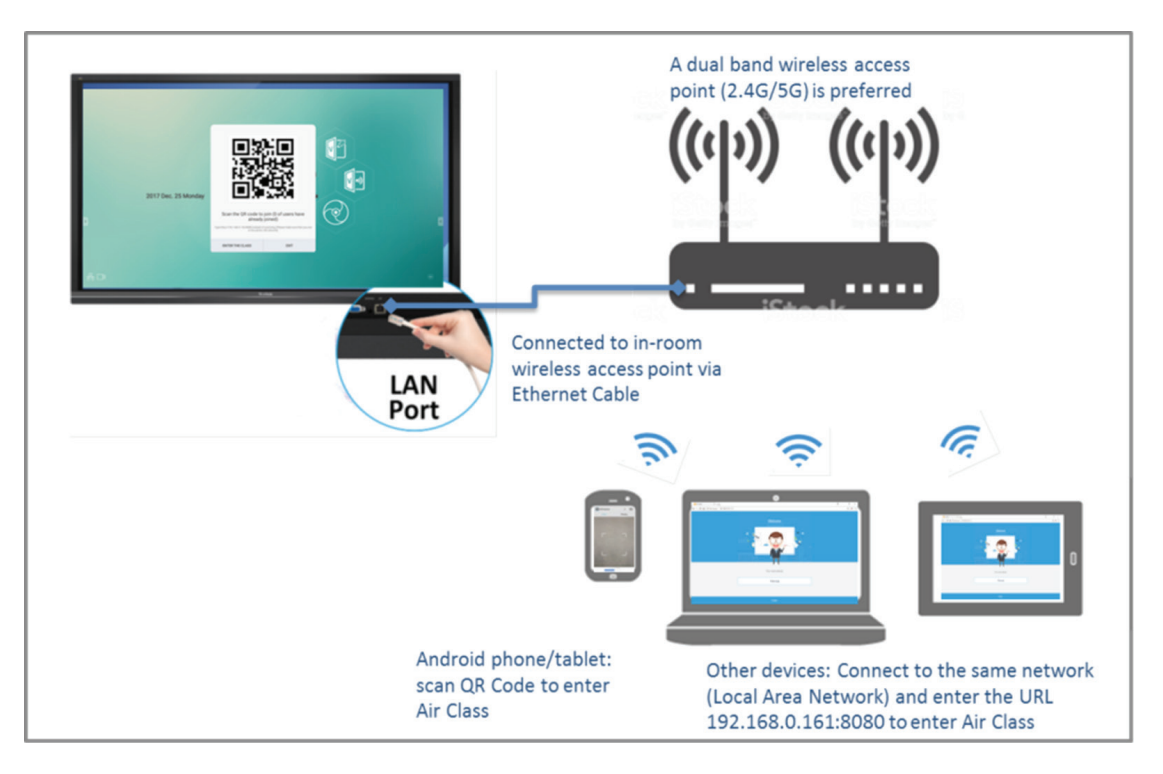

### **Informations réseau**

Les appareils PC (Windows / Mac / Chromebook) et tablettes / mobiles (iOS / Android), ainsi que ViewBoard®, doivent se relier au même sous-réseau LAN.

Ports : TCP 8080

Cliquez sur Enter Air Class « Entrer classe en direct » sur ViewBoard et sélectionnez une fonction interactive afin d'ouvrir l'interface de classe en direct.

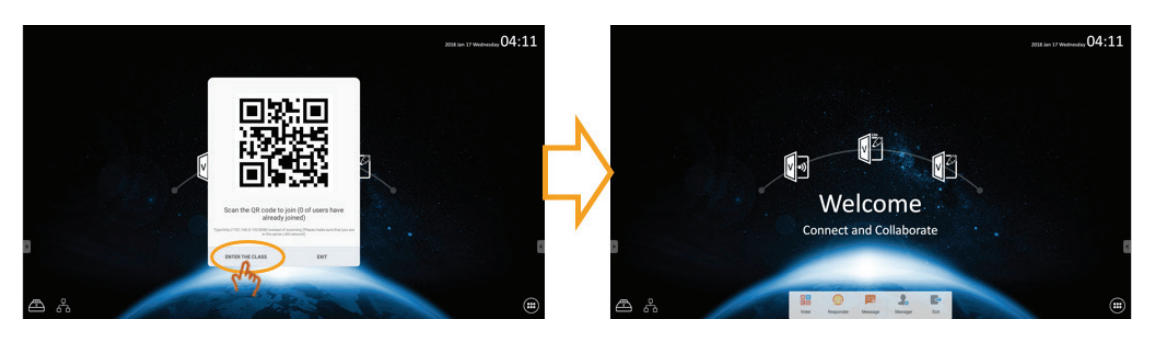

### **Voter**

 $A[B]$ Cliquez sur l'icône **CD** pour accéder à l'interface Voter. Cliquez sur l'icône « Single choice (Choix unique) » ou « Multiple choice (Choix multiple) » pour définir le type de réponse.

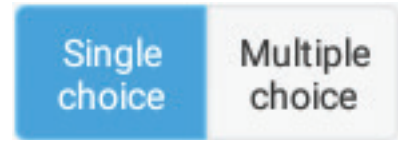

Cliquez sur l'icône BEGIN (COMMENCER) pour que le participant commence à répondre.

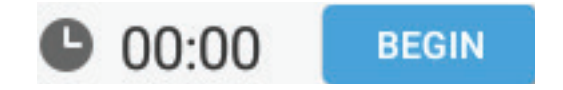

Une fois que le participant a appuyé sur l'icône OK pour valider la réponse, l'IFP affiche le nom du participant à l'écran.

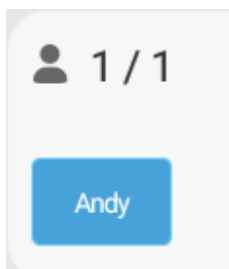

Cliquez sur l'icône Finish (Terminer) pour valider le vote, les statistiques des réponses sont alors affichées.

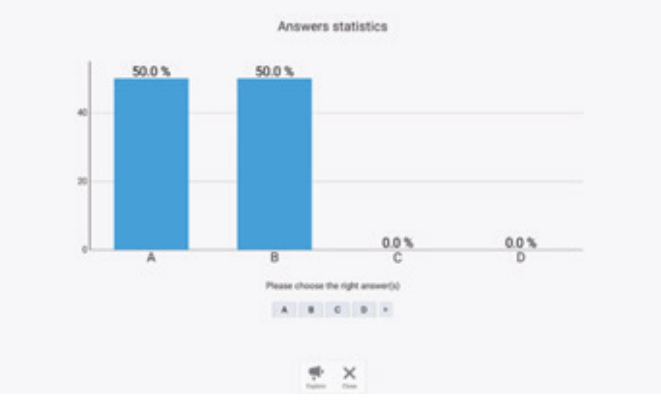

Choisissez la bonne réponse pour afficher le taux de réponses correctes.

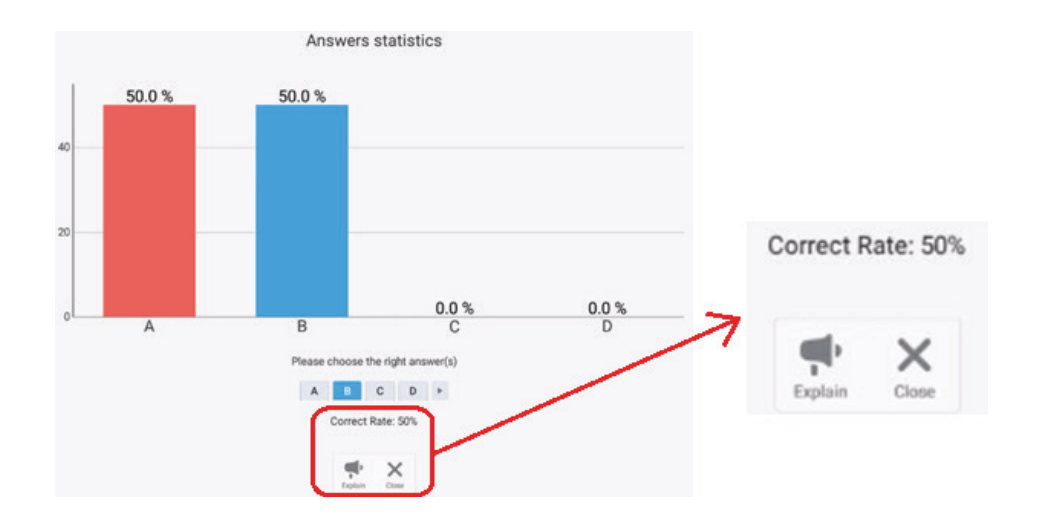

Cliquez sur l'icône pour analyser.

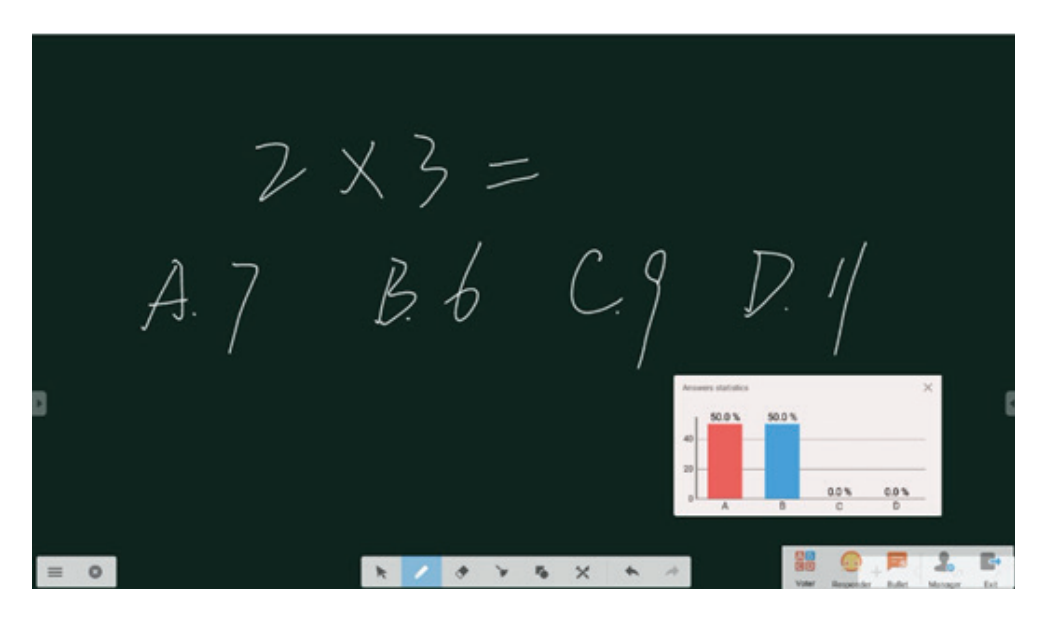

### **Responder (Intervenant)**

Cliquez sur **23** pour accéder à Responder (Intervenant). Le participant doit cliquer sur l'icône OK pour répondre.

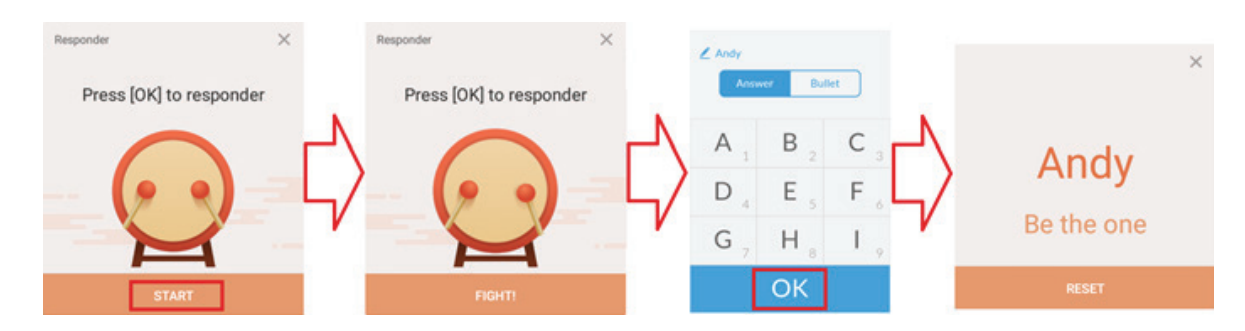

#### **Message**

Cliquez sur **pour activer/désactiver la fonction message.** 

### **Message operation (Opération de message)**

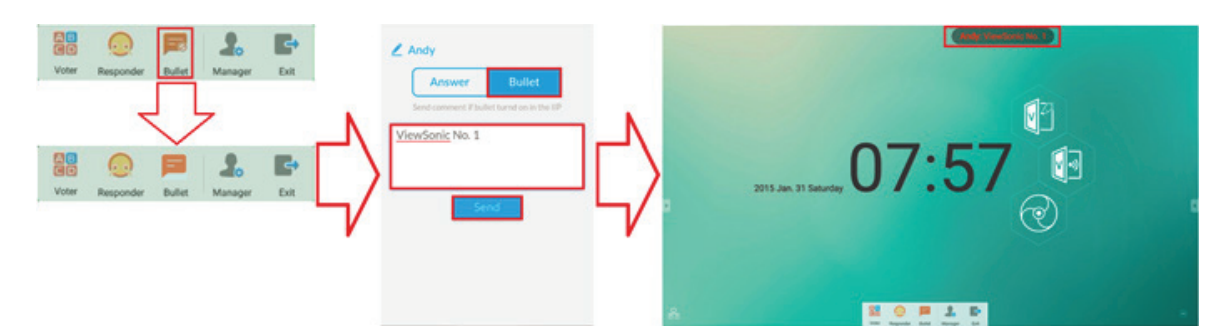

- **1.** Cliquez sur l'icône Message pour activer la fonction.
- **2.** Le participant clique sur l'icône Message pour passer à l'interface Message.
- **3.** Le participant saisit le message puis clique sur l'icône Send (Envoyer).
- **4.** Le message apparaît sur la partie supérieure de l'IFP50.

### **Manager (Gestionnaire)**

Cliquez sur pour afficher le code QR afin que davantage de participants rejoignent la classe.

### **Exit (Quitter)**

Cliquez sur **pour quitter l'interface de la classe**.

### **5.4 Autres applications par défaut**

### **Zoom**

Cliquez sur **pour exécuter l'application Zoom.** 

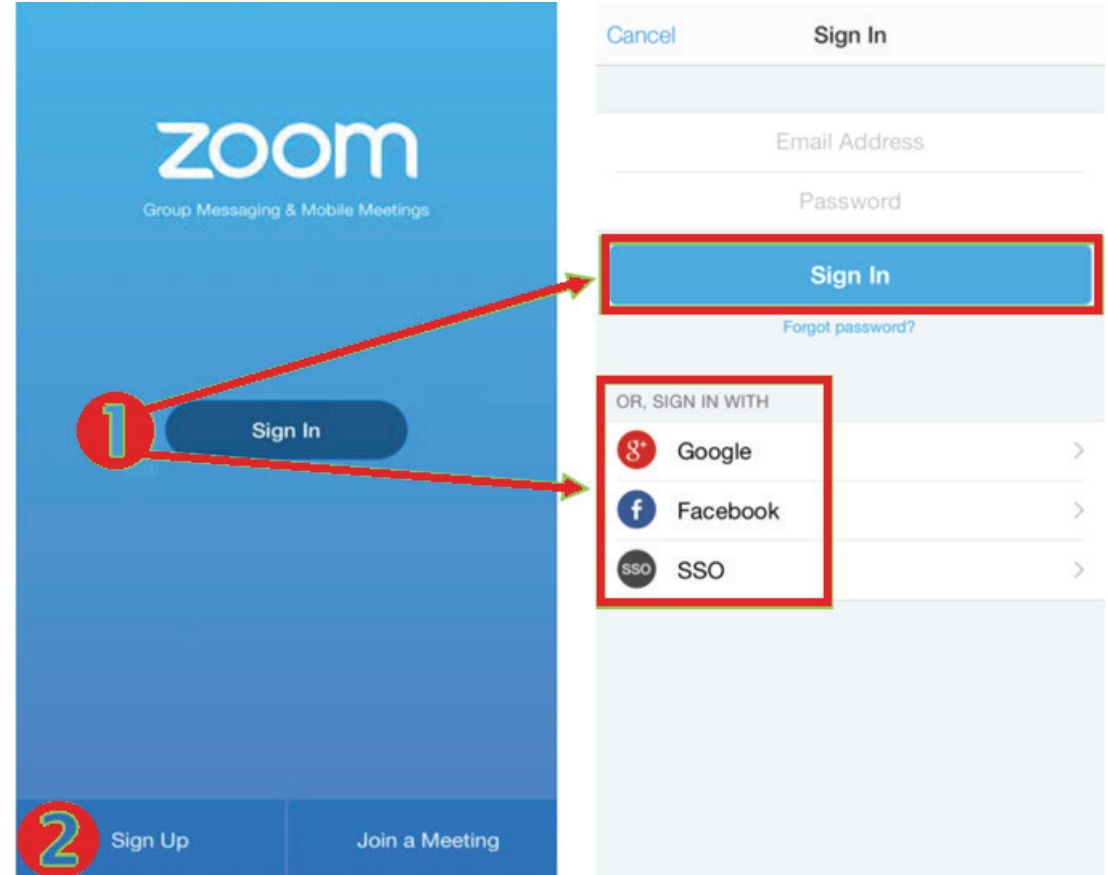

- **1.** Cliquez sur Sign In (Connexion). Saisissez votre e-mail et votre mot de passe ou connectez-vous avec votre compte Google, Facebook ou SSO.
- **2.** Si vous n'avez pas de compte Zoom, vous devez sélectionner Sign Up (Inscription).
## **Join a Meeting (Rejoindre une réunion)**

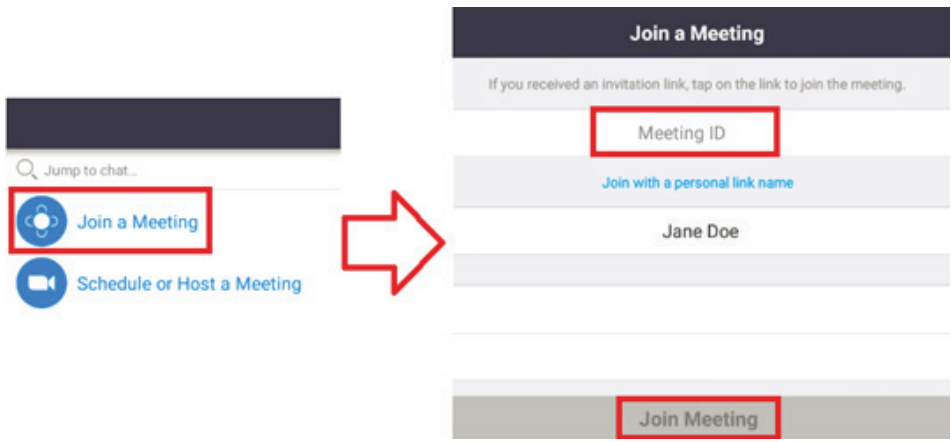

- **1.** Sélectionnez Rejoindre une réunion.
- **2.** Saisissez l'ID de la réunion que vous souhaitez rejoindre.
- **3.** Cliquez sur Rejoindre réunion.

#### **Commencer une réunion instantanée**

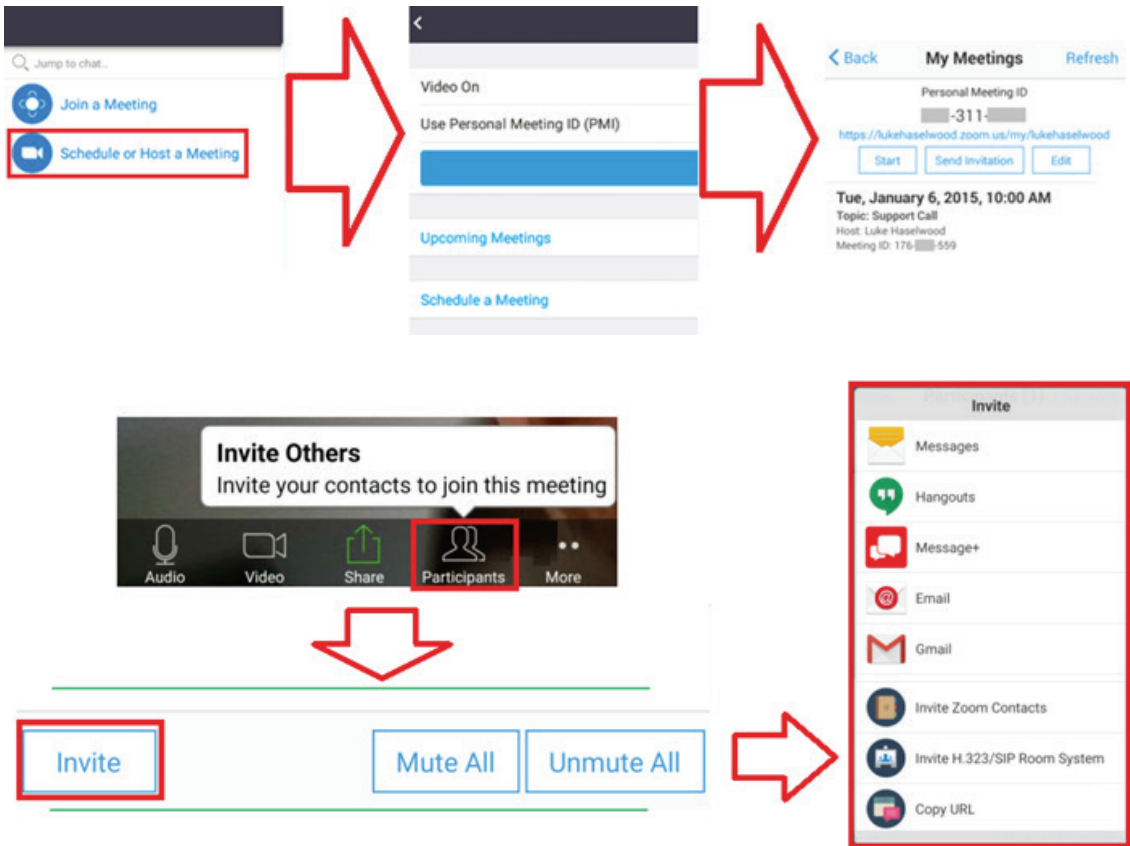

- **1.** Sélectionnez Schedule (Planifier) ou Host a Meeting (Accueillir une réunion).
- **2.** Choisissez les options de réunion :
	- Choisissez d'activer ou de désactiver la vidéo.
	- Choisissez d'utiliser un ID de réunion personnel ou un ID de réunion unique.
- **3.** Cliquez sur Start a Meeting (Commencer une réunion).
- **4.** Invitez les participants à la réunion en cliquant sur l'icône Participants en bas de l'écran.
- **5.** Cliquez sur Invite (Inviter) en bas de l'écran Participants.
- **6.** Sélectionnez les participants avec la méthode de contact que vous souhaitez utiliser pour inviter les participants.

**Visualizer**

Cliquez sur **O** pour exécuter l'application Visualizer.

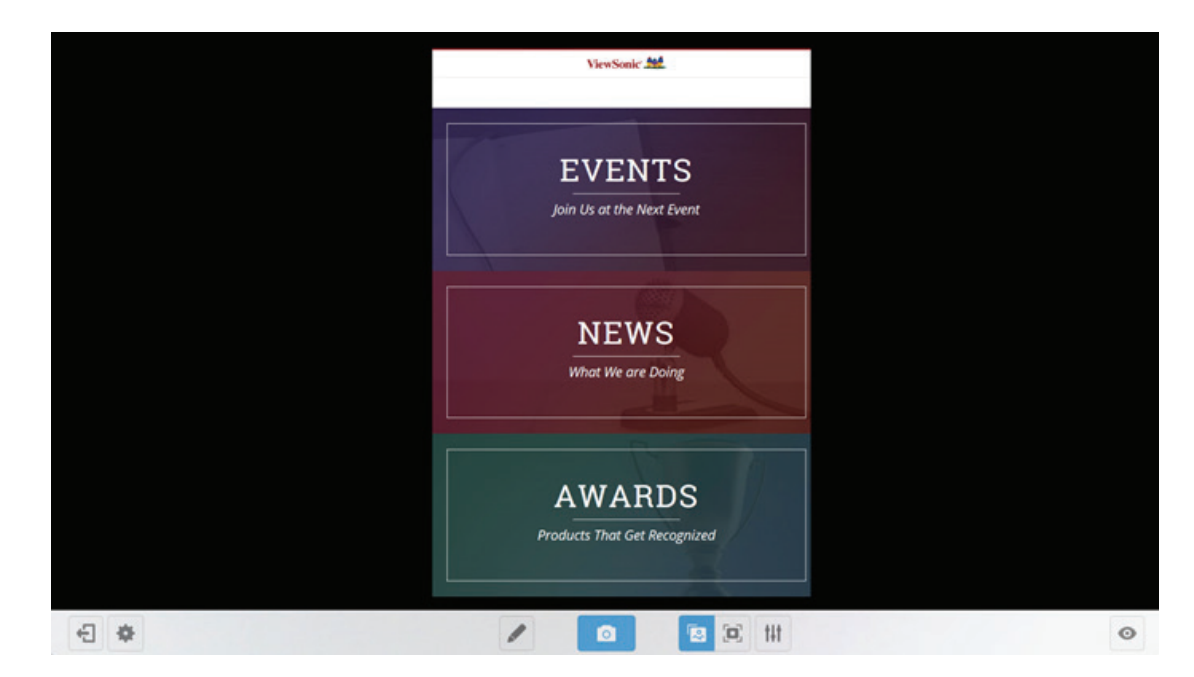

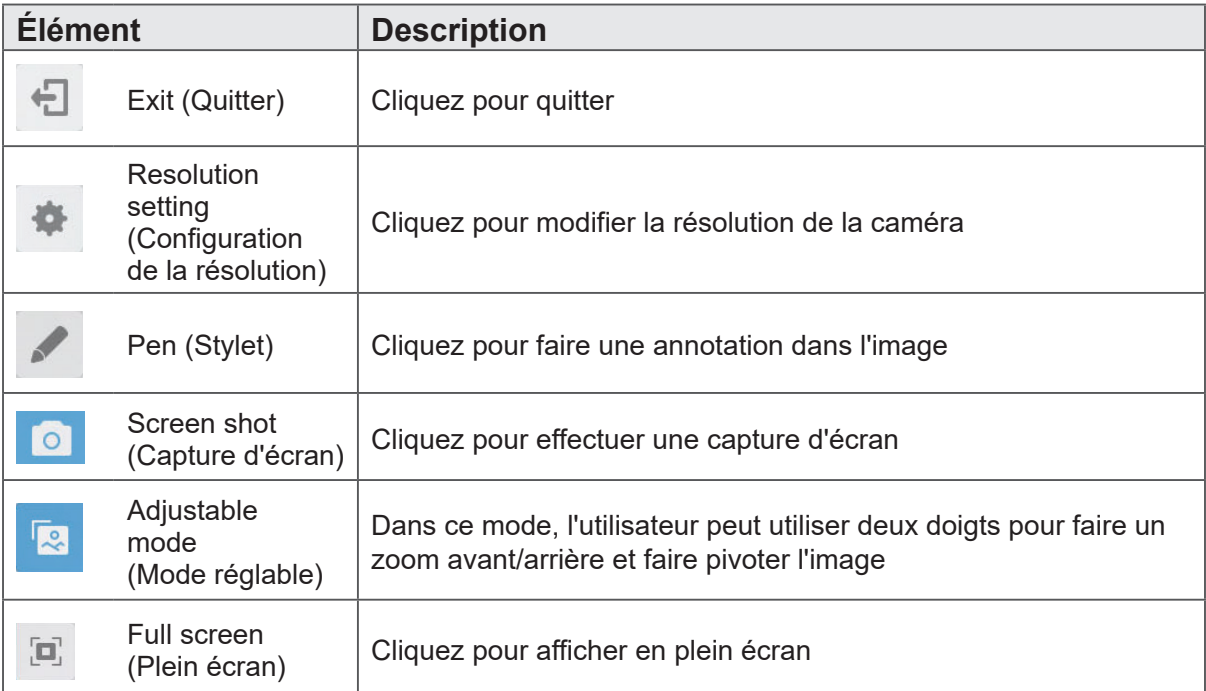

#### **Keeper**

Cliquez sur pour exécuter l'application Keeper.

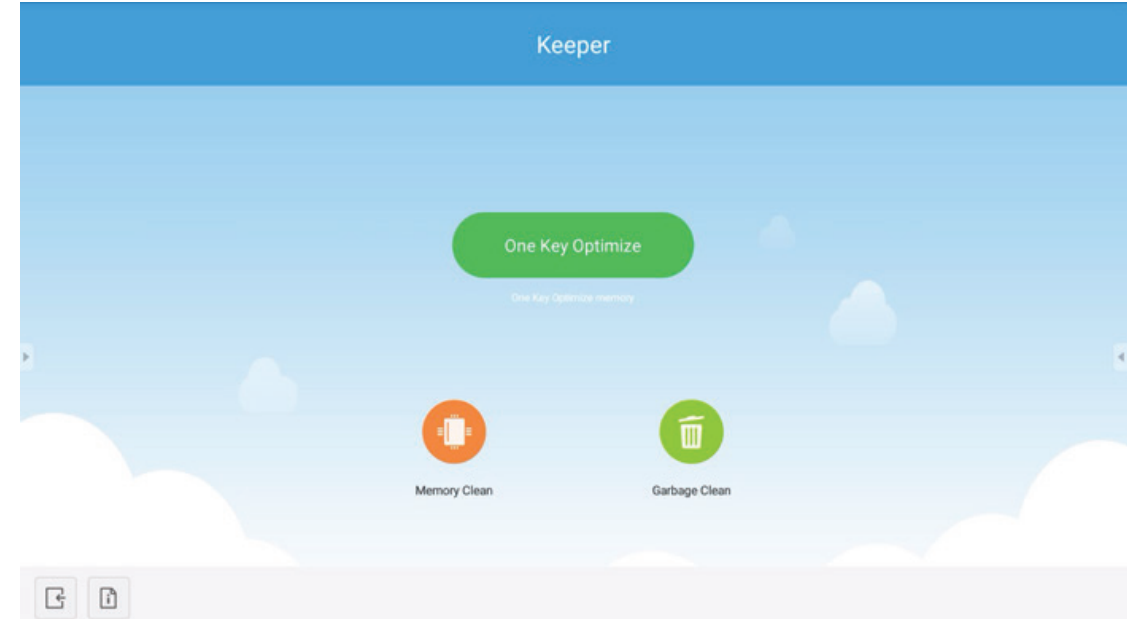

**Élément Description** One Key Optimize Cliquez pour optimiser le système, nettoyer la mémoire et (Optimisation en vider la corbeille une touche) Memory clean ۰ (Nettoyage de la Cliquez pour nettoyer la mémoire mémoire) Garbage clean 面 (Vidage de la Cliquez pour vider la corbeille corbeille) ጉ<br>i Information<br>(Informations) Cliquez pour consulter les informations système Exit (Quitter) | Cliquez pour quitter

## **Screen lock (Verrouillage de l'écran)**

Cliquez sur **pour définir le mot de passe du verrouillage de l'écran ou activer le** verrouillage de l'écran.

Remarque : Si l'utilisateur oublie le mot de passe, le fat d'appuyer rapidement avec la télécommande sur INPUT 0214 permet de rétablir le mot de passe par défaut.

#### **Set password (Régler le mot de passe)**

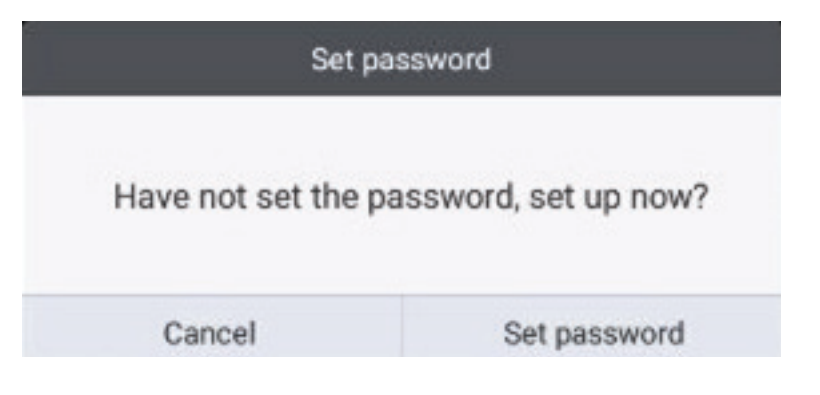

#### **Verrouillage de l'écran activé**

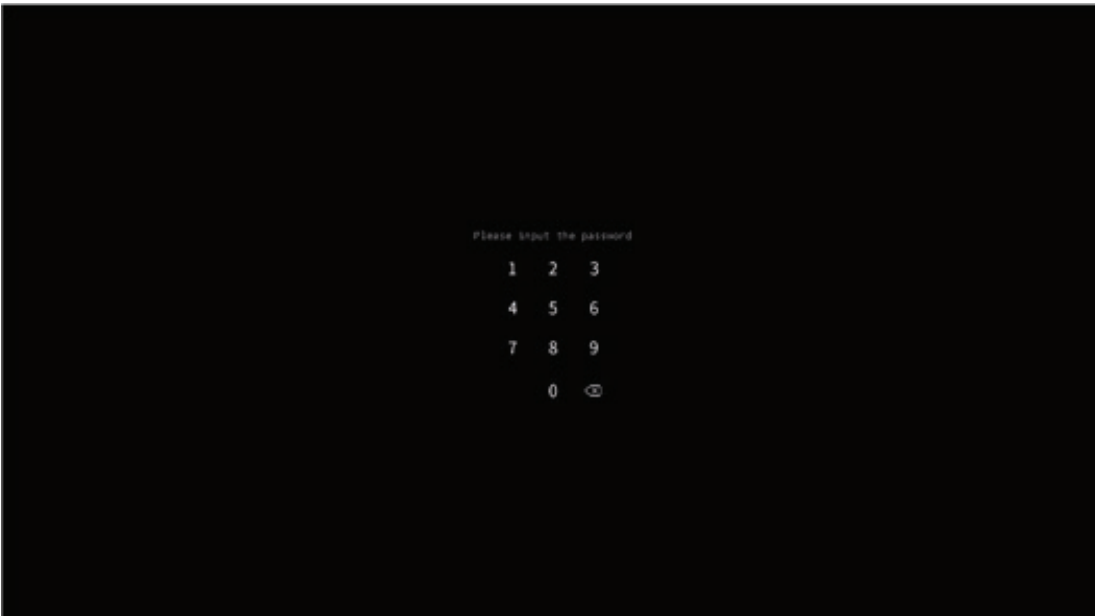

## **Navigateur**

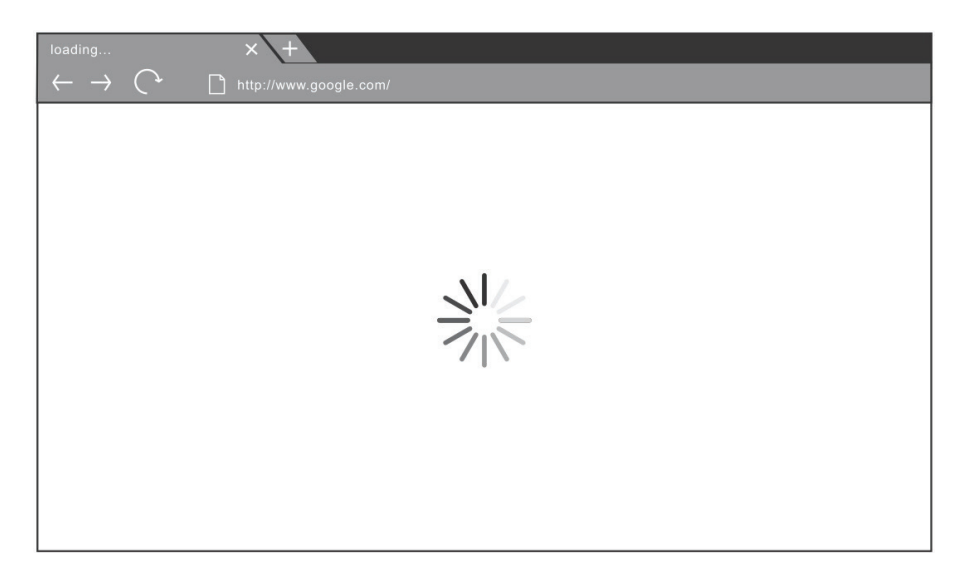

Pour accéder au navigateur web et surfer sur internet.

#### **Dossiers**

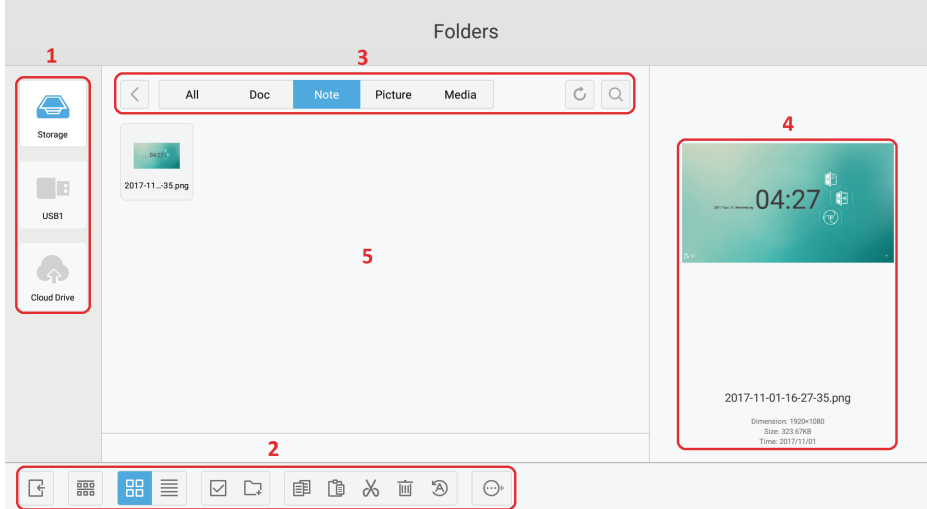

**1. Afficher l'appareil de stockage :** Cliquez avec le stylet pour saisir la zone de stockage correspondante des appareils.

#### **2. Icônes :**

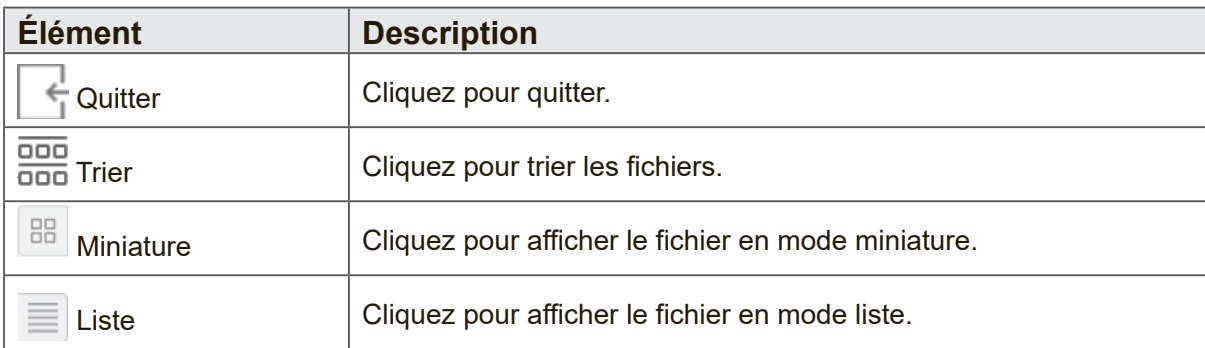

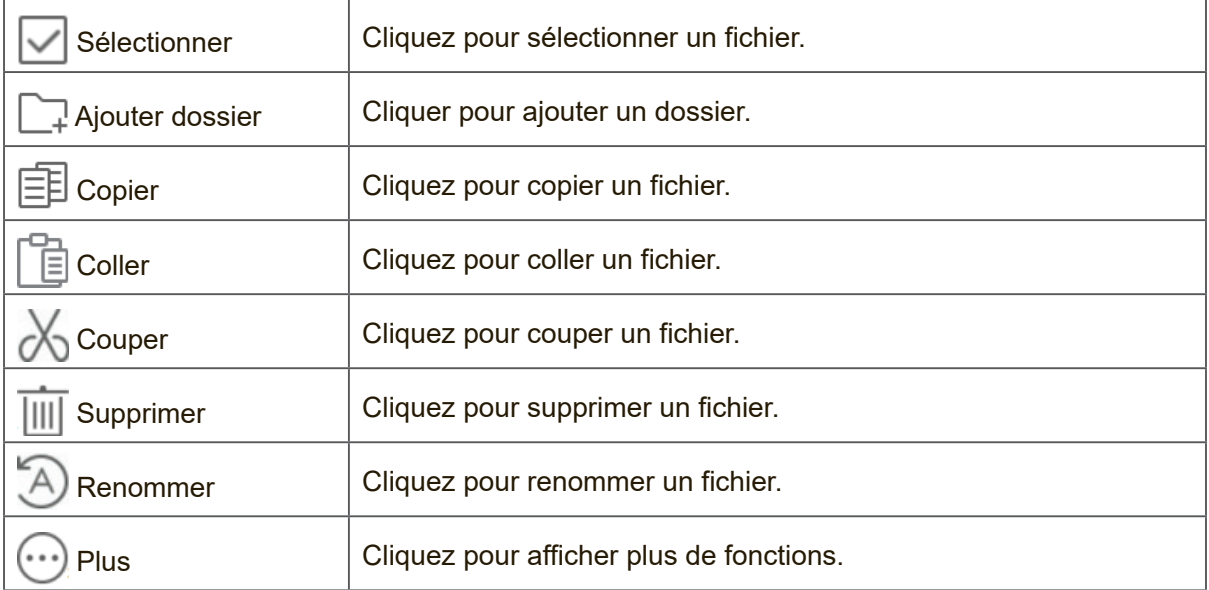

## **3. Menu Type de fichier :**

**Tous :**Tous les types de fichiers

**Doc :** Fichiers de type OFFICE

**Remarque :** Image stockée par vBoard Lite, barre d'outils latérale et bouton de capture à distance d'écran de contrôle.

**Image :** Fichiers de type image

**Support :** Fichiers de type audio et vidéo

- **4. Informations de fichier :** Pour prévisualiser l'image, afficher son nom, sa taille, sa résolution et sa date de création.
- **5. Zone principale de l'affichage :** Pour afficher les fichiers du type correspondant.

## **Cloud Drive (Lecteur Cloud)**

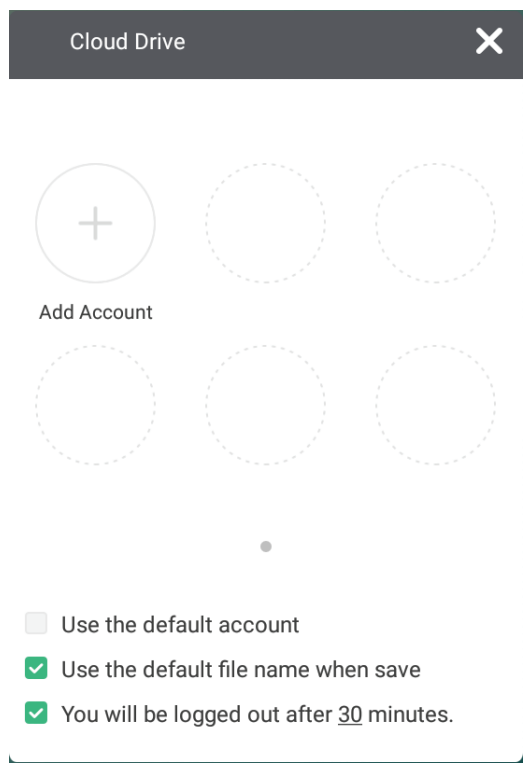

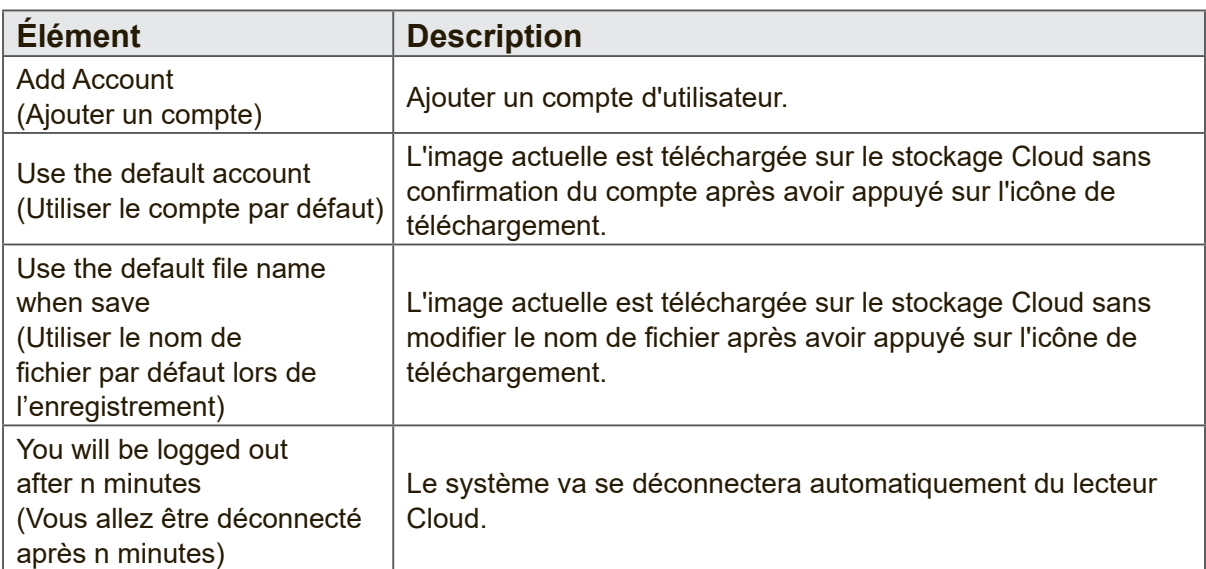

# **6. Dépannage**

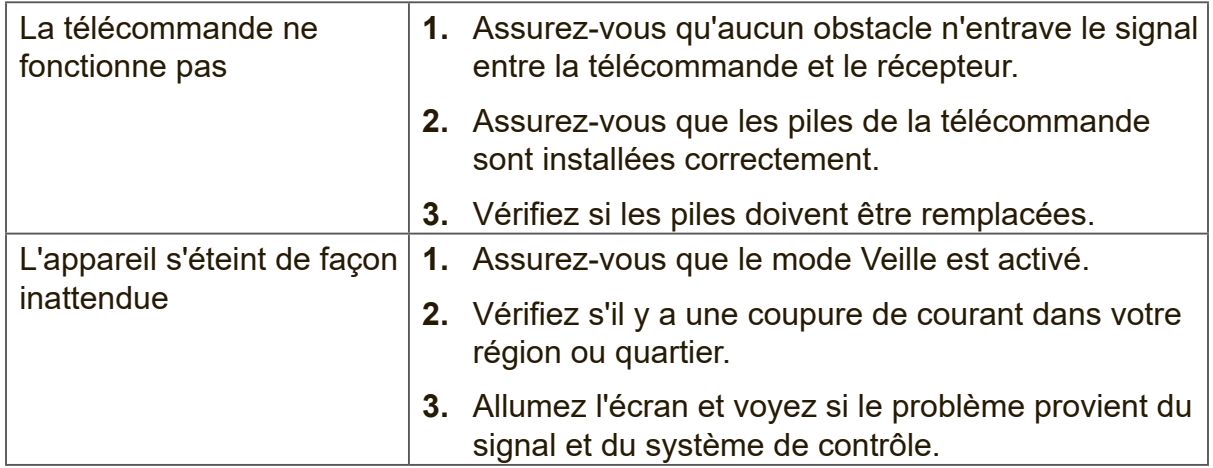

## **Mode PC**

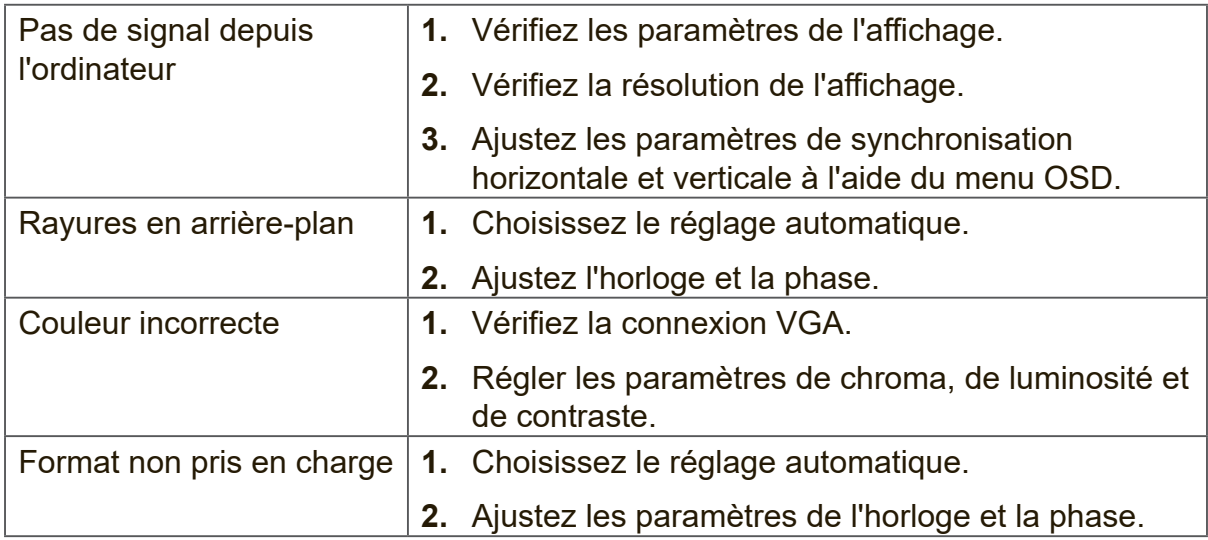

#### **Fonction tactile**

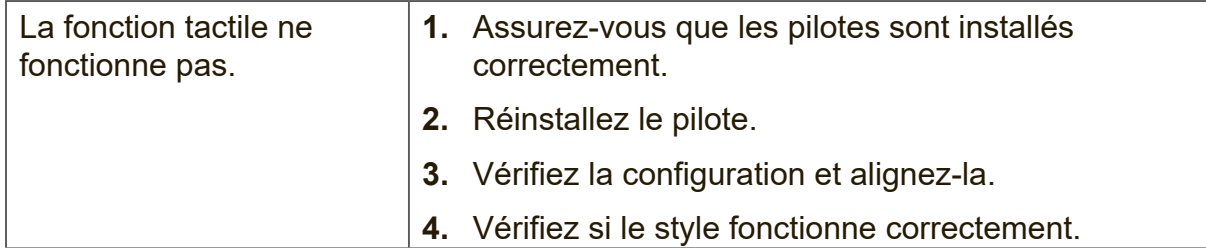

### **La vidéo ne fonctionne pas correctement**

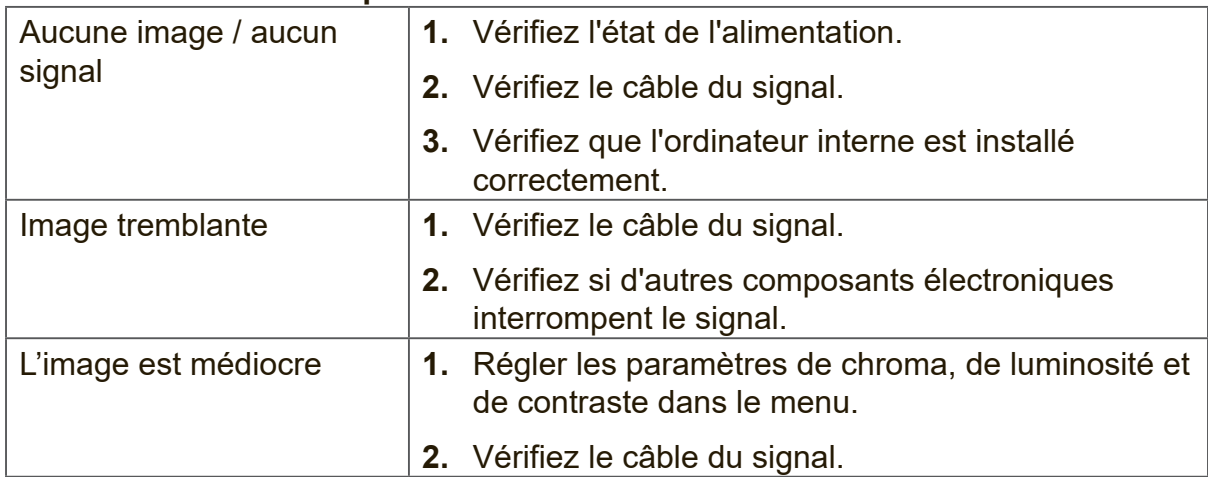

#### **L'audio ne fonctionne pas correctement**

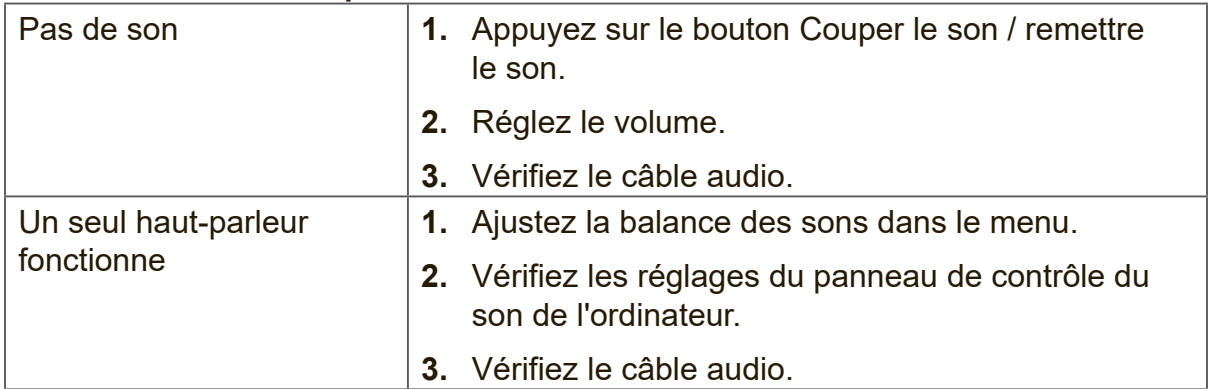

# **7. Entretien et maintenance**

Veuillez suivre ces instructions de nettoyage pour vous assurer que votre tableau blanc / écran LCD intelligent conserve son apparence d'être neuf au fil des ans. :

- Ne nettoyez pas la machine si elle a été activée pendant une longue période de temps.
- • Débranchez l'appareil de la prise murale avant de le nettoyer ou de l'astiquer.

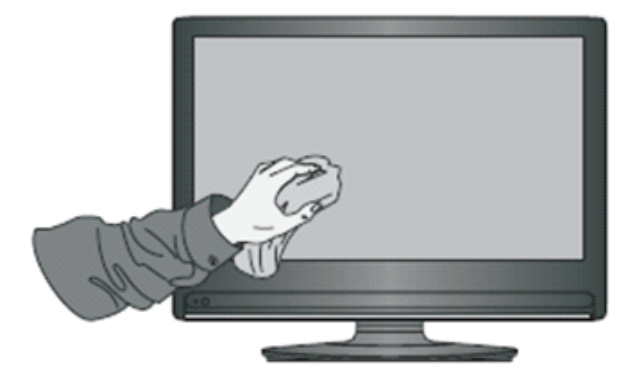

- • N'utilisez pas de produits de nettoyage liquides ou en aérosol sur l'écran.
- • Utilisez uniquement un chiffon légèrement humide pour nettoyer l'extérieur de l'appareil.
- • N'utilisez pas le système en continu pendant de longues périodes de temps.
- • N'oubliez pas de débrancher l'appareil lorsqu'il n'est pas utilisé.
- • Utilisez un dispositif de protection contre les surtensions pour éviter les pannes du système et les surtensions dans l'alimentation.
- • Assurez-vous que l'écran reste sec en tout temps. Soyez prudent lors de la manipulation de liquides à proximité ou au-dessus de l'appareil.

**Remarque :** Si de la condensation apparaît entre le verre et le panneau, gardez l'écran allumé jusqu'à ce que l'humidité disparaisse.

# **8. Modes d'affichage**

# **8.1 Mode VGA**

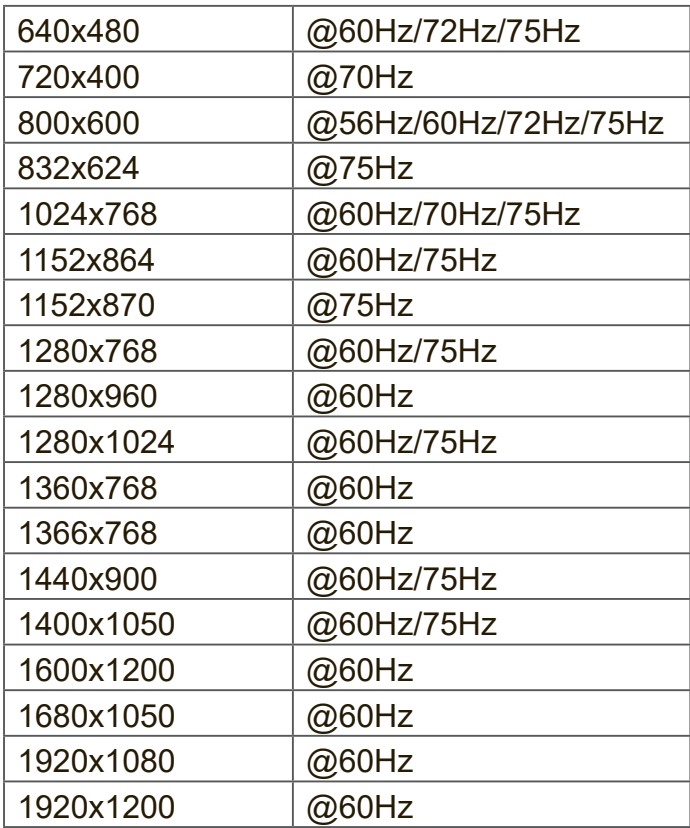

# **8.2 Mode HDMI**

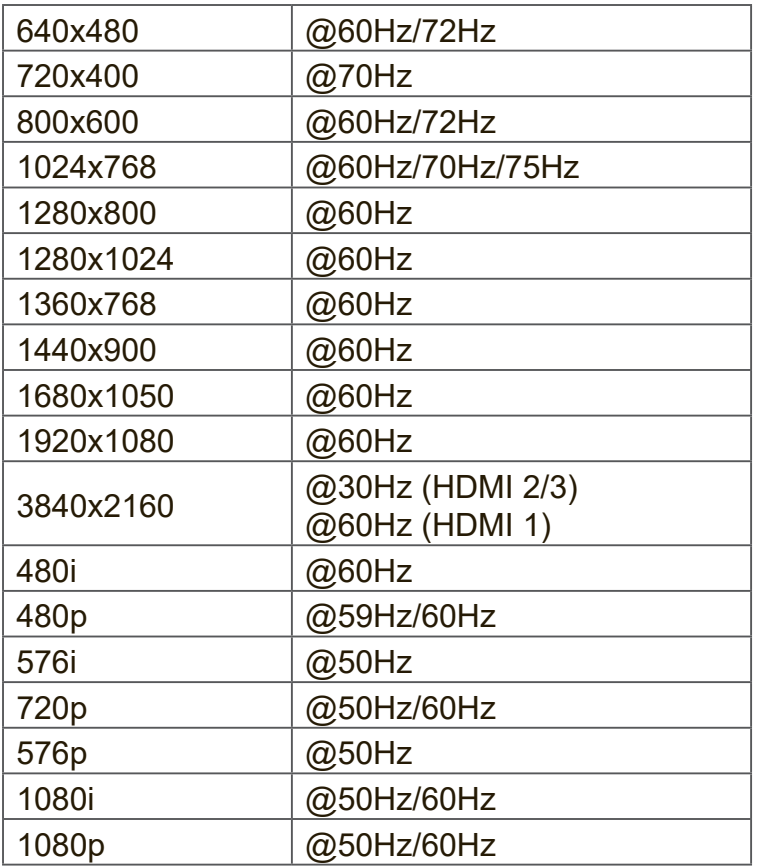

# **8.3 Mode DP**

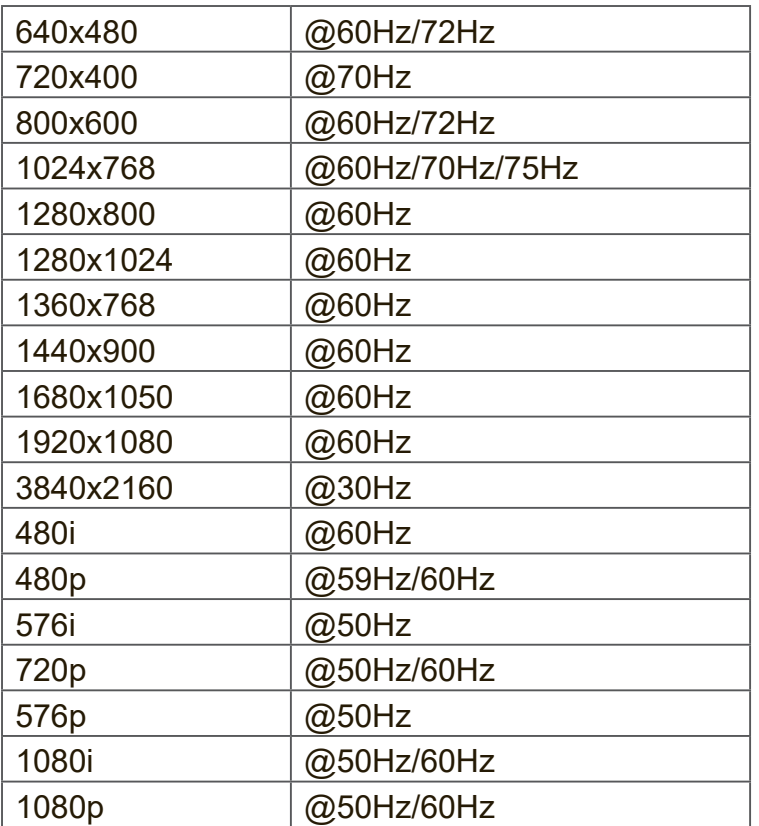

# **9. Caractéristiques**

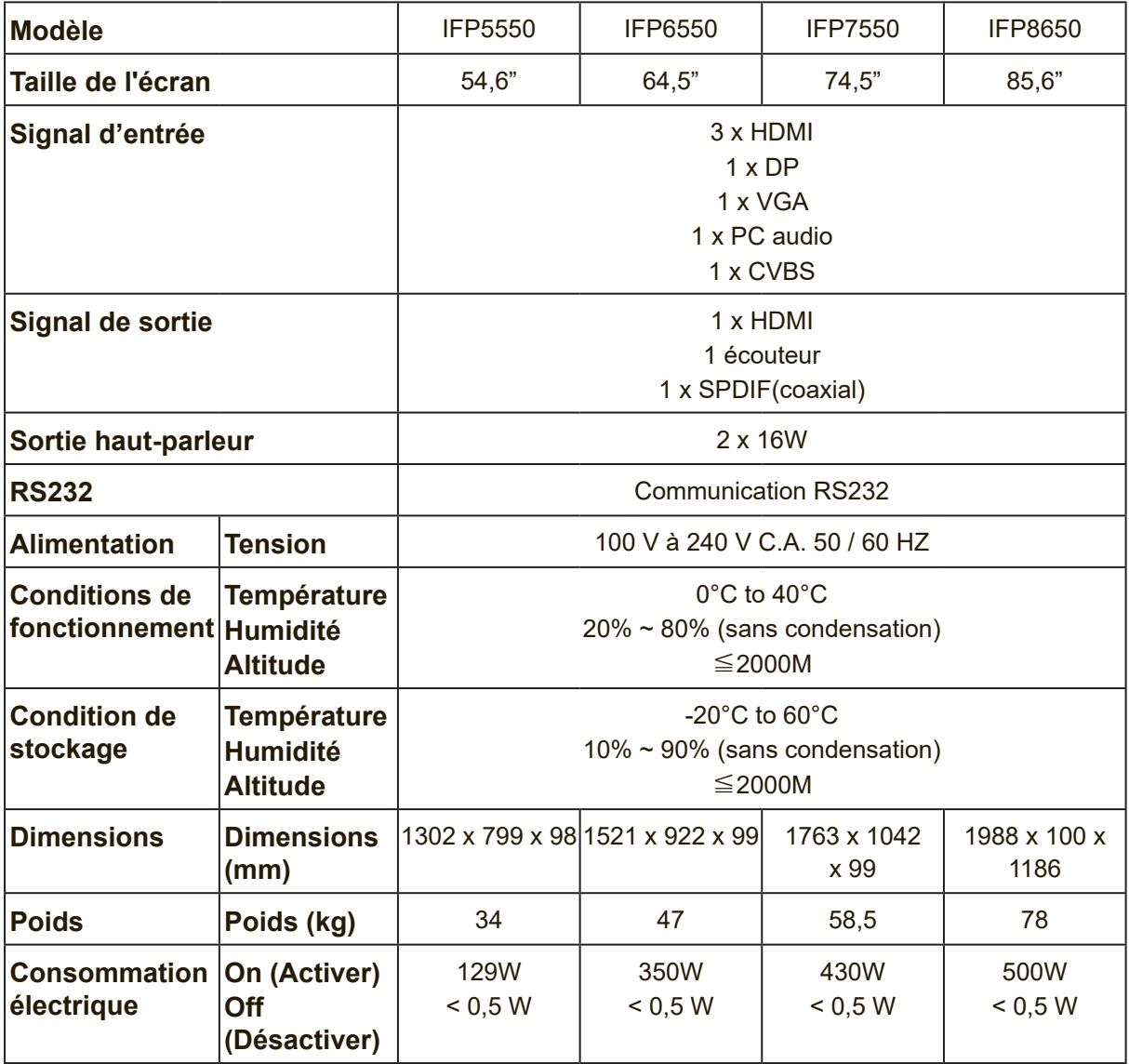

**Remarque :** Les caractéristiques de l'appareil sont sujettes à modification sans préavis.

# **10. RS-232 Protocol**

## **10.1 Introduction**

This document describes the hardware interface spec and software protocols of RS232 interface communication between ViewSonic LFD and PC or other control unit with RS232 protocol.

The protocol contains three sections command:

- Set-Function
- • Get-Function
- Remote control pass-through mode

※ In the document below, "PC" represents all the control units that can sent or receive the RS232 protocol command.

## **10.2 Description**

## **10.2.1 Hardware specification**

ViewSonic LFD communication port on the rear side

- (1) Connector type: DSUB 9-Pin Male (or 3.5mm barrel connector)
- (2) Pin Assignment
- (3) Use of crossover (null modem) cable for connection

**Male DSUB 9-Pin** 

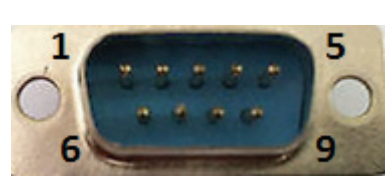

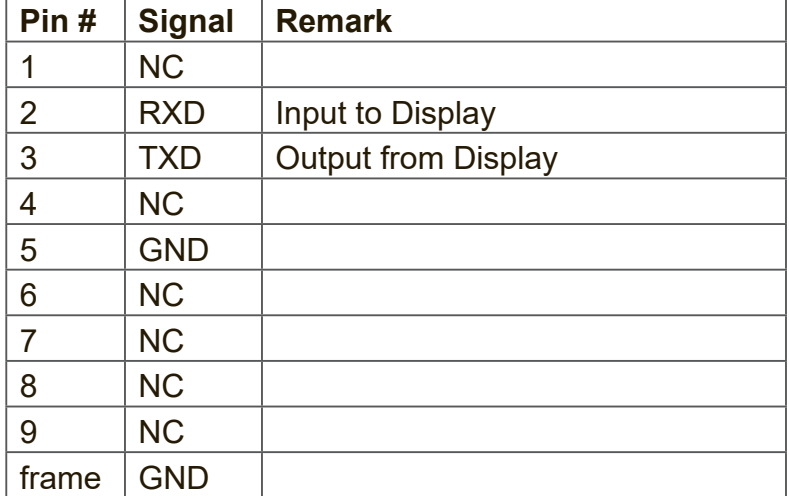

3.5mm barrel connector (alternative for limited space)

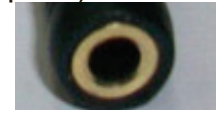

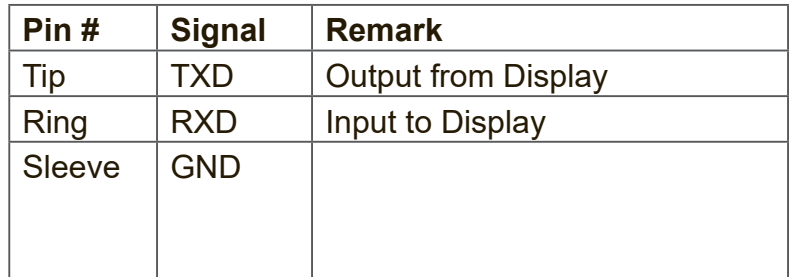

## **10.2.2 LAN Hardware Specification**

ViewSonic LFD communication port on the rear side

- (1) Connector type: 8P8C RJ45
- (2) Pin Assignment

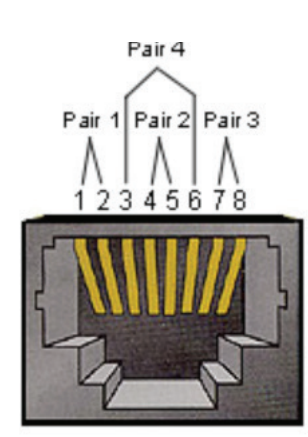

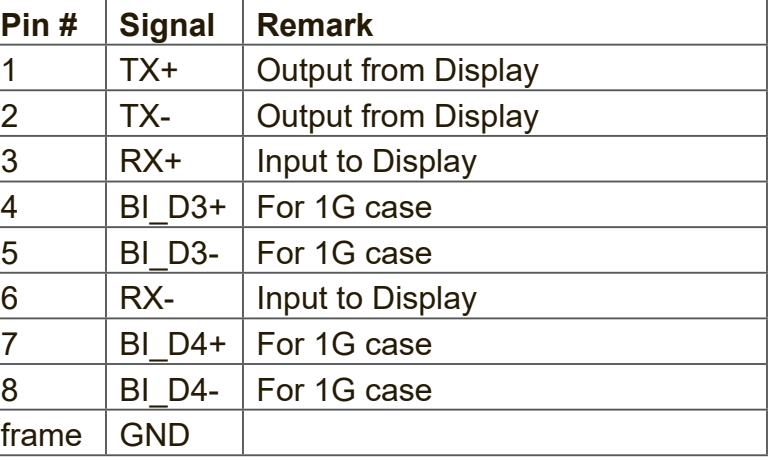

## **10.2.3 RS232 Communication Setting**

- Baud Rate Select: 9600bps (fixed)
- Data bits: 8 bits (fixed)
- Parity: None (fixed)
- Stop Bits: 1(fixed)

## **10.2.4 LAN Communication Setting**

- Type: Ethernet
- Protocol: TCP/IP
- Port: 5000 (fixed)
- Cross subnet: No
- Logon Credentials: No

## **10.2.5 Command Message Reference**

PC sends to LFD command packet followed by "CR". Every time PC sends control command to Display, the Display shall respond as follows:

- **1.** If the message is received correctly it will send "+" (02Bh) followed by "CR" (00Dh)
- **2.** If the message is received incorrectly it will send "-" (02Dh) followed by "CR" (00Dh)

## **10.3 Protocol**

## **10.3.1 Set-Function Listing**

The PC can control the Display for specific actions. The Set-Function command allows you to control the Display behavior in a remote site through the RS232 port. The Set-Function packet format consists of 9 bytes.

### **Set-Function description:**

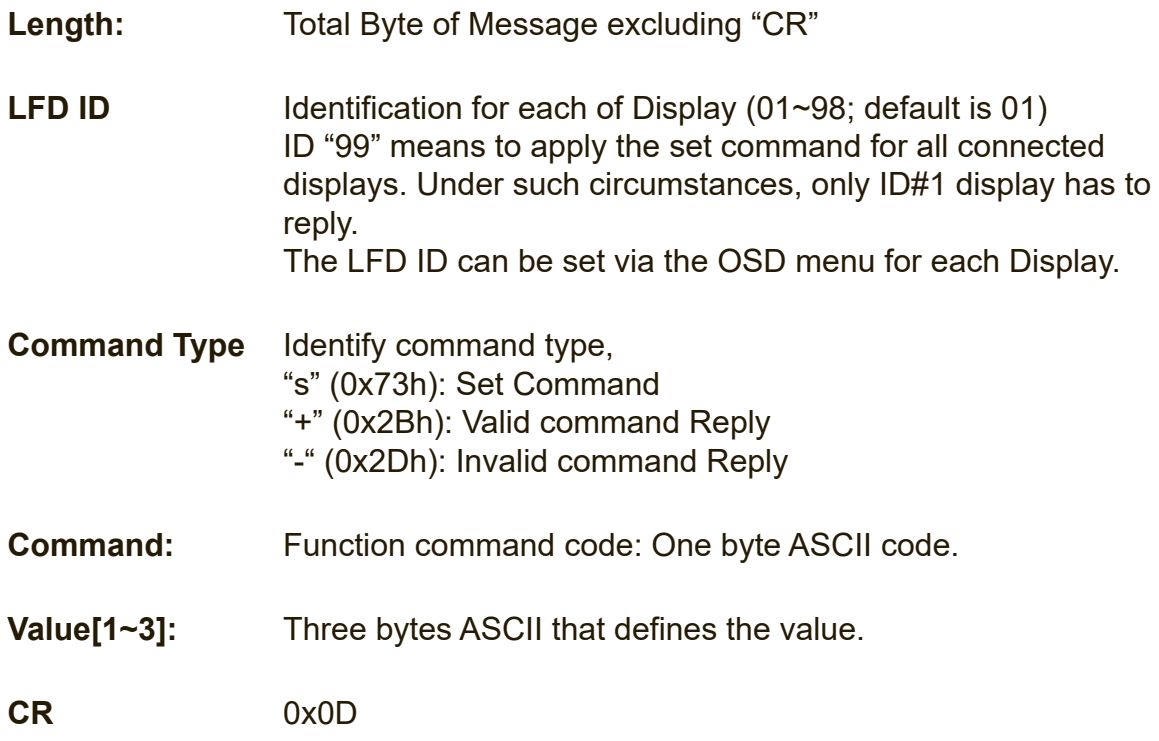

### **Set-Function format Send: (Command Type="s")**

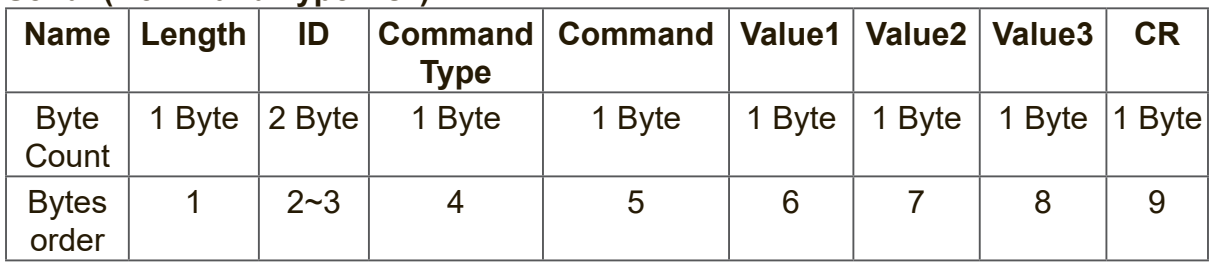

#### **Reply: (Command Type="+" or "-")**

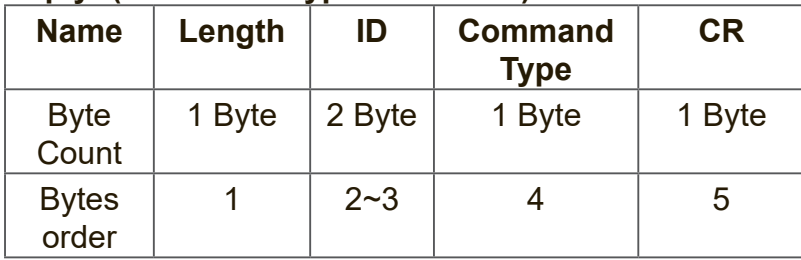

#### **NOTE:**

**1.** When PC applies command to all displays (ID=99), only the #1 set needs to reply by the name of ID=1.

#### **Example1: Set Brightness as 76 for Display (#02) and this command is valid Send (Hex Format)**

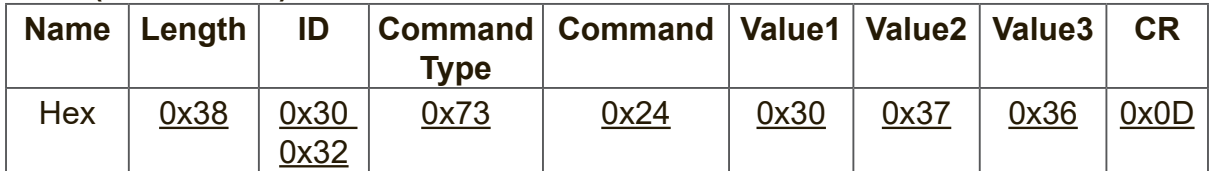

#### **Reply (Hex Format)**

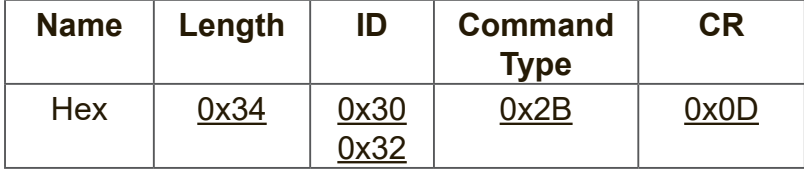

#### **Example2: Set Brightness as 75 for Display (#02) and this command is NOT valid**

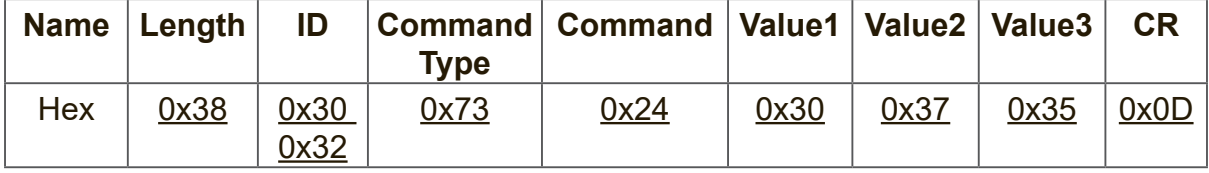

### **Reply (Hex Format)**

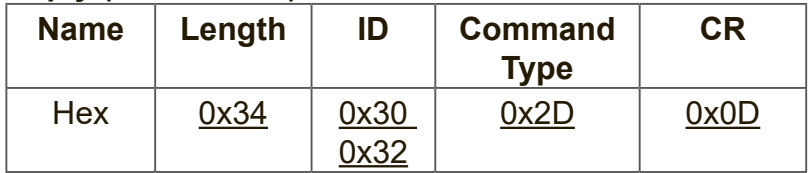

#### **Set-function table A. Basic function**

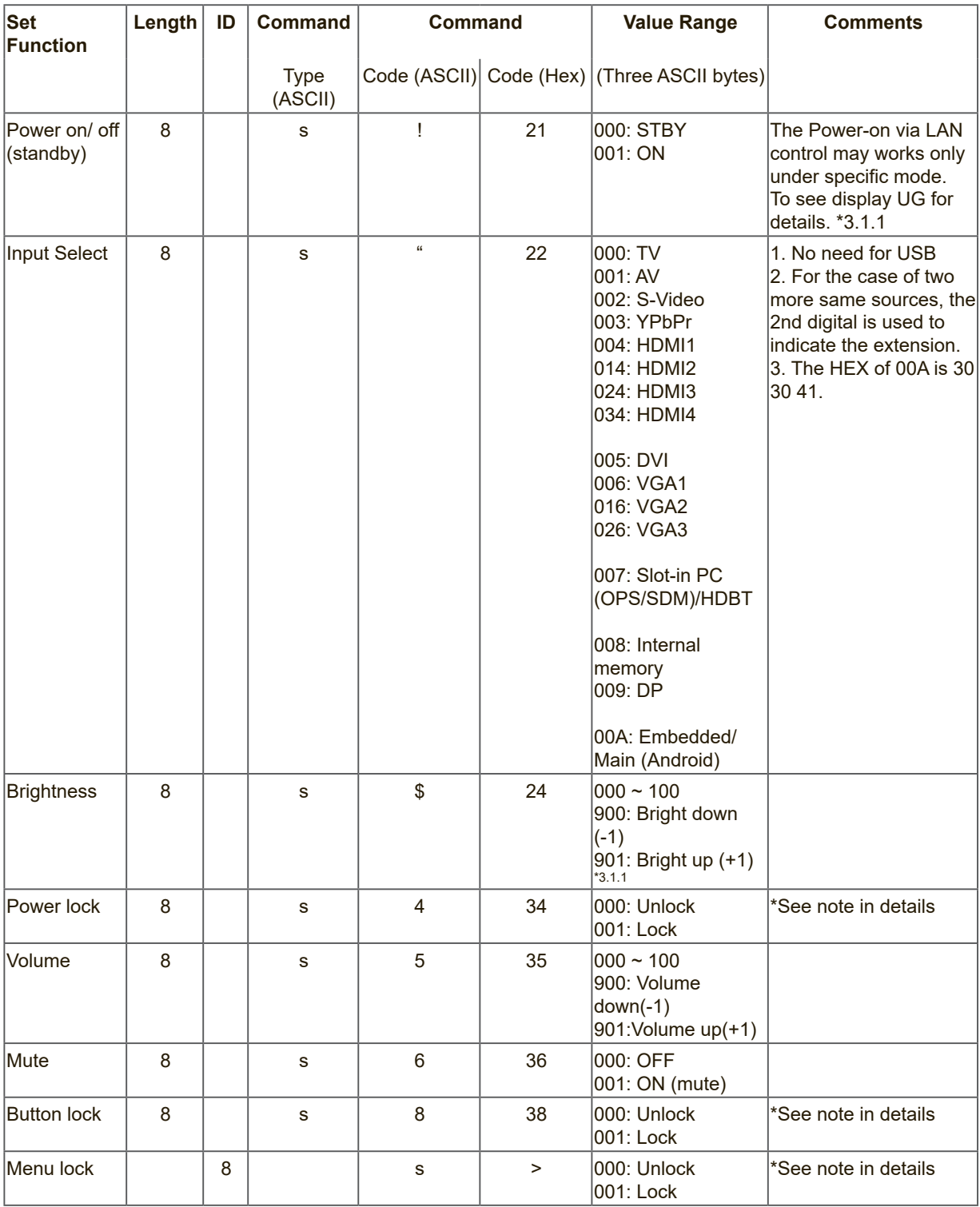

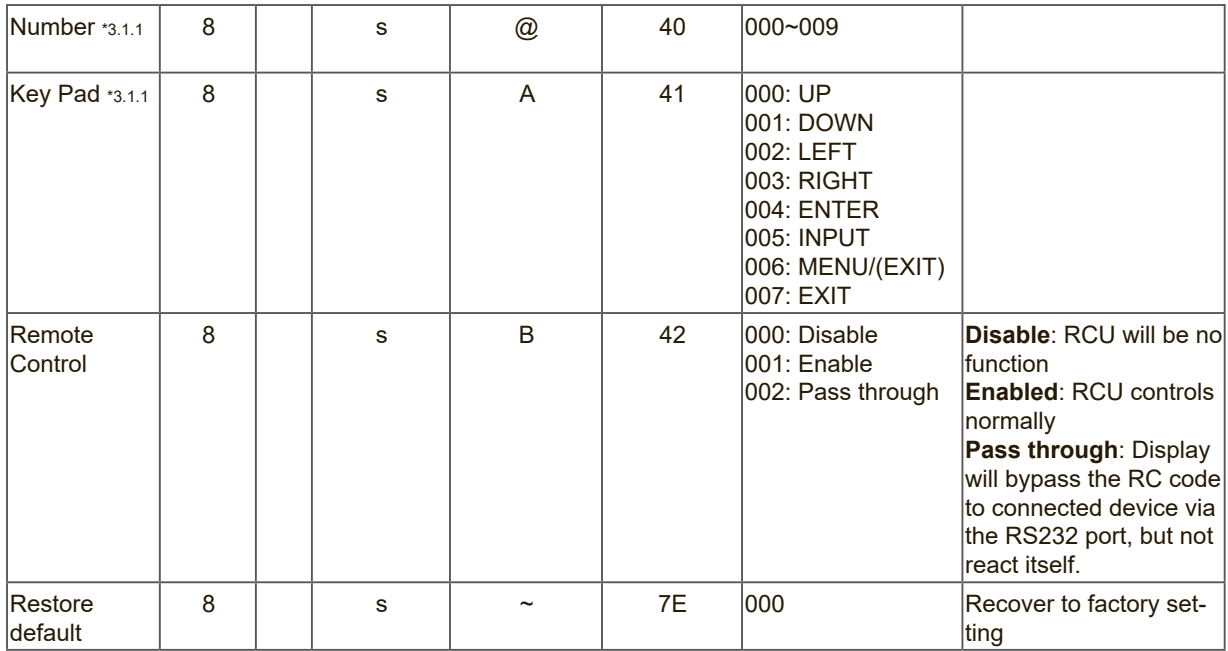

## **NOTE:**

## **1. Behavior at lock modes**

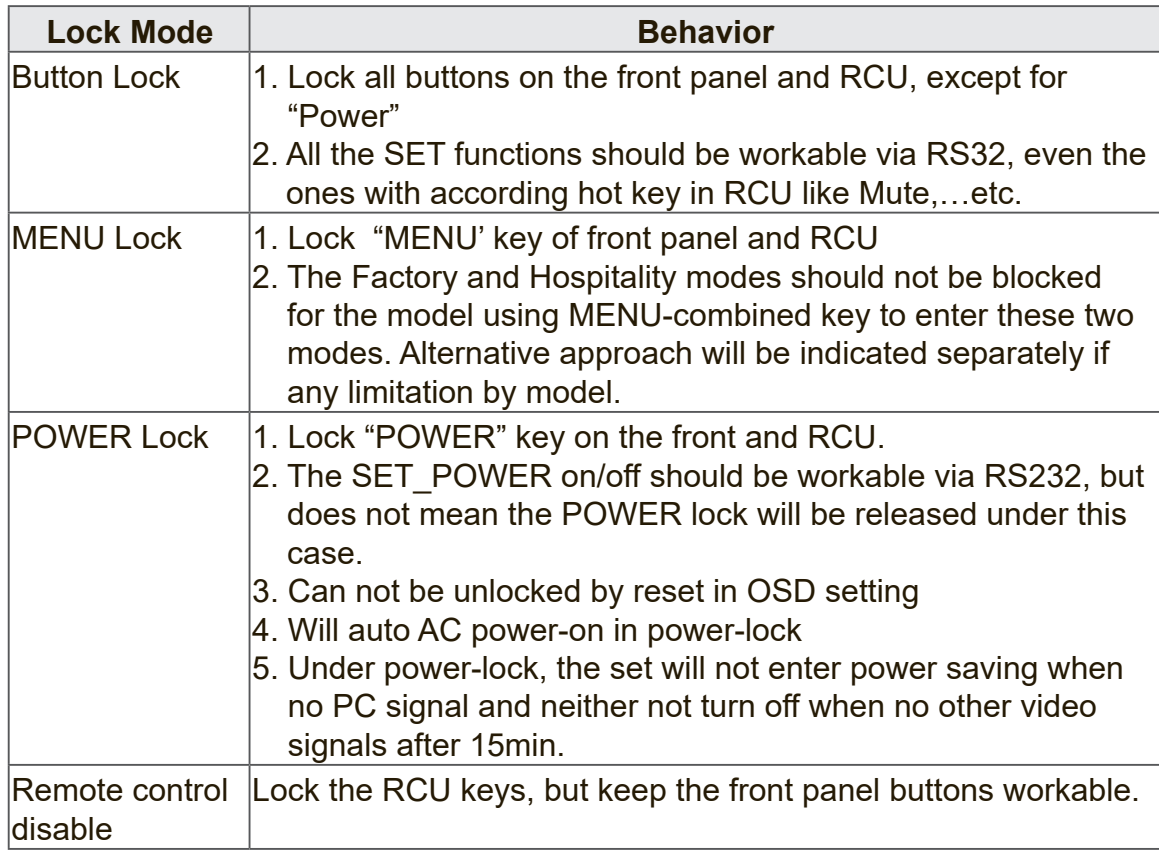

## **B. Optional function**

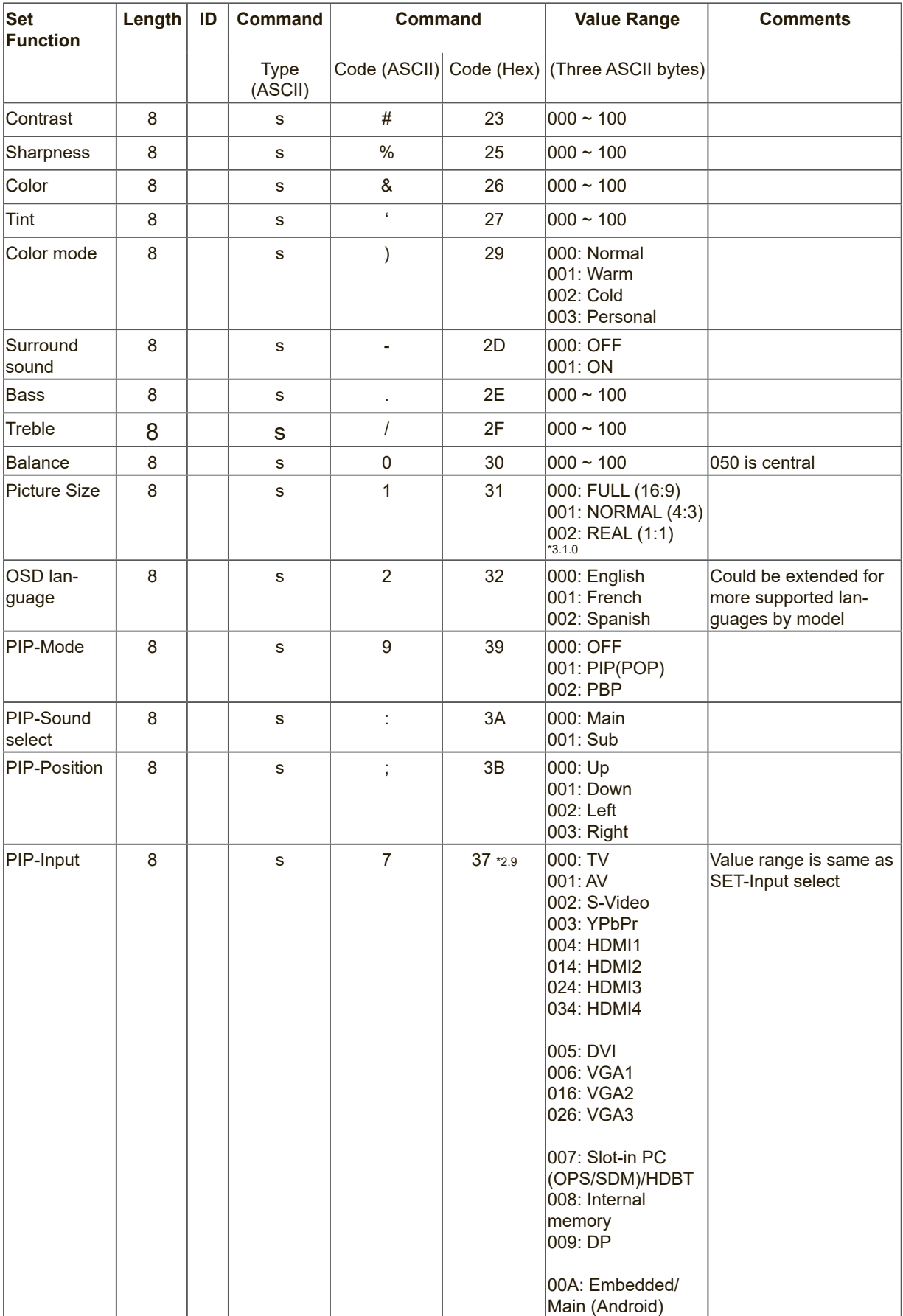

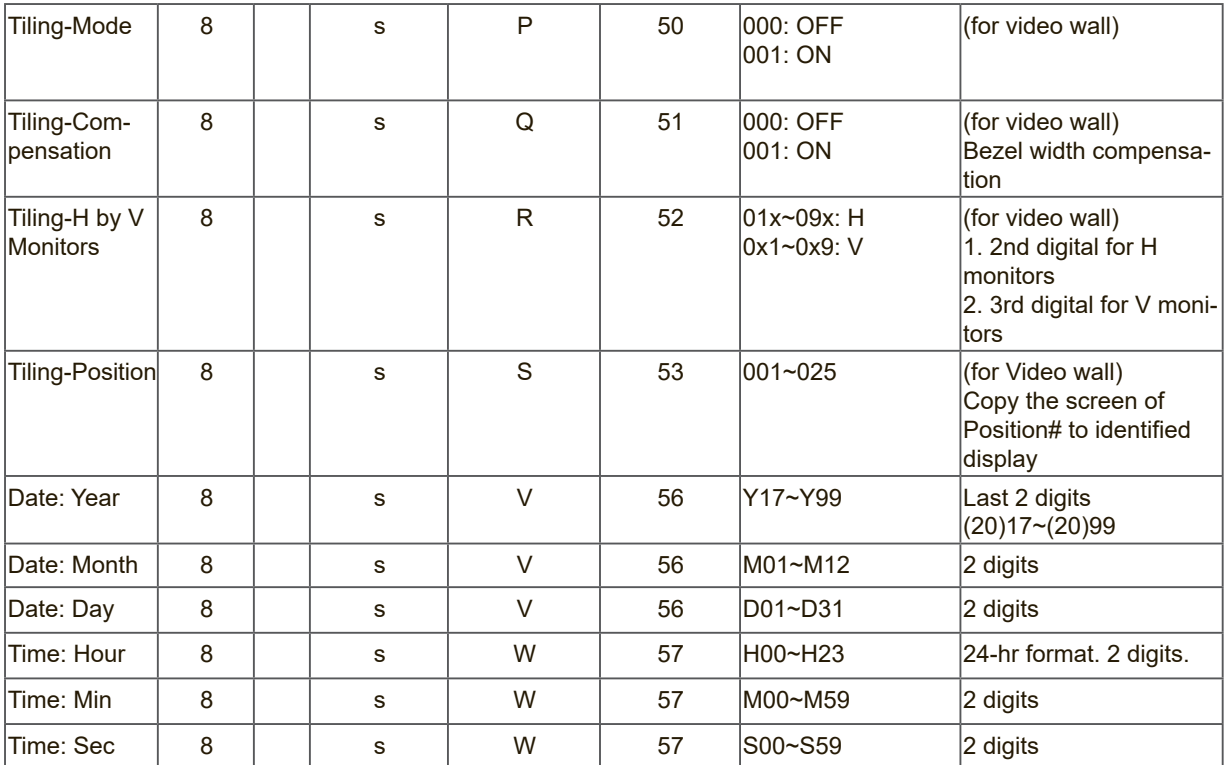

## **Note:**

## **1. Tiling definition of H Monitors/ V Monitors/ and Position**

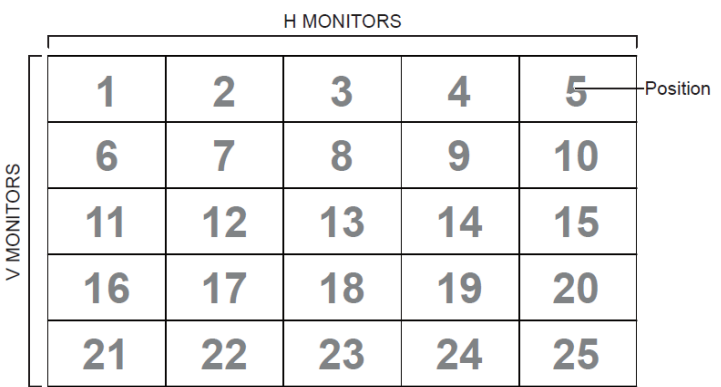

### **2. Set Date example**

Date: 2017-3/15

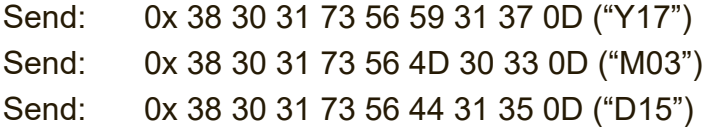

#### **3. Set Time example**

Time: 16:27:59 Send: 0x 38 30 31 73 57 48 31 36 0D ("H16") Send: 0x 38 30 31 73 57 4D 32 37 0D ("M27") Send: 0x 38 30 31 73 57 53 35 39 0D ("S59")

## **9.3.2 Get-Function Listing**

The PC can interrogate the LFD for specific information. The Get-Function packet format consists of 9 bytes which is similar to the Set-Function packet structure. Note that the "Value" byte is always =  $000$ 

#### **Get-Function description:**

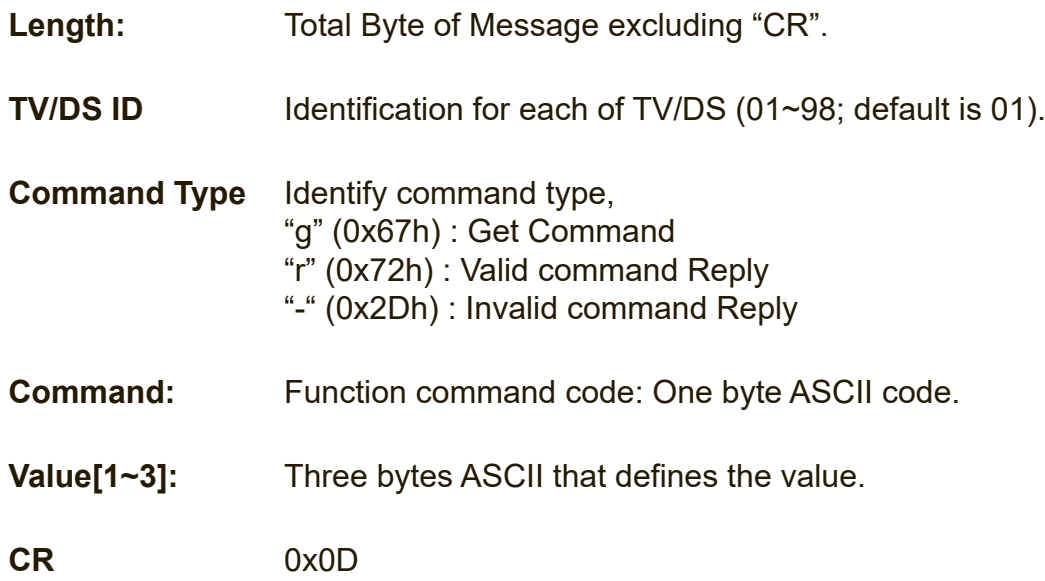

#### **Get-Function format Send: (Command Type="g")**

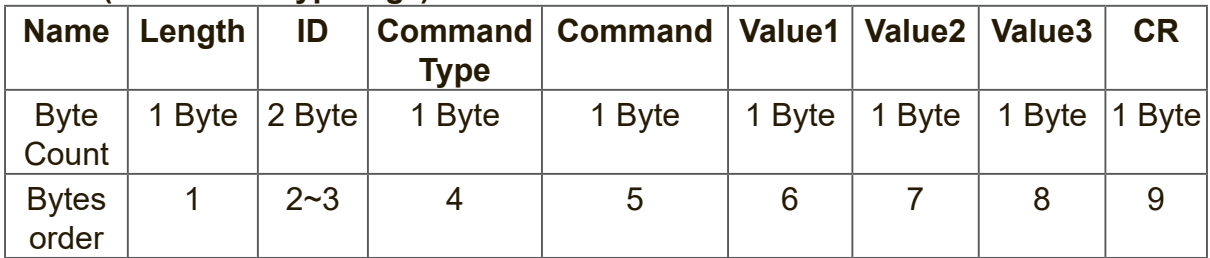

**Reply: (Command Type="r" or "-")** *If the Command is valid, Command Type ="r"*

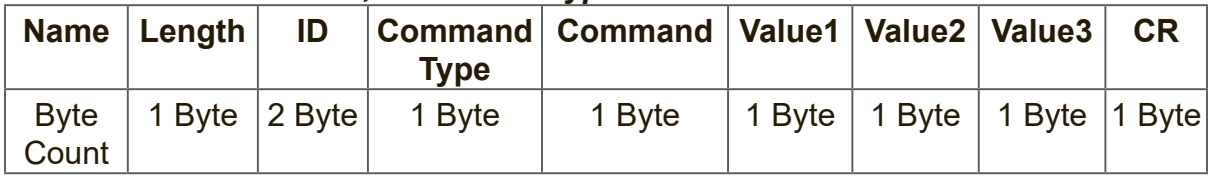

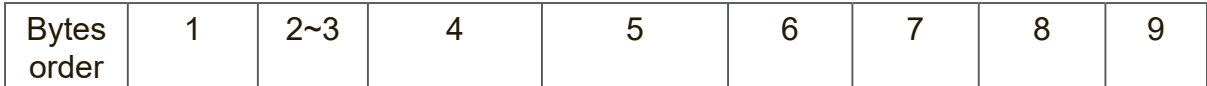

## *If the Command is Not valid, Command Type="-"*

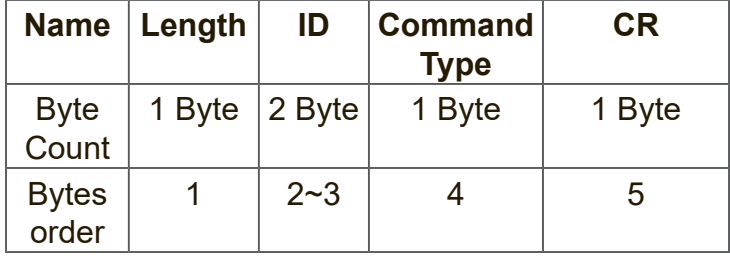

#### **Example1: Get Brightness from TV-05 and this command is valid. The Brightness value is 67.**

**Send (Hex Format)** 

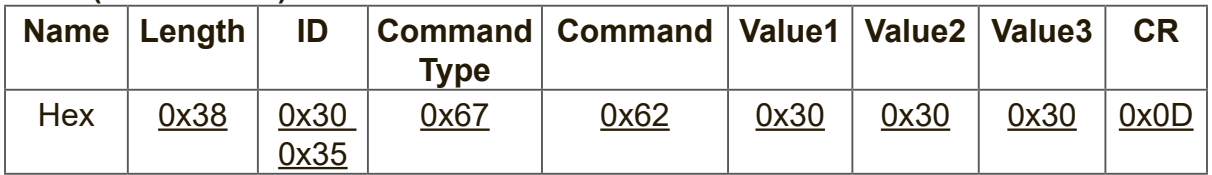

#### **Reply (Hex Format)**

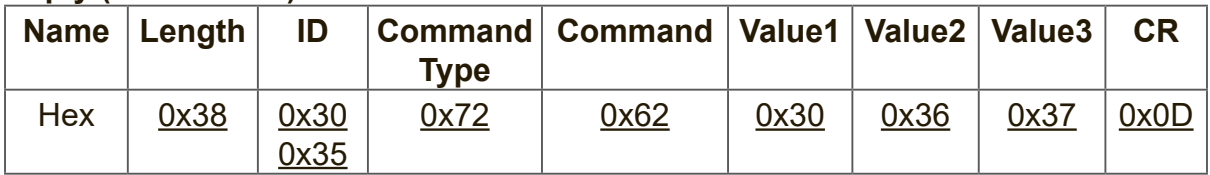

#### **Example2: Get Color from Display (#05) , but the Color command is not supported by this model. Send (Hex Format)**

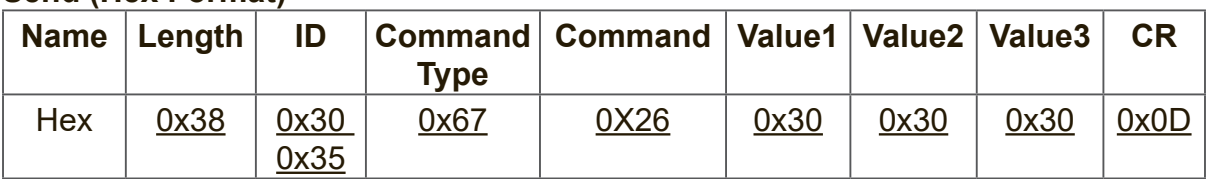

#### **Reply (Hex Format)**

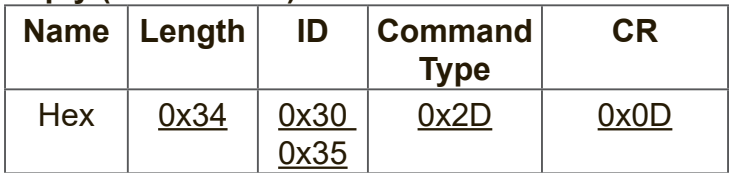

#### **Get-Function table A. Basic function**

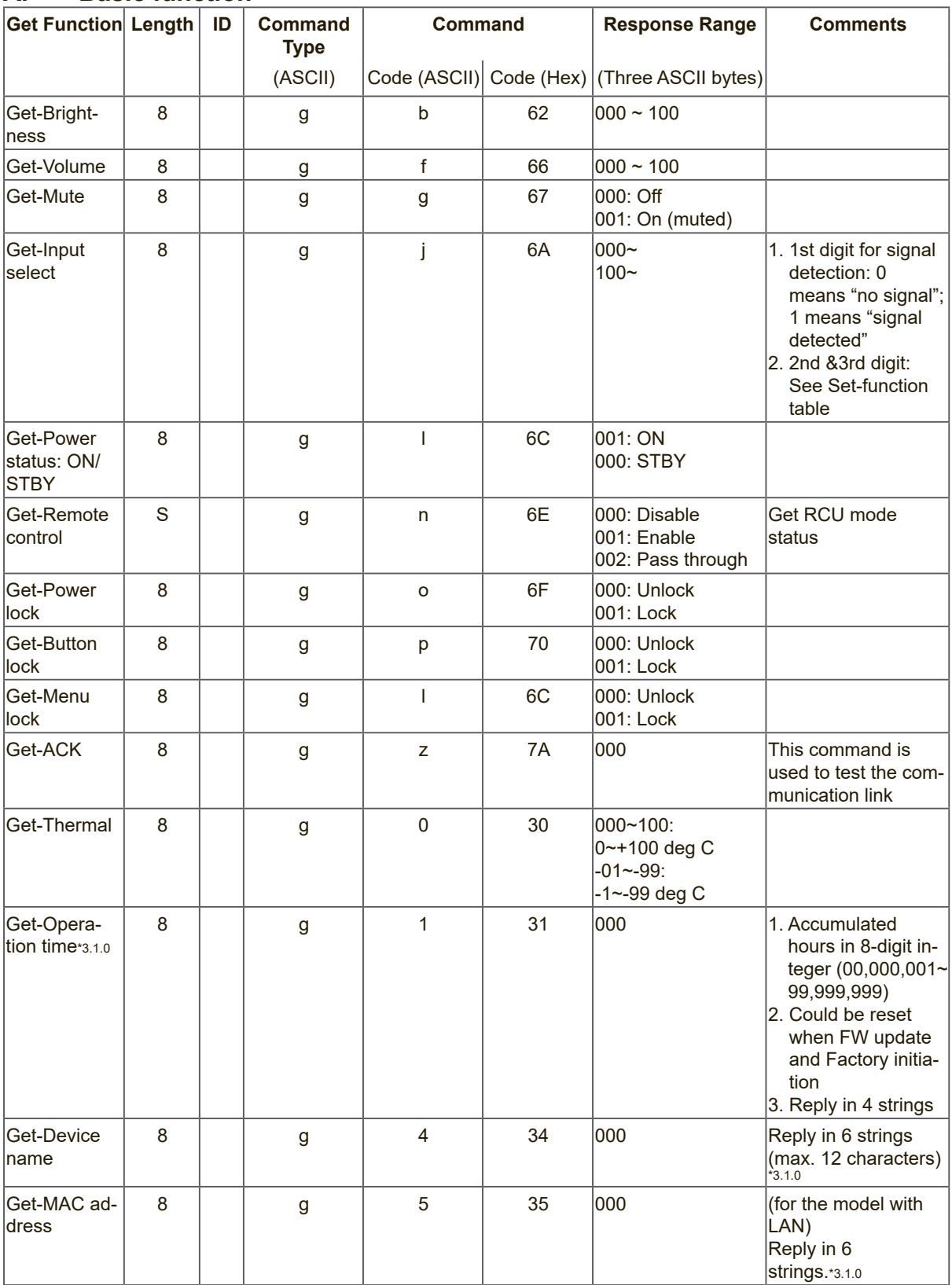

#### **NOTE:**

#### **1. Get Operation time example**

Assumed the accumulated operation time is 00,123,456 hrs Send: 0x 38 30 31 67 31 30 30 30 0D (Get Operation time) Reply: #1 0x 38 30 31 72 31 31 30 30 0D ("00") #2 0x 38 30 31 72 31 32 31 32 0D ("12") #3 0x 38 30 31 72 31 33 33 34 0D ("34") #4 0x 38 30 31 72 31 34 35 36 0D ("56")

#### **2. Get Device Name example**

Assumed the device name is CDE-5500

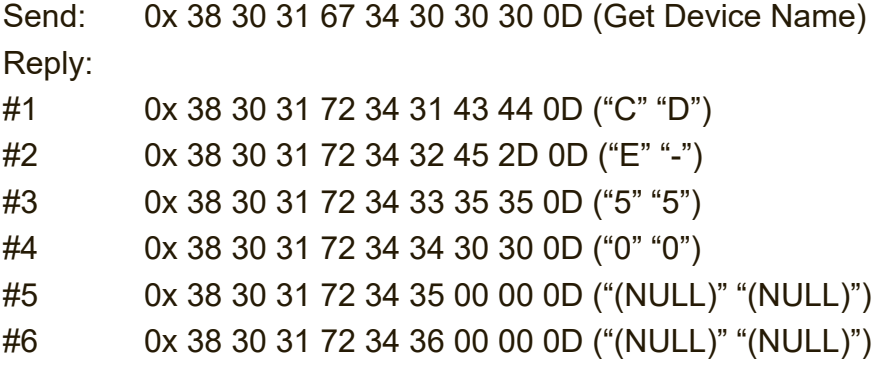

Assumed the device name is "NMP-302#1"

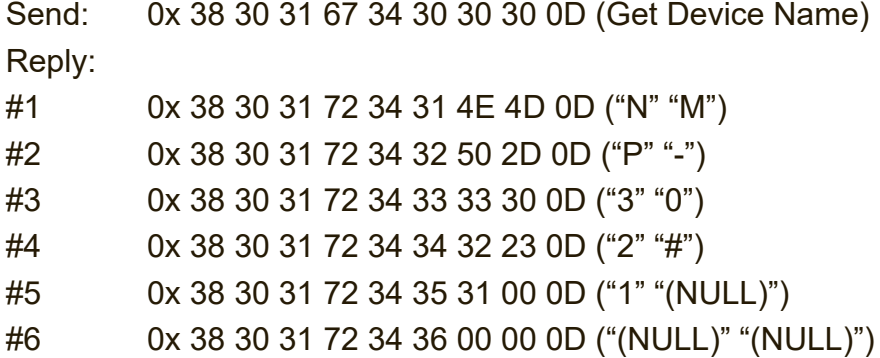

#### **3. Get MAC address example**

Assumed the MAC address is 00:11:22:aa:bb:cc

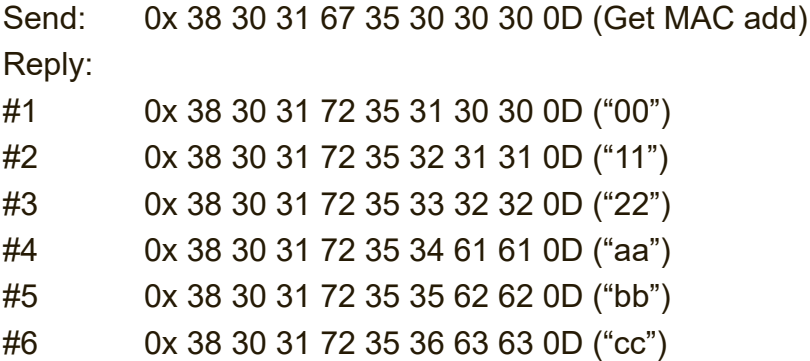

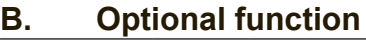

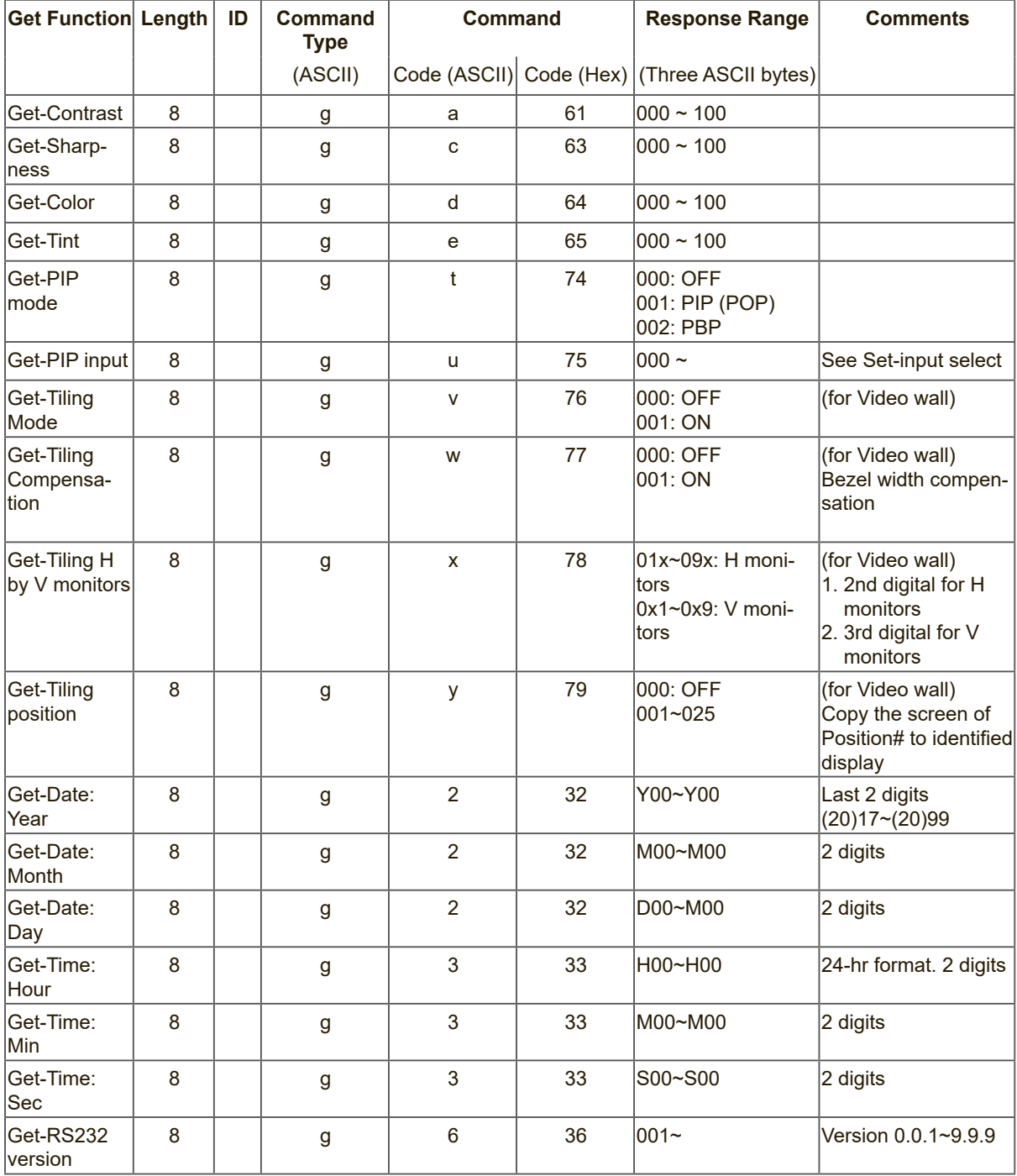

### **NOTE:**

## **1. Get Date example**

Assumed the current date of display#01 as below Date: 2017-3/15

Send: 0x 38 30 31 67 32 59 30 30 0D (Get Date:Year) Reply: 0x 38 30 31 72 32 59 31 37 0D ("Y17")

Send: 0x 38 30 31 67 32 4D 30 30 0D (Get Date:Month) Reply: 0x 38 30 31 72 32 4D 30 33 0D ("M03")

Send: 0x 38 30 31 67 32 44 30 30 0D (Get Date:Day) Reply: 0x 38 30 31 72 32 44 31 35 0D ("D15")

#### **2. Get Time example**

Assumed the current time of display#01 as below

Time: 16:27:59

Send: 0x 38 30 31 67 33 48 30 30 0D (Get Time:Hour) Reply: 0x 38 30 31 72 33 48 31 36 0D ("H16") Send: 0x 38 30 31 67 33 4D 30 30 0D (Get Time:Min) Reply: 0x 38 30 31 72 33 4D 32 37 0D ("M27") Send: 0x 38 30 31 67 33 53 30 30 0D (Get Time:Sec) Reply: 0x 38 30 31 72 33 53 35 39 0D ("S59")

#### **3. Get MAC address example**

Assumed the version is 3.0.1

Send: 0x 38 30 31 67 36 30 30 30 0D (Get RS232 version) Reply: 0x 38 30 31 72 36 33 30 31 0D ("301")

## **10.3.3 Remote Control Pass-through mode**

When PC sets the Display to Remote Control Pass through mode, the Display shall send a 7-byte packet (followed by "CR") in response to RCU button activation. In this mode the RCU shall have no effect on the Display function. For example: "Volume+" will not change the volume in the Display but only sends "Volume+" code to PC over the RS232 port.

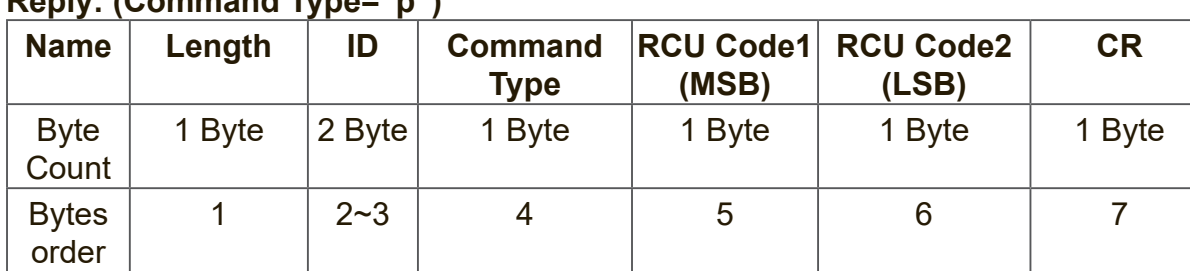

#### **IR Pass Through-Function format Reply: (Command Type="p")**

#### **Example1: Remote Control pass-through when "VOL+" key is pressed for Display (#5)**

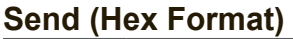

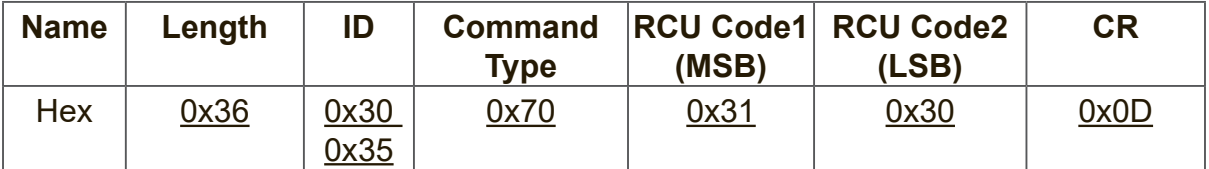

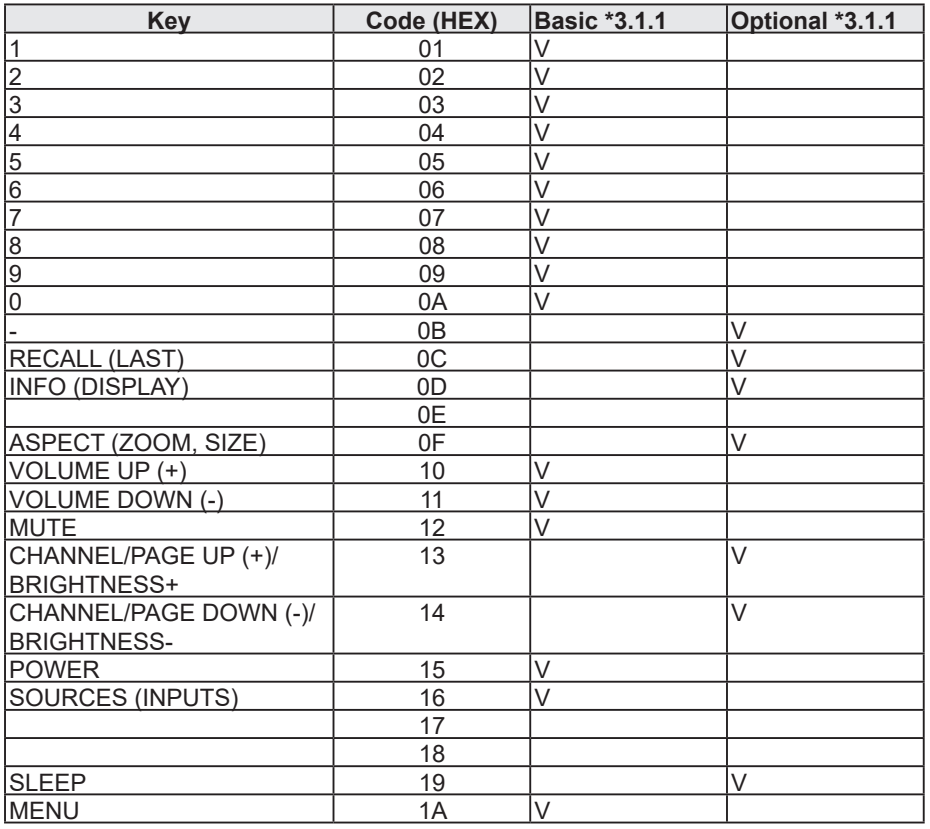

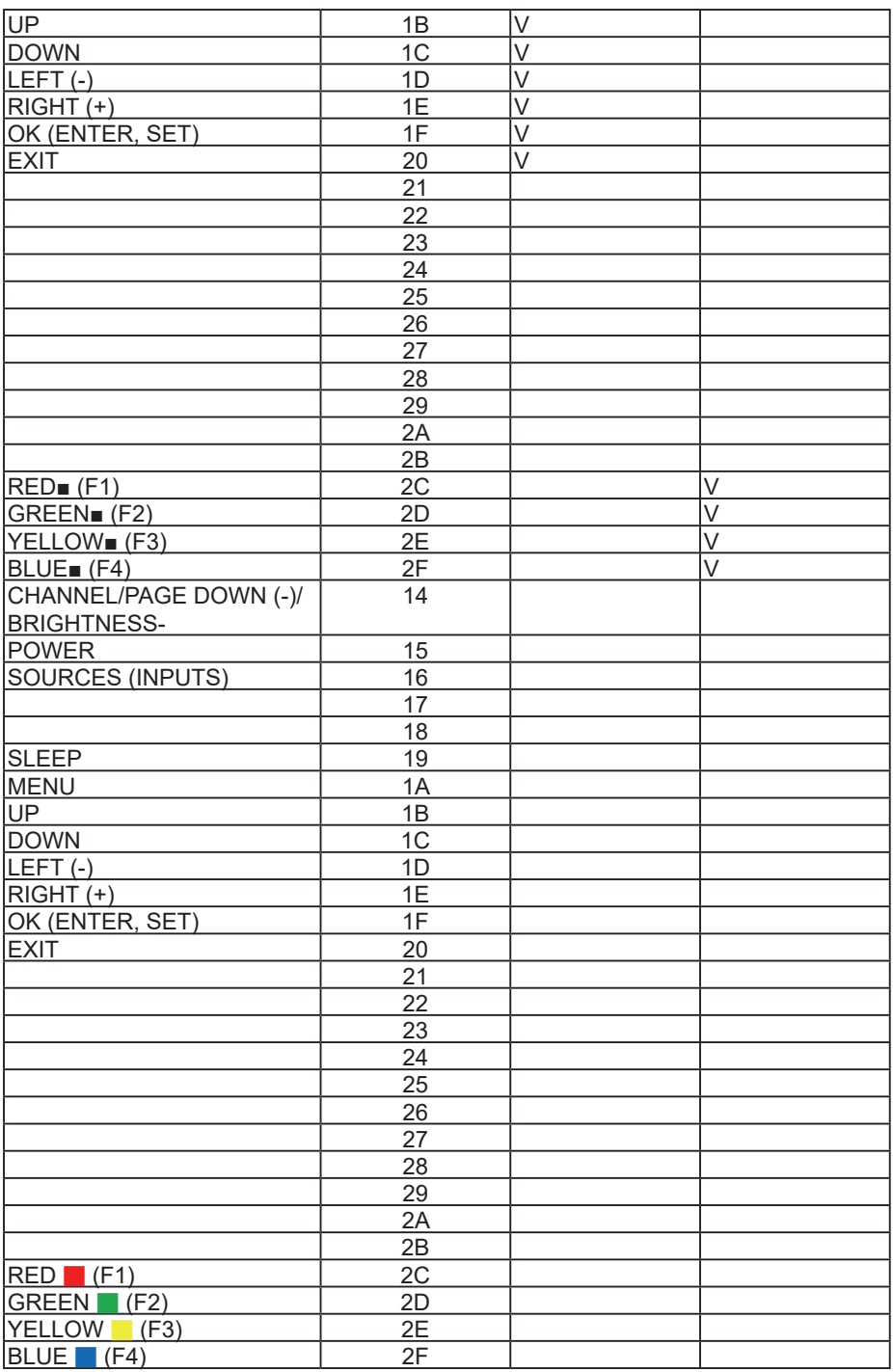

#### **NOTE:**

- **1.** This IR-pass-through code is different from the RCU key code.
- **2.** Special control sequence for POWER key under IR-pass through mode.
- **2-1.** When Display is OFF and receives the IR POWER code: Display will turn itself on, then forward the POWER code to the host via RS232.
- **2-2.** When Display is ON and receives the IR POWER code: Display will forward the POWER code to the host via RS232, then turn off itself.
- **2-3.** When SET-POWER LOCK is enabled, the Display will not respond to POWER key pressing.
- **3.** The VOLUME UP and VOLUME DOWN code will repeatedly output when you press and hold the keys.

# **Autres informations**

## **Service clientèle**

Pour toute question relative au support technique ou à l'entretien du produit, reportezvous au tableau ci-après ou contactez votre revendeur. **REMARQUE :** vous devrez fournir le numéro de série du produit.

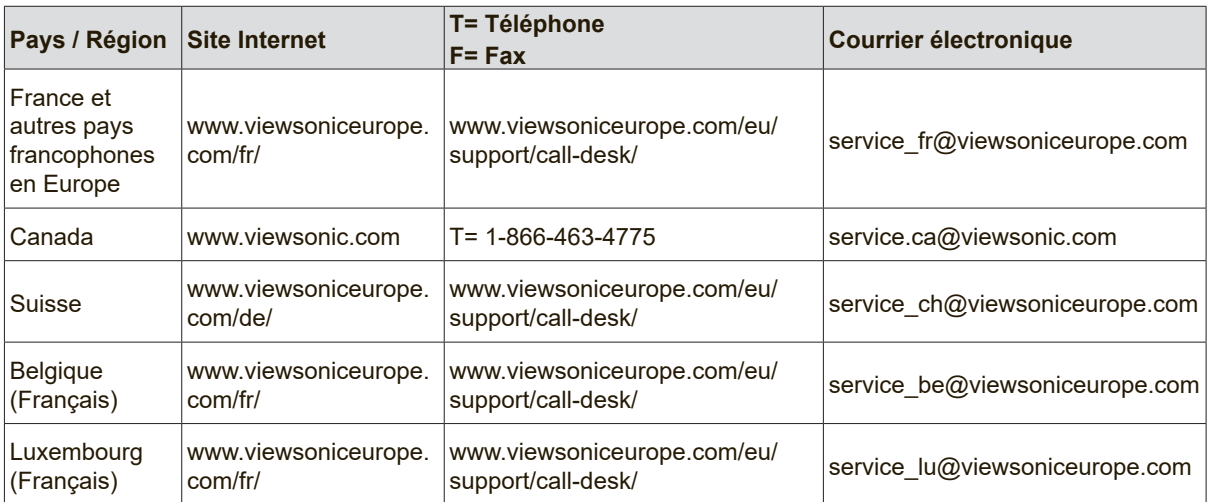

# **Garantie limitée**

#### **Écran LCD ViewSonic®**

#### **Étendue de la garantie :**

ViewSonic garantit que ses produits sont exempts de vices de fabrication ou de malfaçon pendant toute la durée de la période de garantie. Si un produit présente un défaut matériel ou de malfaçon pendant cette période, ViewSonic devra, à sa discrétion, réparer le produit ou le remplacer par un produit similaire. Le produit de remplacement ou les pièces détachées utilisées pour la réparation peuvent inclure des éléments recyclés ou remis en état.

#### **Durée de la garantie :**

Les écrans LCD ViewSonic sont garantis de 1 à 3 ans en fonction du pays d'achat; cette garantie s'applique à tous les composants, y compris la source lumineuse, et comprend la main d'oeuvre à compter de la première date d'achat du produit.

#### **Application de la garantie :**

La présente garantie est valable uniquement pour le premier acquéreur.

#### **Exclusions de la garantie :**

- 4. Tout produit sur lequel le numéro de série a été effacé, modifié ou retiré.
- 5. Les dommages, détériorations ou dysfonctionnements dus à :
	- a. Un accident, une mauvaise utilisation, une négligence, un incendie, un dégât des eaux, la foudre ou toute autre catastrophe naturelle, ou résultant d'une modification non autorisée du produit ou de la non-observation des instructions fournies avec l'équipement.
	- b. Tout dommage provoqué par le transport.
	- c. Un déplacement ou une installation non conforme du produit.
	- d. Toutes causes externes au produit, telles que des fluctuations dans l'alimentation électrique ou une panne de courant.
	- e. L'utilisation de fournitures ou de pièces qui ne correspondent pas aux spécifications de ViewSonic.
	- f. L'usure normale.
	- g. Toute autre cause qui ne peut pas être imputée à une défectuosité du produit.
- 3. Tout produit affichant un état connu comme "image brûlée" qui produit une image fixe affichée à l'écran pour une période prolongée.
- 4. Frais concernant la désinstallation, l'installation, le transport en sens unique, l'assurance et le service de configuration.

#### **Assistance :**

- 1. Pour obtenir des informations sur le service dans le cadre de la garantie, veuillez contacter le Support clientèle de ViewSonic (référez-vous à la page Support Clientèle). Vous devrez fournir le numéro de série de votre produit.
- 2. Pour bénéficier du droit à la garantie, il vous sera nécessaire de fournir (a) la preuve d'achat originale datée, (b) votre nom, (c) votre adresse, (d) la description du problème rencontré et (e) le numéro de série du produit.
- 3. Veuillez rapporter ou envoyer le matériel (frais de port payés) dans son emballage d'origine à votre centre de maintenance agréé par ViewSonic ou à ViewSonic.
- 4. Pour obtenir toute autre information ou connaître les coordonnées du centre de maintenance ViewSonic le plus proche, veuillez contacter ViewSonic.

#### **Limitation des garanties implicites :**

Il n'existe aucune garantie, expresse ou implicite, qui s'étende au-delà des descriptions contenues dans le présent document, y compris la garantie implicite de commercialisation et d'adaptation a un usage particulier.

#### **Exclusion des dommages :**

La responsabilité de viewsonic se limite au coût de réparation ou de remplacement du produit. La sociéte viewsonic ne pourra pas être tenue pour responsable:

- 1. Des dommages causés à d'autres biens en raison d'un défaut du produit, les dommages résultant d'une gêne, de l'impossibilité d'utiliser le produit, d'un manque à gagner, d'une perte de temps, d'opportunités commerciales ou de clientèle, d'impact sur des relations commerciales ou toute autre nuisance commerciale, même si elle est notifiée de l'éventualité de tels dommages.
- 2. De tout dommage direct, indirect ou autre.
- 3. Toute réclamation effectuée auprès du client par un tiers.
- 4. Des réparations ou tentatives de réparation effectuées par du personnel non agréé par ViewSonic.

#### **Législation en vigueur :**

La présente garantie vous donne des droits juridiques spécifiques, mais vous pouvez également jouir d'autres droits qui varient en fonction de la législation de chaque état. Certains états n'autorisent pas les limites sur les garanties implicites et/ou n'admettent pas l'exclusion de dommages et intérêts directs ou indirects. De ce fait, les exclusions énoncées ci-dessus peuvent ne pas être applicables dans votre cas.

#### **Ventes hors États-Unis et Canada :**

Pour plus d'informations concernant la garantie et les services proposés pour les produits ViewSonic vendus en dehors des États-Unis ou du Canada, veuillez contacter ViewSonic ou votre revendeur ViewSonic agréé.

La période de garantie pour ce produit en Chine continentale (Hong Kong, Macao et Taiwan exclus) est sujette aux termes et conditions de la Carte de garantie d'entretien.

Pour les utilisateurs en Europe et en Russie, les informations détaillées concernant la garantie sont disponibles sur notre site web à l'adresse suivante www.viewsoniceurope.com sous la rubrique Support/Warranty Information.

LCD Warranty Term Template In UG VSC\_TEMP\_2007

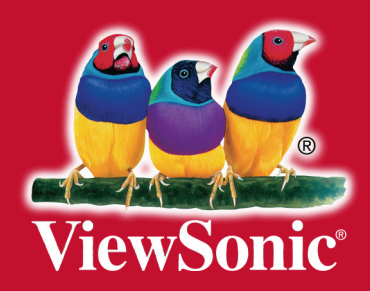